# **XEROX**

**Colour laser printer** 

# User Guide

**Guide D'utilisation** Benutzerhandbuch Guida dell'utente Guía del usuario Guia do Usuário Gebruikershandleiding Руководство пользователя Przewodnik użytkownika Felhasználói útmutató Uživatelská příručka Kullanım Kılavuzu Brugervejledning Οδηγός χρήσης Brukerhåndbok Käyttöpas Användarhandbok

Az útmutató kizárólag tájékoztatási célt szolgál. Az itt szereplő információk előzetes értesítés nélkül változhatnak. A Xerox Corporation nem felelős a jelen kézikönyv használatából eredő, vagy azzal a kapcsolatos közvetlen és közvetett károkért.

© 2006 Xerox Corporation. Minden jog fenntartva.

- A Phaser 6110 és a Phaser 6110N a Xerox Corporation modellneve.
- A Xerox és a Xerox logo a Xerox Corporation védjegyei.
- Az Apple, TrueType, Laser Writer és Macintosh az Apple Computer, Inc. védjegyei.
- A Microsoft, Windows, Windows 98, Windows Me, Windows 2000, Windows 2003, Windows NT 4.0, és Windows XP a Microsoft Corporation bejegyzett védjegyei.
- Az összes többi márka és terméknév tulajdonosaik védjegye.

# **TARTALOMJEGYZÉK**

### 1. Bevezetés

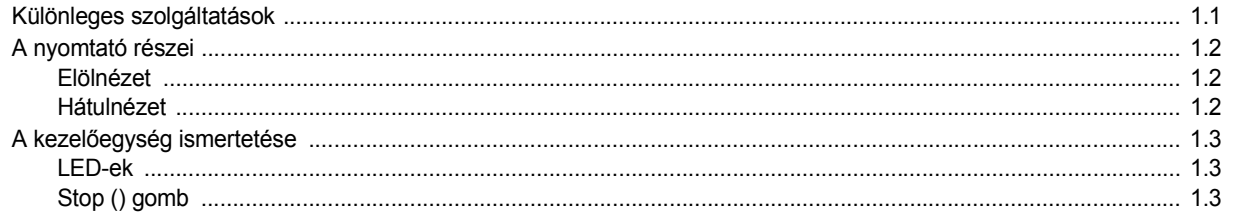

# 2.A nyomtató üzembe helyezése

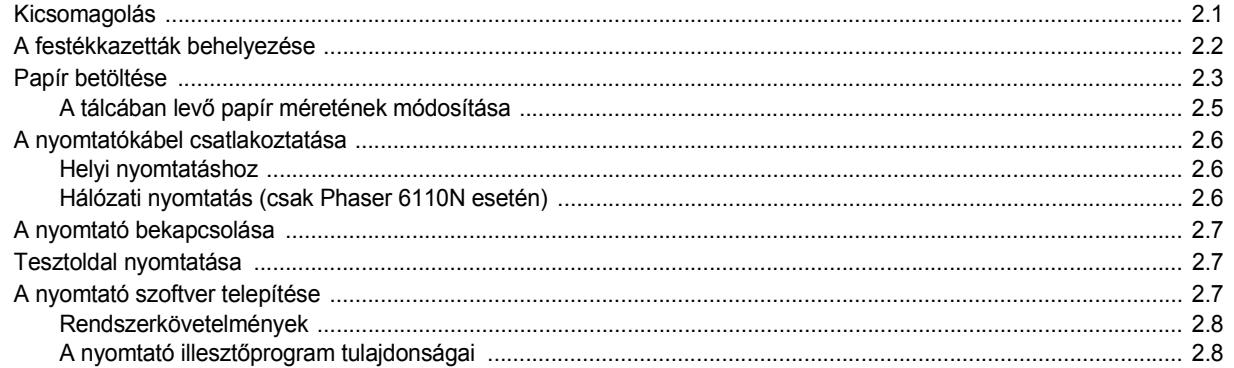

# 3. Nyomtatási anyagok használata

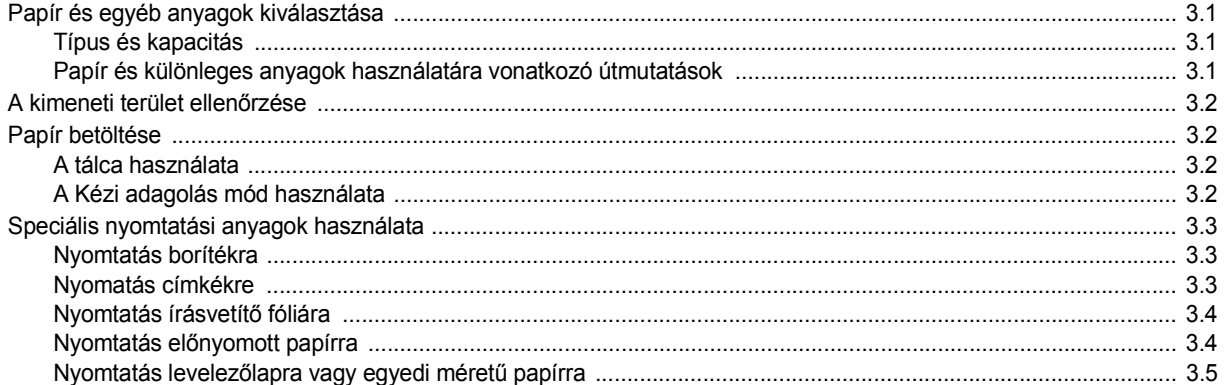

# 4. Egyszerű nyomtatás

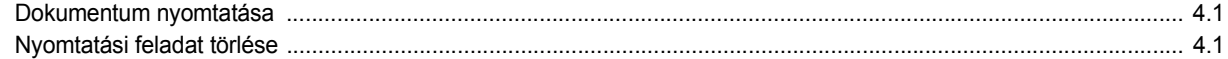

### 5. kellékek és karbantartó eszközök

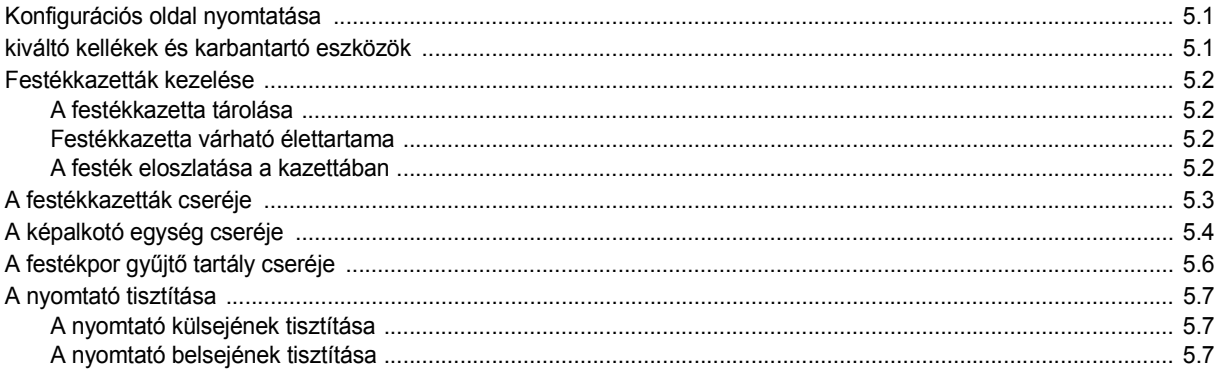

# 6. Probléma megoldás

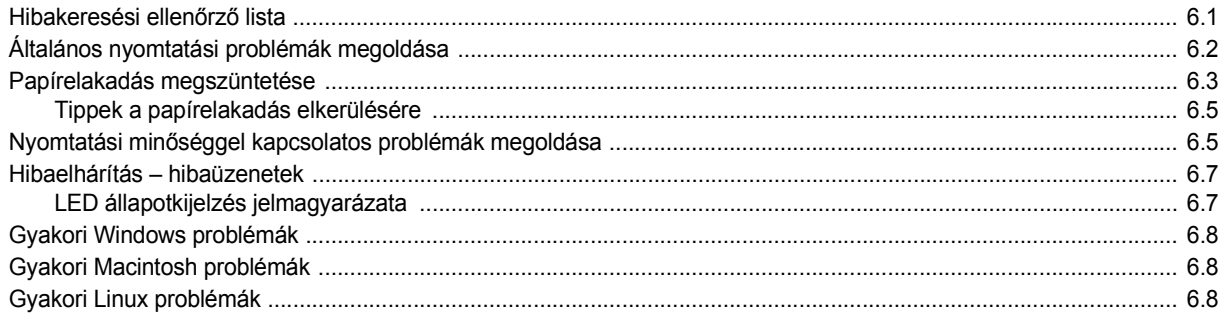

# 7.A nyomtató használata hálózatban (csak Phaser 6110N esetén)

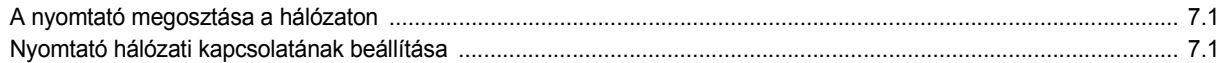

### 8. Műszaki adatok

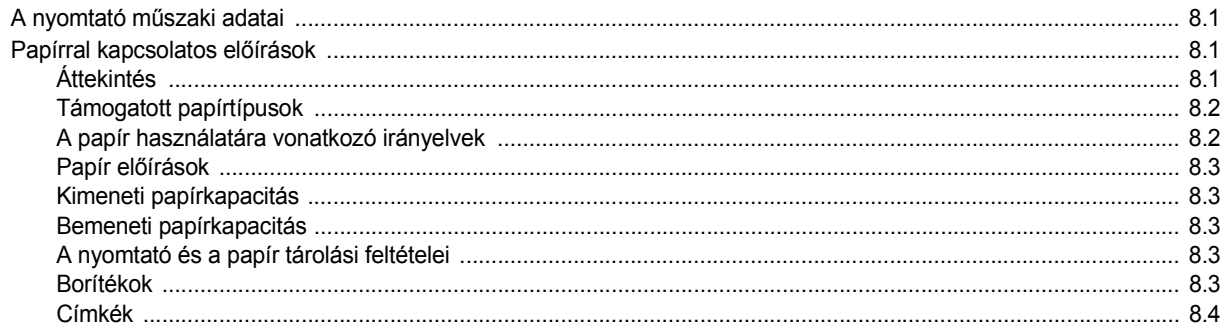

### **Fontos óvintézkedések és biztonsági információk**

A gép használata során mindig követni kell ezeket az alapvető biztonsági intézkedéseket a tűz, elektromos áramütés és egyéb sérülések veszélyének csökkentése érdekében:

- 1 Olvassa el és értelmezze az utasításokat.
- 2 Elektromos készülékek üzemeltetésekor ésszerűen járjon el.
- 3 Kövesse a készüléken és a hozzá tartozó dokumentációban található figyelmeztetéseket és utasításokat.
- 4 Ha egy üzemeltetési utasítás ellentmond valamely biztonsági előírásnak, kövesse a biztonsági tájékoztatást. Lehet, hogy félreértette az üzemeltetési utasítást. Amennyiben nem tudja megoldani a problémát, kérjen segítséget a gyártó kereskedelmi- vagy szervíz képviselőjétől.
- 5 Tisztítás előtt húzza ki a készülék hálózati kábelét a fali csatlakozóból. Ne használjon folyékony vagy aeroszolos tisztítószereket. Csak nedves ruhával tisztítsa.
- 6 Ne helyezze a készüléket instabil kocsira, állványra vagy asztalra. Leeshet és komoly kárt okozhat.
- 7 Soha ne tegye a készüléket radiátor, fűtőtest, légkondicionáló vagy szellőzőcső tetejére, közelébe vagy afölé.
- 8 Ügyeljen arra, hogy ne legyen semmi a hálózati kábelen. A készülék elhelyezésekor figyeljen arra, hogy a kábelekre ne lehessen rálépni.
- 9 Ne terhelje túl a konnektorokat és a hosszabbítókat. Ez csökkentheti a teljesítményt, és tűz vagy elektromos áramütés veszélyét okozhatja.
- 10 Ügyeljen arra, hogy a háziállatok ne rághassák meg a hálózati kábelt vagy a számítógép csatlakozóvezetékeit.
- 11 Ne dugjon semmilyen idegen tárgyat a készülékbe a burkolatán vagy dobozán található nyílásokon keresztül. Ezek veszélyes, feszültség alatt lévő pontokkal érintkezhetnek, ami tűz vagy áramütés veszélyét okozhatja. Ne kerüljön folyadék a készülék házára vagy belsejébe.
- 12 Az áramütés veszélyénék csökkentése érdekében ne szerelje szét a készüléket. Ha javítani kell, vigye szakképzett szerelőhöz. A burkolat felnyitásával vagy eltávolításával magas feszültségnek, vagy egyéb veszélyeknek teszi ki magát. Nem megfelelő összeszerelés után a készülék használata áramütést okozhat.
- 13 Az alábbi esetekben húzza ki a készüléket a konnektorból, és hívjon szakképzett szerelőt:
	- Amikor a hálózati kábel, a dugó vagy a csatlakozóvezeték megsérült vagy elkopott.
	- Ha folyadék került a készülékbe.
	- Ha eső vagy víz érte a készüléket.
	- Ha a készülék az utasítások betartása mellett nem működik megfelelően.
	- Ha a készüléket leejtette, vagy a burkolata megsérült.
	- Ha a készülék teljesítménye hirtelen és határozottan megváltozik.
- 14 Csak az üzemeltetési utasításokban megadott vezérlőelemeket állítsa be. A többi vezérlőelem nem megfelelő beállítása kárt okozhat a készülékben, és jelentős munkát igényelhet a gép normál működésének helyreállítása egy szakképzett szerelőnek.
- 15 Ne használja a készüléket villámlással együttjáró viharos időben. Ilyenkor fennáll a villámcsapás okozta áramütés veszélye. Ha lehet, húzza ki a hálózati kábelt a konnektorból a villámlás idejére.
- 16 Ha folyamatosan több oldalt nyomtat, a kimeneti tálca felülete felmelegedhet. Ilyenkor legyen óvatos, ne érjen a felülethez, és tartsa távol a gyermekeket is.
- 17 ŐRIZZE MEG EZEKET AZ UTASÍTÁSOKAT!

### **Környezetvédelmi és biztonsági információk**

### **Lézerbiztonsági nyilatkozat**

A jelen nyomtató megfelel az Amerikai Egyesült Államok területén érvényben levő DHHS 21 CFR, 1. fejezet, J alfejezet Class I (1) lézertermékekre vonatkozó követelményeknek, más országokban a nyomtató az IEC 825 szerinti Class I lézerterméknek minősül.

A Class I kategóriába tartozó lézertermékek nem minősülnek veszélyesnek.

A lézert és a nyomtatót úgy tervezték, hogy normál üzemi körülmények, felhasználói karbantartás vagy előírt szervizműveletek során a műveletet végző személyt ne érje a Class I szintnél magasabb lézersugárzás.

### **FIGYELMEZTETÉS**

Soha ne használja, vagy végezzen javítást a nyomtatón úgy, hogy a védőburkolat le van véve a lézer vagy letapogató egységről. A visszavert láthatatlan fénysugár károsíthatja a szemet. A termék használata során minden esetben be kell tartani az alapvető biztonsági óvintézkedéseket a tűz-, baleset-, és áramütés veszélyének csökkentése érdekében:

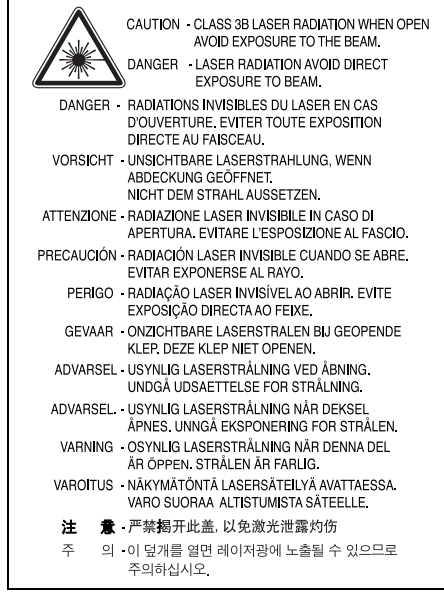

# **Ózonbiztonság**

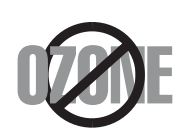

Normál üzemi körülmények mellett a berendezés ózont termel. A képződött ózon nem veszélyezteti a nyomtató használójának egészségét. Ennek ellenére javasolt a nyomtatót jól szellőző helyen elhelyezni.

Ha további információra van szüksége az ózonkibocsátással kapcsolatban, lépjen kapcsolatba a legközelebbi Xerox márkakereskedővel.

### **Újrahasznosítás**

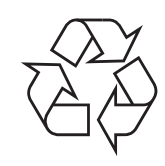

Kérjük a termék csomagolóanyagait környezettudatos módon hasznosítsa újra, vagy dobja ki.

### **A termék megfelelő leadása(Elektromos és elektronikus készülékek hulladékkezelése)**

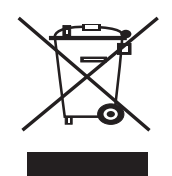

A terméken vagy a hozzá tartozó dokumentáción szereplő jelzés arra utal, hogy hasznos élettartama végén a terméket nem szabad háztartási hulladékkal együtt kidobni. Annak érdekében, hogy megelőzhető legyen a szabálytalan hulladékleadás által okozott környezet- és egészségkárosodás, különítse ezt el a többi hulladéktól, és felelősségteljesen gondoskodjon a hulladék leadásáról, a hulladékanyagok fenntartható szintű újrafelhasználása céljából.

A háztartási felhasználók a termék forgalmazójától vagy a helyi önkormányzati szervektől kérjenek tanácsot arra vonatkozóan, hová és hogyan vihetik el ez elhasznált terméket a környezetvédelmi szempontból biztonságos hulladékleadás céljából.

Az üzleti felhasználók lépjenek kapcsolatba a forgalmazóval, és vizsgálják meg az adásvételi szerződés feltételeit. A terméket nem szabad leadni kereskedelmi forgalomból származó egyéb hulladékkal együtt.

### **Rádiófrekvenciás kibocsátás**

### **FCC előírások**

A jelen berendezés megfelel az FCC előírások 15. fejezetében szereplő Class B osztályú digitális eszközökre vonatkozó határértékeknek. Ezen határértékek célja a megfelelő védelem biztosítása a lakossági felhasználásból eredő káros interferencia ellen. A berendezés rádiófrekvenciás energiát állít elő, használ és sugároz, ami ha a készüléket nem az utasításoknak megfelelően használják, zavarhatja

a rádiókommunikációt. Nem garantálható, hogy az interferencia az adott alkalmazás során nem jön létre. Ha a jelen berendezés zavarja a rádió- vagy televízióadások vételét, és ezt a berendezés ki- és bekapcsolásával meg lehet állapítani, a felhasználói az alábbi intézkedésekkel küszöbölheti ki a zavarást:

•A vevőantenna áthelyezése vagy más irányba fordítása.

- •A készülék és a TV illetve rádiókészülék közti távolság növelése.
- •Csatlakoztassa a berendezést a TV illetve rádiókészülék hálózati aljzatától elválasztott áramkör aljzatára.

•Kérjen tanácsot a márkakereskedőtől, vagy tapasztalt rádió/TV műszerésztől.

**VIGYÁZAT**: A gyártó által kifejezetten nem engedélyezett módosítások végrehajtása következtében a felhasználó elvesztheti a jogot a berendezés üzemeltetésére.

### **Kanadai rádiófrekvenciás előírások**

A jelen digitális berendezés nem lépi túl a Kanadai Ipari és Tudományos Testület ICES-003 "Digitális Berendezések" szabványában foglalt Class B hatértékű, az interferenciaokozó berendezésekre vonatkozó rádiózaj kibocsátást.

Cet appareil numérique respecte les limites de bruits radioélectriques applicables aux appareils numériques de Classe B prescrites dans la norme sur le matériel brouilleur: "Appareils Numériques", ICES-003 édictée par l'Industrie et Sciences Canada.

### **Megfelelőségi nyilatkozat (európai országok)**

### **Engedélyek és jóváhagyások**

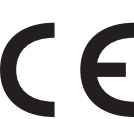

A terméken levő CE jelzi, hogy a Xerox Corporation. Megfelelőségi Nyilatkozata megfelel az Európai Unió hatályos 93/68/EEC Direktíváinak, az alábbi dátumok szerint:

1995. január 1.: Európai Tanács 73/23/EEC irányelv, A tagállamok alacsony feszültségű berendezéseivel kapcsolatos jogszabályok harmonizációjáról.

1996. január 1.: Európai Tanács 89/336/EEC (92/31/EEC) irányelv, a tagállamok elektromágneses kompatibilitásával kapcsolatos jogszabályok harmonizációjáról.

1999. március 9.: Európai Tanács 1999/5/EC irányelv a rádió-berendezésekről és telekommunikációs végberendezésekről, valamint azok megfelelőségének kölcsönös elismeréséről.

A vonatkozó irányelveket és a hivatkozott szabványokat tartalmazó teljes megfelelőségi nyilatkozat a Xerox Corporation képviselőjétől szerezhető be.

# **1 Bevezetés**

<span id="page-6-0"></span>Gratulálunk a nyomtató megvásárlásához!

A fejezet tartalma:

- **• [Különleges szolgáltatások](#page-6-1)**
- **• [A nyomtató részei](#page-7-0)**
- **A kezelő[egység ismertetése](#page-8-0)**

# <span id="page-6-1"></span>**Különleges szolgáltatások**

A nyomtató számos, a nyomtatási minőséget javító különleges szolgáltatással rendelkezik. Ezek az alábbiak:

### **Kitűnő minőségű és gyors színes nyomtatás**

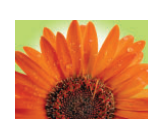

- A cián, a magenta, a sárga és a fekete színek használatával a teljes színtartomány megjeleníthető.
- Akár 2400x600 dpi (tényleges) felbontásban is nyomtathat. A nyomtatás részleteit illetően lásd: **Szoftverszakasz**.
- A nyomtató fekete-fehér üzemmódban 16 oldal/perc, színes üzemmódban pedig 4 oldal/perc sebességgel képes kinyomtatni A4-es méretű lapokat.

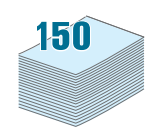

Többféle adathordozó egyszerű használata

• A **Standard 150-lapos tálca** az A4/letter méretű papír és olyan speciális anyagok használatát támogatja, mint a fejléces papír, boríték, címke, egyedi méretű papír, képeslap, írásvetítő fólia és kemény papír.

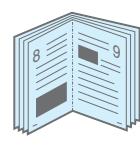

Professzionális dokumentumok készítése

- **Vízjelek** nyomtatása. Egyedi külsőt adhat dokumentumainak vízjelek, mint pl.: "Bizalmas" használatával. A nyomtatás részleteit illetően lásd: **Szoftverszakasz**.
- **Poszter** nyomtatása. A dokumentumon levő szöveget és képeket a rendszer kinagyítja, majd több papírlapra nyomtatja ki, így a lapok összeragasztásával egy posztert kap. A nyomtatás részleteit illetően lásd: **Szoftverszakasz**.
- **Füzet** nyomtatás. Ez a szolgáltatás teszi lehetővé a dokumentumok füzetként történő kinyomtatását. Kinyomtatás után mindössze össze kell hajtani, és tűzni az oldalakat. A nyomtatás részleteit illetően lásd: **Szoftverszakasz**.

# 1 <del>2 2</del> 12 3 4

- A takarékos lapfelhasználás érdekében egy papírlapra több oldalt is nyomtathat.
- Kézi adagolással a papír mindkét oldalára nyomtathat (**Kézi kétoldalas nyomtatás**) Windows és Macintosh alatt. A nyomtatás részleteit illetően lásd: **Szoftverszakasz**.
- Használhat nyomtatványokat és fejléces papírokat is. A nyomtatás részleteit illetően lásd: **Szoftverszakasz**.
- A nyomtató a fogyasztása csökkentésével automatikusan **energiatakarékos** üzemmódra áll, amikor nem nyomtat.

### **Nyomtatás különböző szoftverkörnyezetekben**

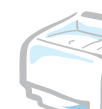

A nyomtató **Windows 98/ME/NT 4.0/2000/2003/XP** operációs rendszerek alatt használható. A Windows NT 4.0-et csak a Phaser 6110N támogatja.

- A nyomtató kompatibilis a **Macintosh** és **különböző Linux** operációs rendszerekkel.
- A nyomtató **USB** csatlakozóval van ellátva.
- A Phaser 6110N beépített 10/100 Base TX **hálózati kártyával** rendelkezik. A Phaser 6110 nem támogat hálózati kártyát.

### **Takarítson meg időt és pénzt**

<span id="page-7-2"></span><span id="page-7-1"></span><span id="page-7-0"></span>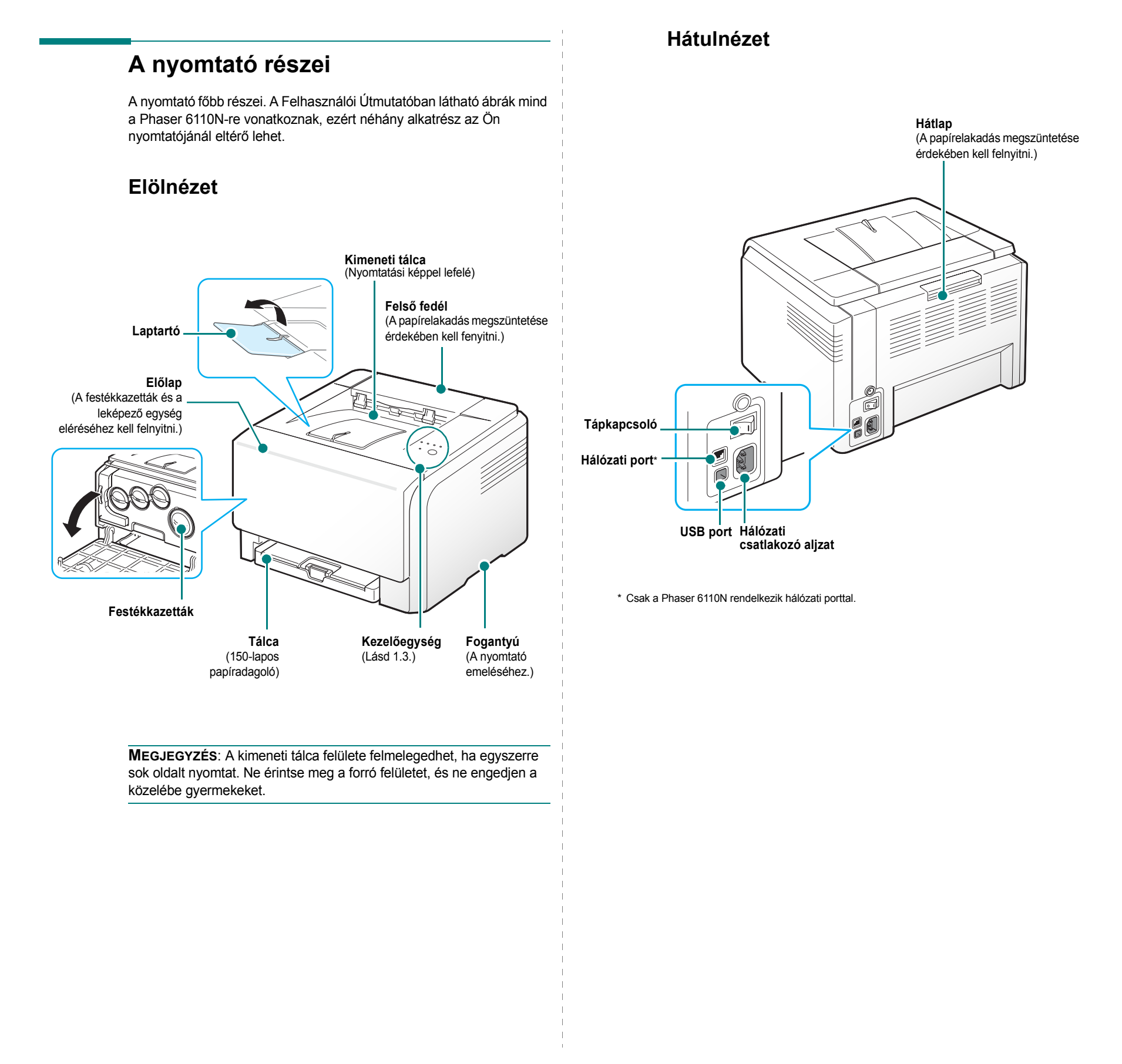

# **A kezelőegység ismertetése**

<span id="page-8-0"></span>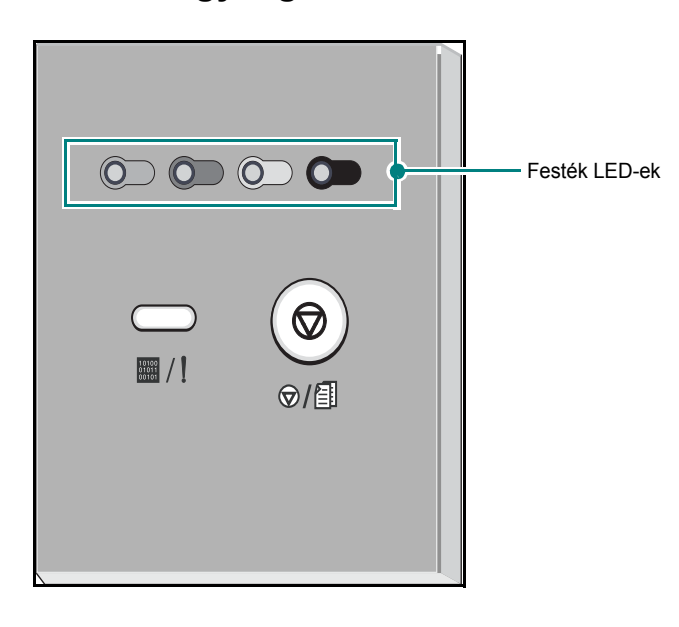

### <span id="page-8-1"></span>**LED-ek**

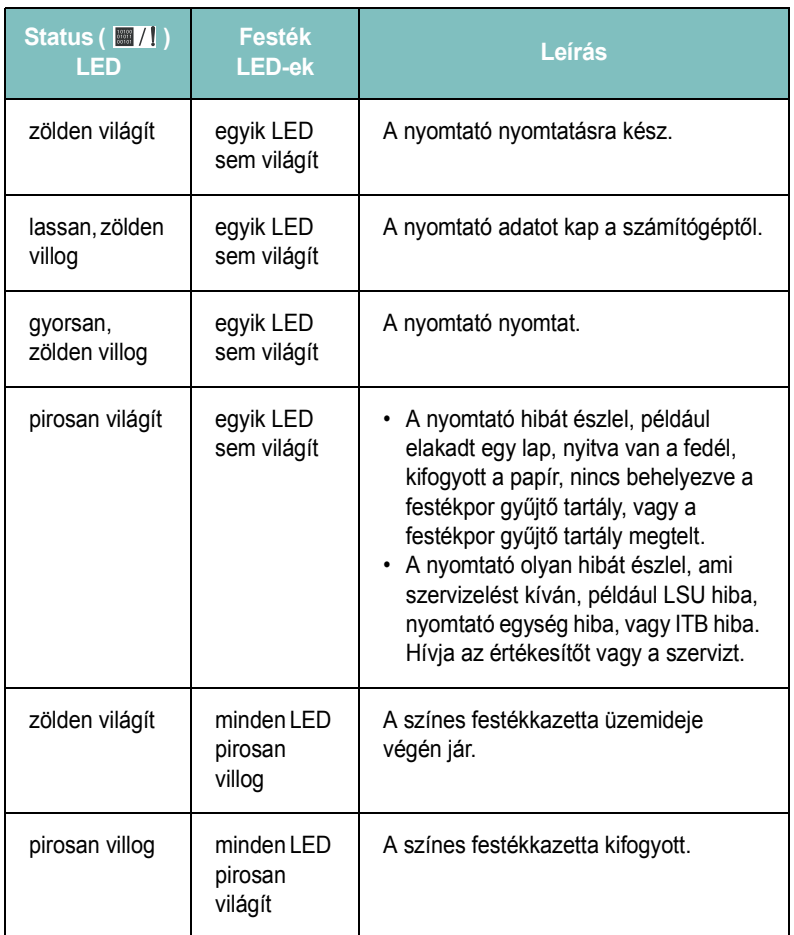

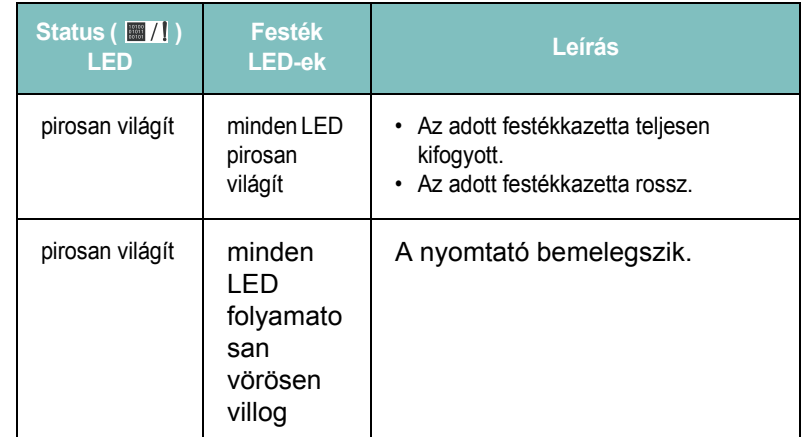

**MEGJEGYZÉS**: Az összes nyomtatási hiba az Állapotjelző program ablakában jelenik meg.

# <span id="page-8-2"></span>**Stop ( ) gomb**

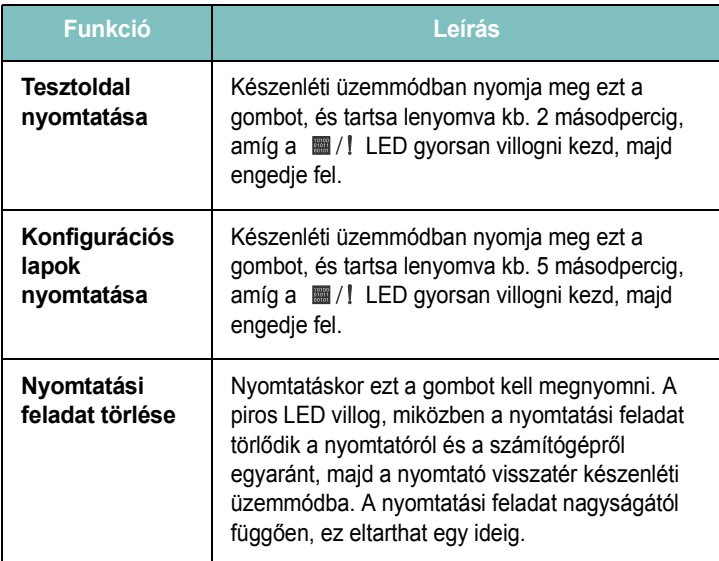

# **2 A nyomtató üzembe helyezése**

<span id="page-9-0"></span>Ez a fejezet lépésenkénti utasításokat tartalmaz a nyomtató beállításához.

A fejezet tartalma:

- **• [Kicsomagolás](#page-9-1)**
- **• [A festékkazetták behelyezése](#page-10-0)**
- **• [Papír betöltése](#page-11-0)**
- **• [A nyomtatókábel csatlakoztatása](#page-14-0)**
- **• [A nyomtató bekapcsolása](#page-15-0)**
- **• [Tesztoldal nyomtatása](#page-15-1)**
- **• [A nyomtató szoftver telepítése](#page-15-2)**

### <span id="page-9-1"></span>**Kicsomagolás**

**1** Távolítsa el a nyomtatót és az összes tartozékot a dobozból. Győződjön meg arról, hogy a nyomtatóhoz mellékelték az alábbi tartozékokat:

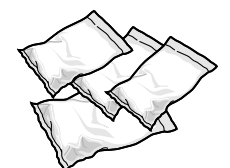

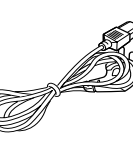

Festékkazetták **Hálózati kábel** 

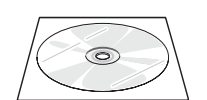

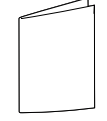

Nyomtató illesztőprogram CD Telepítési kisokos

#### **MEGJEGYZÉSEK**:

- Ha bármelyik elem hiányzik vagy sérült, azonnal értesítse a márkakereskedőt.
- **A csomagolás tartalma országonként eltérő lehet.**
- A nyomtató illesztőprogram CD tartalma: nyomtató illesztőprogram, SetIP, Felhasználói kézikönyv, Adobe Acrobat Reader program.
- A tápkábel országonként a helyi előírásoktól függően eltérő kivitelű lehet. A tápkábelt földelt aljzathoz kell csatlakoztatni.

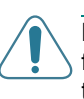

**FIGYELMEZTETÉS**: Mivel a nyomtató súlya 13,6 kg, beleértve a festékkazettákat és a tálcát is, használat közben elmozdulhat; például a tálca kinyitásakor/bezárásakor vagy a festékkazetta behelyezésekor/ eltávolításakor. Ügyeljen arra, hogy ne mozdítsa el a nyomtatót.

**2** Távolítsa el a tálca elején található csomagolási rögzítőszalagot és húzza ki a tálcát. Távolítsa el a csomagolási rögzítőszalagot és papír kitöltőanyagot a tálcából.

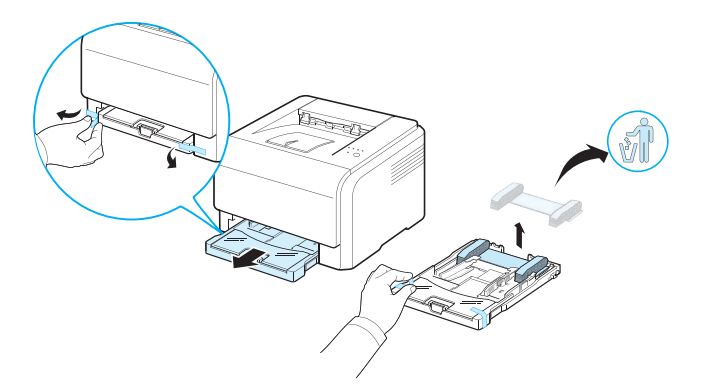

**3** A nyomtató helyének kiválasztása:

- Hagyjon elég helyet a tálca és a fedelek kinyitásához, és biztosítsa a nyomtató megfelelő szellőzését.
- A megfelelő környezet:
- Szilárd, sík felület
- Távol a légkondícionáló berendezés, hűtőberendezés vagy szellőzőberendezés közvetlen légáramlatától
- Szélsőséges vagy ingadozó hőmérsékleti, napfény és páratartalom viszonyoktól mentes
- Tiszta, száraz és pormentes

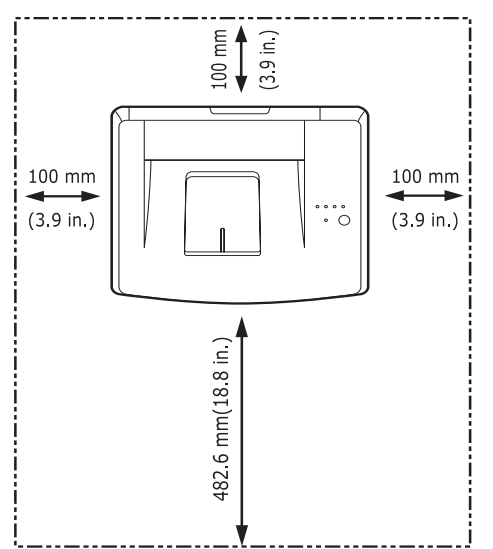

**FIGYELMEZTETÉS**: A nyomtatót sík felületre kell helyezni. Ellenkező esetben nyomtatási problémák lépnek fel.

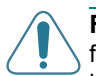

**FIGYELMEZTETÉS**: Ha a nyomtatót oldalára fordítva vagy fejjel lefelé kell szállítania, vegye ki a nyomtatóból a festékpor gyűjtő tartályt, és azt különállóan szállítsa. Ellenkező esetben a nyomtató belseje beszennyeződhet.

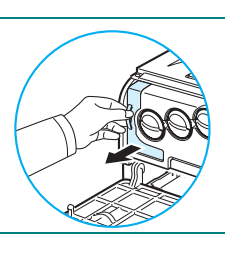

### <span id="page-10-0"></span>**A festékkazetták behelyezése**

**1** Nyissa fel az elülső fedőlapot.

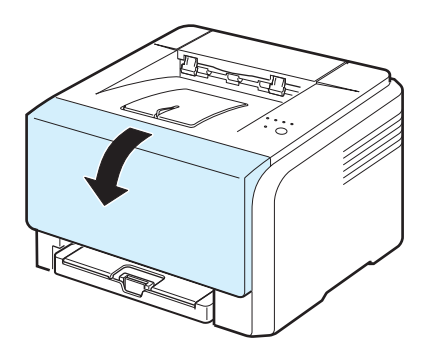

**2** Húzza ki és távolítsa el a képalkotó egységet végő papírt.

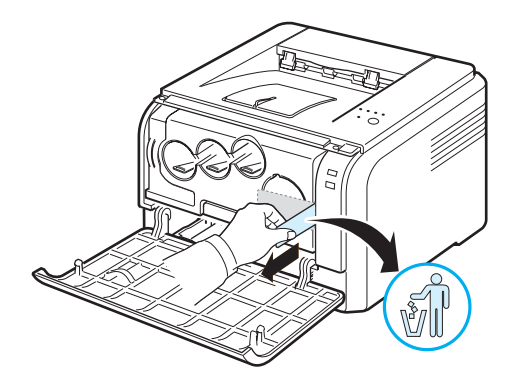

**3** Távolítsa el a képkezelő egység festékkazetta-bemenetein található négy ideiglenes kupakot.

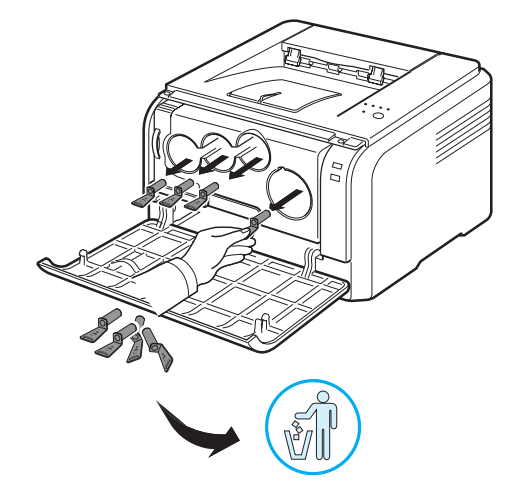

**4** Vegye ki a festékkazettát a dobozából.

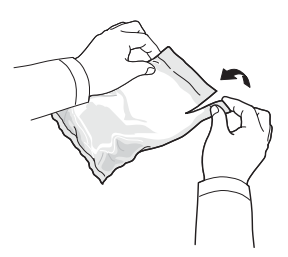

**5** A festékanyag egyenletes elosztásához óvatosan, egyik oldalról a másikra billentve mozgassa meg a festékkazettát.

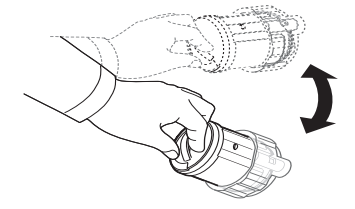

**6** Vegye le a festékkazetta védőfedelét.

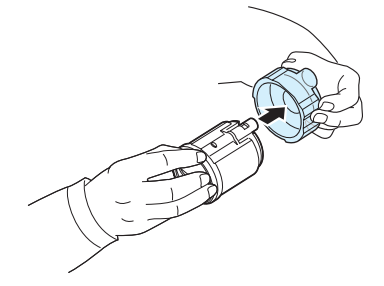

**MEGJEGYZÉS**: Ha a festékpor a ruházatra kerül, száraz ronggyal törölje le, és mossa ki hideg vízben. A meleg víz a ruhaszálakba mossa a festékport.

**7** A nyomtató leképző egységén címkék jelzik, hogy melyik színű festékkazetta melyik helyre való.

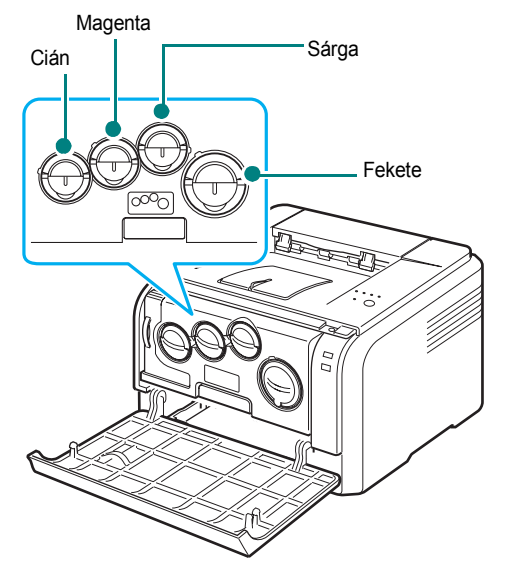

**8** Fogja meg a festékkazettát, és illessze a nyomtató megfelelő nyílásához. Tolja be a kazettát a megfelelő nyílásba, amíg be nem kattan a helyére.

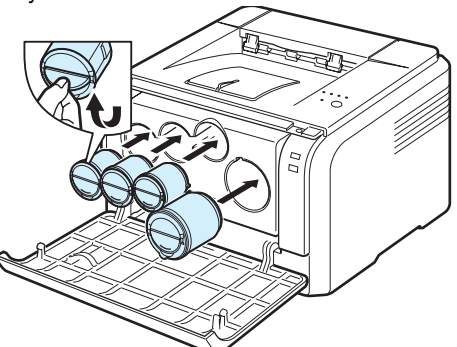

**9** Csukja vissza az előlapot. Ügyeljen, hogy a fedél biztosan le legyen zárva.

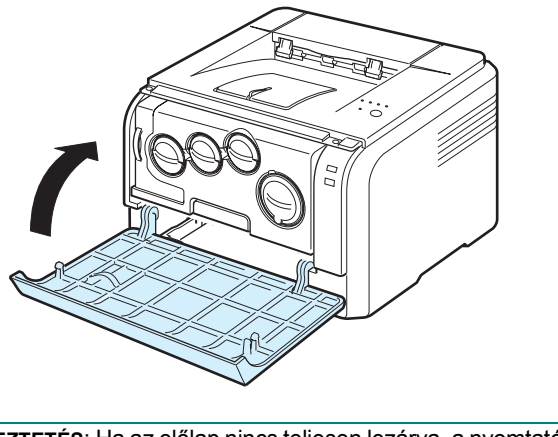

**FIGYELMEZTETÉS**: Ha az előlap nincs teljesen lezárva, a nyomtató nem fog működni.

**MEGJEGYZÉS**: Amikor 5%-os fedettséggel nyomtat szöveget, a festékkazetta élettartama fekete-fehér nyomtatás esetén nagyjából 2 000, színes nyomtatás esetén 1 000 lap. Azonban, nyomtatóval szállított festékkazetta 1 500 fekete-fehér és 700 színes oldal nyomtatására elegendő.

# <span id="page-11-1"></span><span id="page-11-0"></span>**Papír betöltése**

A tálcában maximum 150 lap 75 g/m2 súlyú sima papír fér el. Különböző papírfajtákat használhat, köztük sima papírt is.

Papír betöltése:

**1** Húzza ki a tálcát a nyomtatóból.

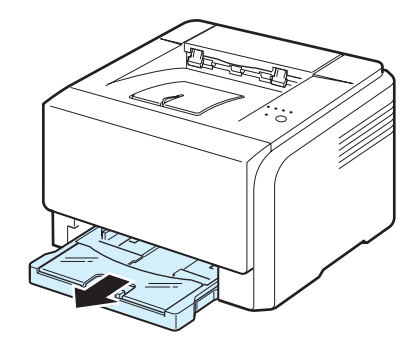

**2** Nyissa fel a papírtálca fedelét.

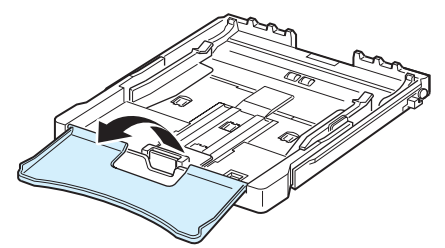

**3** Állítsa be a tálca méretét, amíg kattanást nem hall.

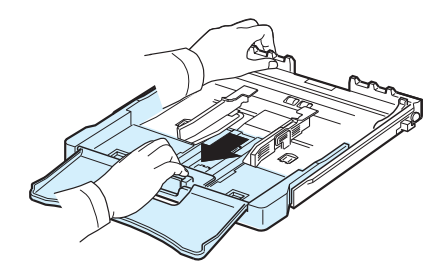

**4** A szélső papírvezető beállításával szélesítse ki a tálcát.

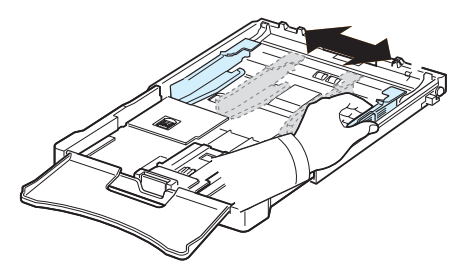

**5** Egyik élüket tartva hajlítsa meg és egyenesítse ki a papírokat, hogy egyenletesen álljon össze a papírcsomag. Ütögesse hozzá a papírlapok széleit egy sík felülethez, hogy az alsó éleik egy síkba kerüljenek.

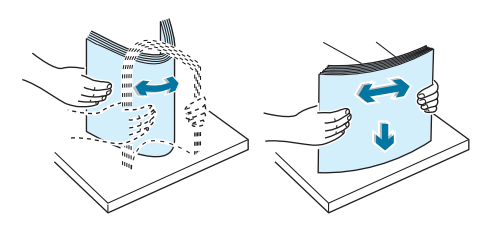

**6** Töltse be a papírt **a nyomtatási oldallal felfelé**.

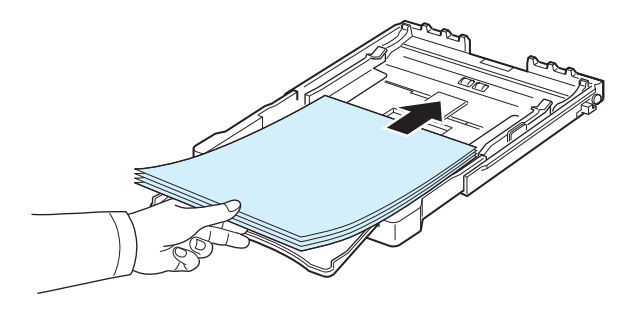

Ügyeljen arra, hogy ne töltse túl a tálcát, a lapok mind a négy sarka egy síkban legyen, és a fülek alatt helyezkedjenek el, az alább látható módon. A tálcák túltöltése papírelakadást okozhat.

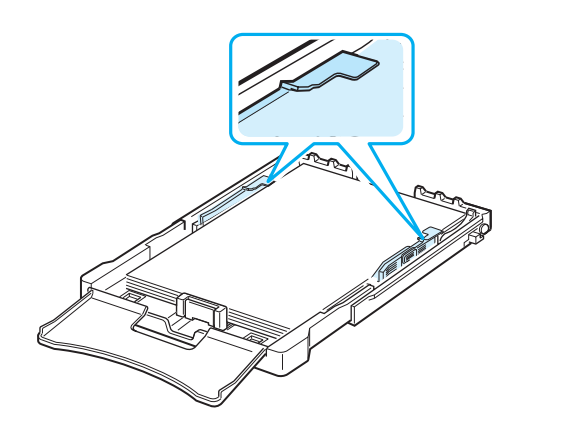

**MEGJEGYZÉS**: Ha módosítani szeretné a tálcában lévő papír méretét, olvassa el a "A tálcában levő [papír méretének módosítása"](#page-13-0) című fejezetet a [2.5.](#page-13-0) oldalon.

**7** Nyomja össze a papírhosszvezetőt, és csúsztassa befelé óvatosan, amíg el nem éri a papírköteg végét.

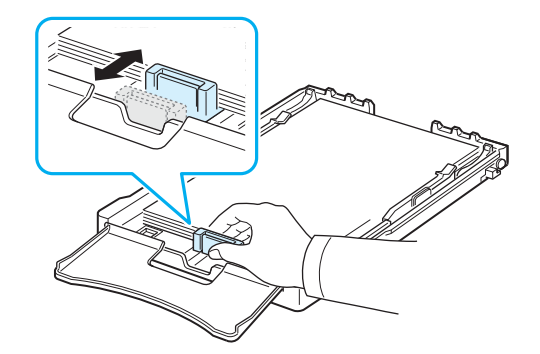

**8** Zárja le a papírtálca fedelét.

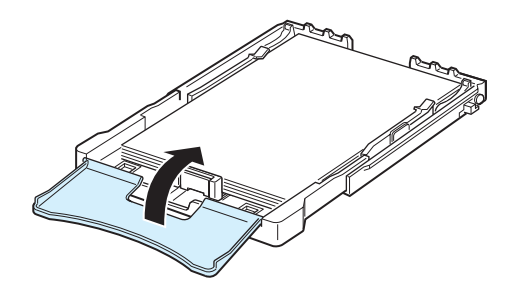

**9** Csúsztassa vissza a tálcát a nyomtatóba.

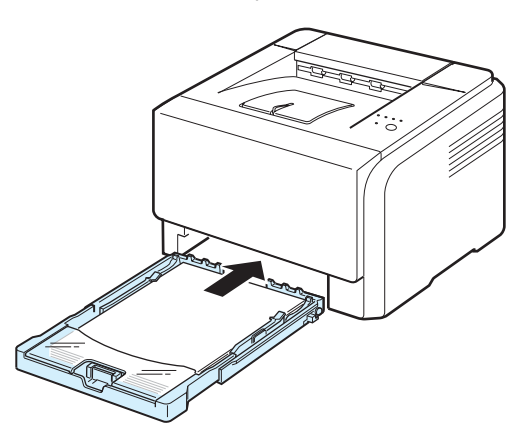

**MEGJEGYZÉS**: A papír behelyezése után állítsa be a papírtípust, -méretet és a betöltött forrás paramétereit. A nyomtatás részleteit illetően lásd: **Szoftverszakasz**.

### <span id="page-13-0"></span>**A tálcában levő papír méretének módosítása**

A tálca méretének megváltoztatásához pontosan be kell állítania a papírhosszvezetőt.

**1** Húzza ki a tálcát a nyomtatóból. Nyissa fel a papírtálca fedelét, és vegye ki a papírt a tálcából, ha szükséges.

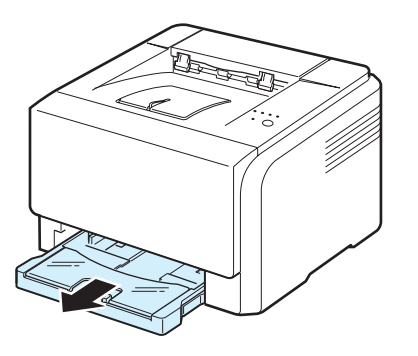

**2** Nyomja meg, és nyissa ki a tálca tetején a reteszt, majd húzza ki kézzel a tálcát.

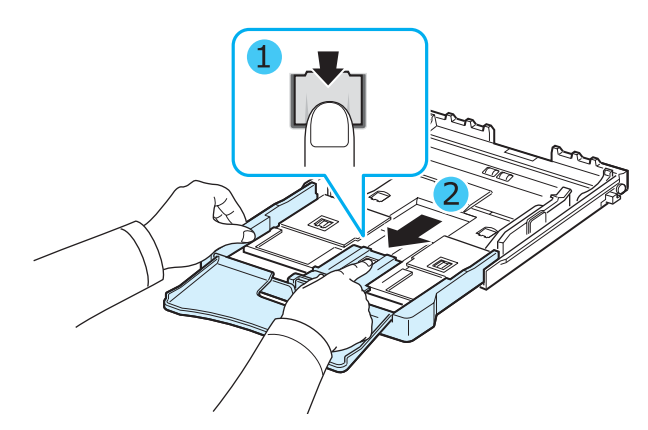

**3** Töltsön papírt a tálcába.

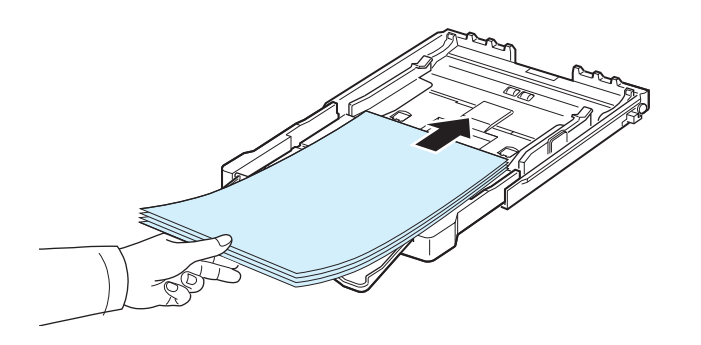

**4** Csúsztassa a papírhosszvezetőt, amíg hozzá nem ér a papírköteg végéhez. Nyomja össze a papírszélességvezetőt, és csúsztassa hozzá a papírköteg éléhez anélkül, hogy meggyűrné.

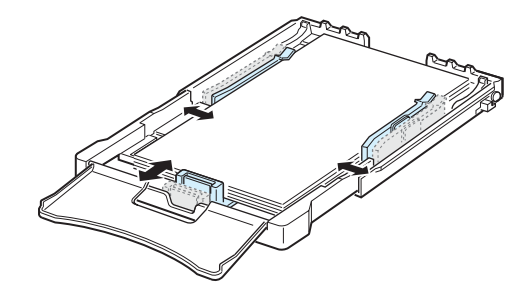

Letter méretűnél kisebb papír esetén tolja vissza a papírvezetőt az eredeti pozíciójába, és állítsa be a papírhossz- és papírszélességvezetőt.

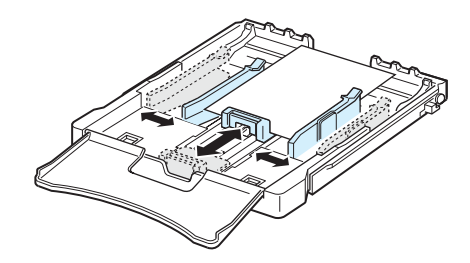

### **MEGJEGYZÉSEK**:

- Ne csúsztassa olyan erősen az oldalsó vezetőt, hogy az meghajlítsa a papírt.
- Ha nem állítja be az oldalsó papírvezetőt, az elakadást okozhat.

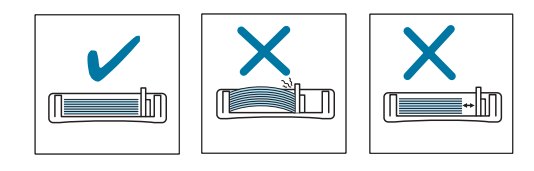

**5** Zárja le a papírtálca fedelét.

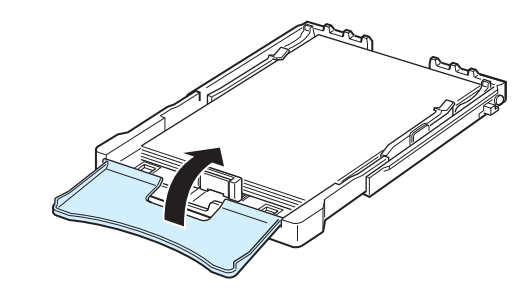

**6** Csúsztassa vissza a tálcát a nyomtatóba.

### <span id="page-14-0"></span>**A nyomtatókábel csatlakoztatása**

### <span id="page-14-1"></span>**Helyi nyomtatáshoz**

Ha a számítógépről közvetlenül szeretne a nyomtatóra nyomtatni, a nyomtatót egy Univerzális Soros Busz (USB) kábellel kell csatlakoztatni.

**MEGJEGYZÉS**: A nyomtatónak a számítógép USB portjához való csatlakoztatásához eredeti USB kábelre van szükség. Használjon 3 méternél rövidebb, USB 2.0 szabványnak megfelelő kábelt.

- **1** Győződjön meg a nyomtató és a számítógép kikapcsolt állapotáról.
- **2** Csatlakoztassa az USB kábelt a nyomtató hátlapján található aljzatba.

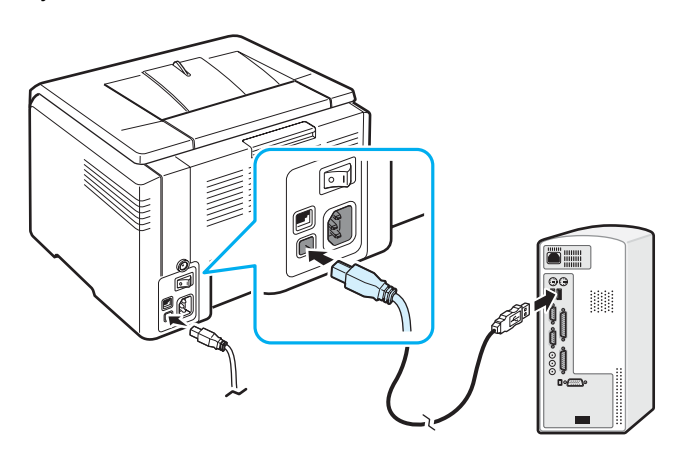

**3** Csatlakoztassa a kábel másik végét a számítógép USB-portjához.

**MEGJEGYZÉS**: Ha az USB illesztőfelületen keresztül kíván nyomtatni, Windows 98/Me/2000/2003/XP vagy Macintosh OS 10.3 ~10.4 rendszert kell használnia.

### <span id="page-14-2"></span>**Hálózati nyomtatás (csak Phaser 6110N esetén)**

Nyomtatóját a hálózatba Ethernet kábellel (RJ.45 csatlakozó dugóval ellátott UTP kábel) kötheti. A Phaser 6110N beépített hálózati kártyával rendelkezik.

- **1** Győződjön meg a nyomtató és a számítógép kikapcsolt állapotáról.
- **2** Az Ethernet kábel egyik végét csatlakoztassa a nyomtató hátlapján található Ethernet hálózati portba.

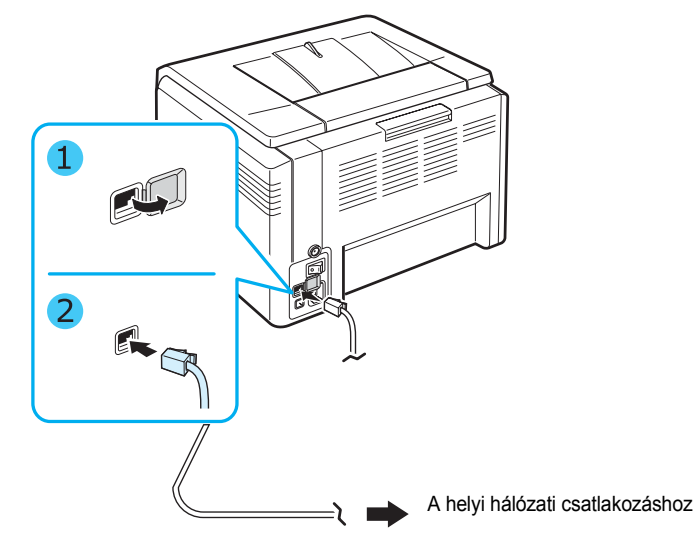

**3** A kábel másik végét csatlakoztassa a helyi hálózathoz.

**MEGJEGYZÉS**: A nyomtató csatlakoztatása után a nyomtatóhoz biztosított szoftver segítségével be kell állítania a hálózati paramétereket.

# <span id="page-15-0"></span>**A nyomtató bekapcsolása**

- **1** Csatlakoztassa a tápkábelt a nyomtató hátlapján található hálózati csatlakozóba.
- **2** A kábel másik végét csatlakoztassa egy megfelelően földelt fali aljzathoz, majd kapcsolja be a nyomtatót.

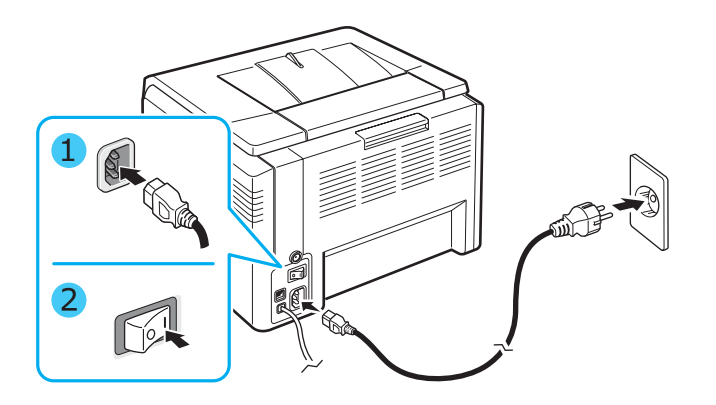

**FIGYELMEZTETÉS**: Ha pattanó hangot hall, telepítse újra a képalkotó egységet. A képalkotó egység nem lett megfelelően telepítve.

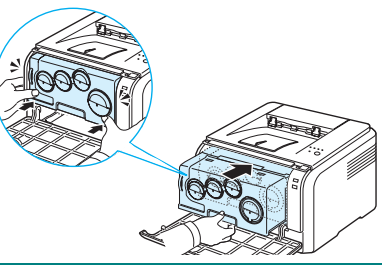

### **FIGYELMEZTETÉS**:

- Bekapcsolt állapotban, vagy nyomtatás után a nyomtató belsejében néhány alkatrész felmelegedhet. Ügyeljen, hogy ne égesse meg magát miközben a nyomtatón dolgozik.
- Bekapcsolt állapotban, vagy a hálózatra csatlakoztatva ne szerelje szét a nyomtatót. Ez áramütést okozhat.

**MEGJEGYZÉS**: Minden LED folyamatosan vörösen villog. Várjon körülbelül 1,5 percet, hogy bemelegedjen a nyomtató.

### <span id="page-15-3"></span><span id="page-15-1"></span>**Tesztoldal nyomtatása**

A nyomtató megfelelő működésének ellenőrzése érdekében nyomtasson ki egy tesztoldalt.

Tesztoldal nyomtatása:

Készenléti üzemmódban nyomja meg, és tartsa lenyomva 2 másodpercig a @/*图* gombot.

Egy demo lap kerül kinyomtatásra, ami a nyomtató jellemzőit és képességeit mutatja.

### <span id="page-15-2"></span>**A nyomtató szoftver telepítése**

*A nyomtató üzembe helyezése és számítógéphez történő csatlakoztatását követően fel kell telepíteni a nyomtató szoftvert a rendelkezésre álló nyomtató illesztőprogram CD-ről. A nyomtatás részleteit illetően lásd: Szoftverszakasz.* 

A nyomtató illesztőprogram CD a következő szoftvereket tartalmazza:

#### **Windows rendszerhez készült programok**

Az alábbi nyomtató szoftvereket telepítheti a nyomtató illesztőprogram CD-ről.

- **Nyomtató illesztőprogram** Windows-hoz. Ez az illesztőprogram teljes mértékben kihasználja a nyomtató lehetőségeit. A Xerox nyomtató illesztőprogram telepítésével kapcsolatos részletekért lásd: **Szoftverszakasz**.
- **Nyomtatófigyelő**. Nyomtatási hiba esetén jelenik meg. A Nyomtatófigyelő program telepítésével kapcsolatos részletekért lásd: **Szoftverszakasz**.
- **Nyomtatóbeállító segédprogram**: konfigurálhatja a nyomtató beállításait.

#### **Macintosh nyomtató illesztőprogram**

A nyomtatóval Macintosh operációs rendszerrel működő számítógépről is nyomtathat. A nyomtató szoftver telepítésével és a Macintosh alóli nyomtatással kapcsolatos részletekért lásd: **Szoftverszakasz**.

#### **Linux illesztőprogram**

A nyomtatóval Linux operációs rendszerrel működő számítógépről is nyomtathat. A Linux illesztőprogram telepítésével és a Linux környezetből történő nyomtatással kapcsolatos részletekért lásd: **Szoftverszakasz**.

### <span id="page-16-0"></span>**Rendszerkövetelmények**

Mielőtt elkezdené a telepítést, bizonyosodjon meg róla, hogy a rendszer teljesíti a minimális követelményeket. A nyomtató a következő operációs rendszereket támogatja.

• Windows 98/Me/NT 4.0/2000/XP/2003 – A következő táblázat a Windows követelményeket mutatja.

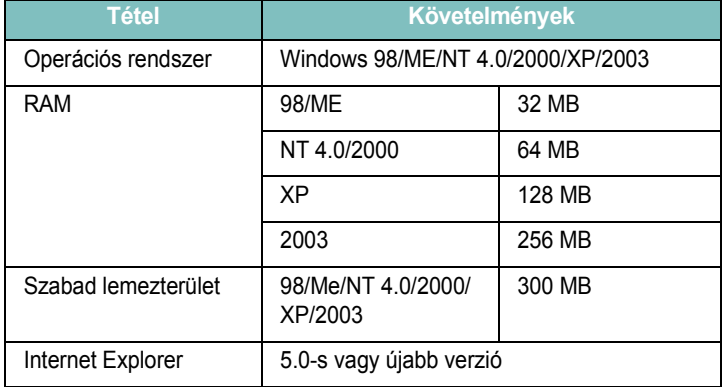

#### **MEGJEGYZÉSEK**:

- Windows NT 4.0/2000/XP/2003 esetén a szoftvert csak rendszergazda telepítheti.
- A Windows NT 4.0-et csak a Phaser 6110N támogatja.
- Macintosh 10.3 ~ 10.4 Részletekért lásd: **Szoftverszakasz**.
- Különböző Linux operációs rendszerek A részletekért lásd: **Szoftverszakasz**.

### <span id="page-16-1"></span>**A nyomtató illesztőprogram tulajdonságai**

A nyomtató illesztőprogram az alábbi szabványos beállítási lehetőségeket támogatja:

- Papírforrás kiválasztása
- Papírméret, elrendezés és nyomtatási anyag típusa
- Példányszám

Az alábbi táblázat általános áttekintést nyújt a nyomtató illesztőprogramok által támogatott jellemzőkről.

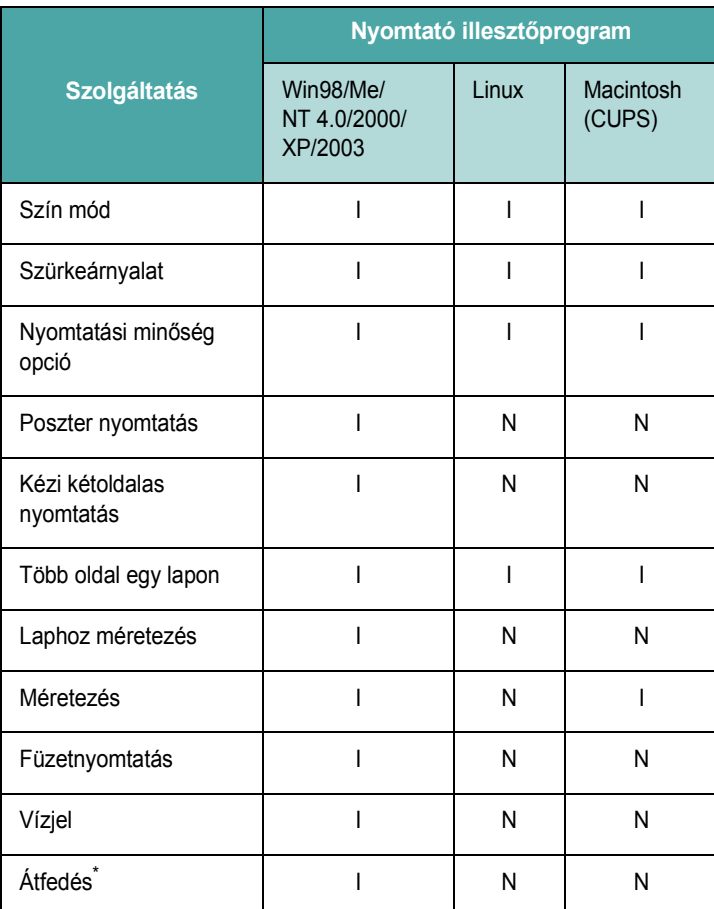

\* A Sablon szolgáltatás NT 4.0 alatt nem támogatott.

**MEGJEGYZÉS**: A szoftver telepítésével és jellemzőinek használatával kapcsolatos részletekért lásd: **Szoftverszakasz**.

# **3 Nyomtatási anyagok használata**

<span id="page-17-0"></span>Ez a fejezet azt írja le, hogy milyen típusú papírt használhat a nyomtatóhoz, és miként kell a papírt helyesen behelyezni a tálcába a lehető legjobb minőségű nyomtatást eléréséhez.

A fejezet tartalma:

- **• [Papír és egyéb anyagok kiválasztása](#page-17-1)**
- **• [A kimeneti terület ellen](#page-18-0)őrzése**
- **• [Papír betöltése](#page-18-1)**
- **• [Speciális nyomtatási anyagok használata](#page-19-0)**

### <span id="page-17-1"></span>**Papír és egyéb anyagok kiválasztása**

Különböző anyagokra nyomtathat, pl. sima papírra, borítékra, címkére, levelezőlapra stb. Lásd: "Speciális nyomtatási anyagok használata" [\(3.3. oldal\)](#page-19-0). A legjobb nyomtatási eredmény érdekében csak jó minőségű fénymásolópapírt használjon.

A nyomtatási anyagok kiválasztásakor vegye figyelembe az alábbiakat:

- **Kívánt eredmény**: A kiválasztott papír megfeleljen a feladatra.
- **Méret**: Bármilyen méretű papír használható, ha az megfelel a papíradagolóban beállítható méretnek.
- **Súly**: A nyomtató az alábbi súlyú papírokat támogatja:

 $-60$ ~90 g/m<sup>2</sup> finom papír a papíradagolóban

-60~163 g/m<sup>2</sup> finom papír a kézi papíradagolóban

- **Fényesség**: Egyes papírok fehérebbek másoknál, és élesebb, élettelibb képet adnak.
- **Felületi simaság**: A papír felületének simasága hatással van a nyomtatás körvonalainak élességére.

**FIGYELMEZTETÉS**: A [8.3](#page-44-5) oldalon felsorolt specifikációknak nem megfelelő anyagok használata olyan problémákhoz vezethet, melyeket csak szakszervizben lehet javítani. A fentiekből eredő javítások nem tartoznak a jótállási, és egyéb szerviz-megállapodások hatálya alá.

### <span id="page-17-2"></span>**Típus és kapacitás**

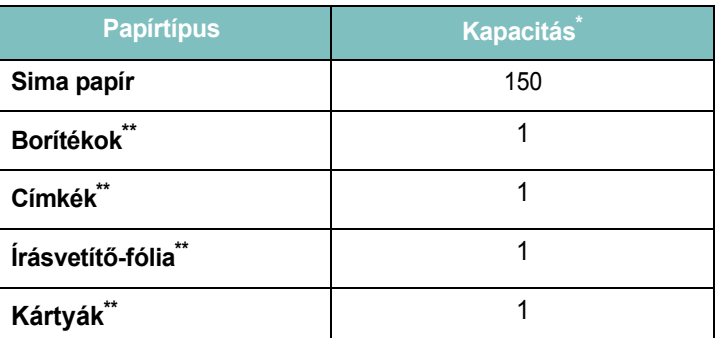

\* A maximális kapacitás a papír vastagságától függően csökkenhet.

Egynél több lap behelyezése esetén a lapok begyűrődhetnek. Egyszerre mindig csak egy lapot tegyen az adagolóba.

### <span id="page-17-3"></span>**Papír és különleges anyagok használatára vonatkozó útmutatások**

Papírok, borítékok vagy egyéb különleges anyagok kiválasztásakor és betöltésekor vegye figyelembe a következőket:

- Nedves, gyűrött, ráncos, vagy szakadt papír használata papírelakadást és rossz nyomtatási minőséget eredményezhet.
- Csak vágott élű papírt használjon. Ne használjon több részből álló papírt.
- A legjobb nyomtatási minőség eléréséhez használjon jó minőségű fénymásolópapírt.
- Ne használjon olyan papírt, amin egyenetlenségek, mint pl.: gemkapocs vagy tűzőkapocs vannak.
- Ne próbáljon nyomtatás közben tálcába helyezni papírt, és soha ne töltse túl a tálcát. Ez papírelakadást okozhat.
- Ne használjon dombornyomott, perforált, túl sűrű, vagy túl durva mintázatú papírt.
- A színes papírnak a fehér fénymásolópapírral megegyező jó minőségűnek kell lennie. A festékpigmenteknek károsodás nélkül kell ellenállniuk a nyomtató 180 °C nyomtatási hőmérsékletének 0,1 másodperces időtartamig. Ne használjon olyan színes papírt, amelyre a színes bevonatot a gyártás után vitték fel.
- Az előrenyomott űrlapokat olyan nem gyúlékony, hőálló tintával kell nyomtatni, ami nem olvad meg, vagy párolog el, és nem bocsát ki veszélyes anyagokat a nyomtatási hőmérsékleten.
- A speciális papírokat tanácsos egyesével adagolni.
- A papírt a felhasználásig tárolja az eredeti csomagolásban. A papírkötegeket vagy dobozokat polcon tárolja, és ne a padlón.
- Ne helyezzen nehéz tárgyakat a papírra, függetlenül attól, hogy az be van-e csomagolva, vagy sem.
- Tartsa távol a papírt nedvességtől, közvetlen napfénytől, vagy egyéb olyan hatástól, ami következtében az hullámossá, ráncossá válhat.

#### **MEGJEGYZÉSEK**:

- Ne használjon többmásolatos papírt, vagy másolópapírt. Ezek a papírok bomlásnak indulnak a nyomtatási hőmérsékleten, és gőzöket bocsátanak ki vagy megrongálják a nyomtatót.
- Ha nedves a papír, a nyomtatási folyamat égetés szakaszánál bizonyos esetekben gőz képződhet. Ez a jelenség nem ad okot az aggodalomra.

### <span id="page-18-0"></span>**A kimeneti terület ellenőrzése**

A nyomtatónak van kimeneti papírtálcája, amely a nyomtatott oldallal lefelé, sorban összegyűjti a papírokat.

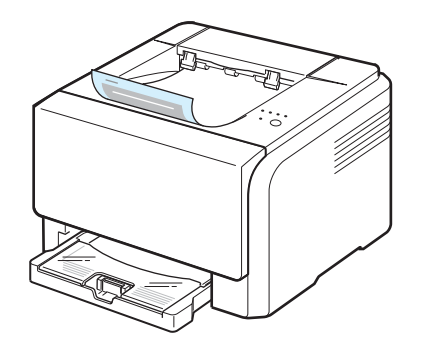

#### **MEGJEGYZÉSEK**:

- Ha folyamatosan sok oldalt nyomtat, a felső kimeneti tálca felülete felmelegedhet. Ügyeljen hogy senki, különösen kisgyermekek ne érintsék meg a felületet.
- A kimeneti papírtálcába maximum 100 lap fér. Távolítsa el a felesleges lapokat, hogy a tálca ne legyen túltöltve.

### <span id="page-18-4"></span><span id="page-18-1"></span>**Papír betöltése**

A papír megfelelő betöltése segít elkerülni a papír elakadását, és ez biztosítja a problémamentes nyomtatást. Ne vegye ki a tálcát nyomtatási feladat végrehajtása közben. Ellenkező esetben a papír elakadhat. A tálca kapacitásával kapcsolatban lásd: [3.1](#page-17-2). oldal, ["Típus és kapacitás".](#page-17-2)

### <span id="page-18-2"></span>**A tálca használata**

A tálca maximum 150 darab sima A4 vagy letter méretű papírlapot tud tárolni. Ezenkívül 1 lap speciális nyomathordozó is betölthető, például kártya, boríték, címke vagy írásvetítő fólia.

Papír betöltéséhez húzza ki a tálcát, és helyezze bele a papírt **a nyomtatási oldallal felfelé**.

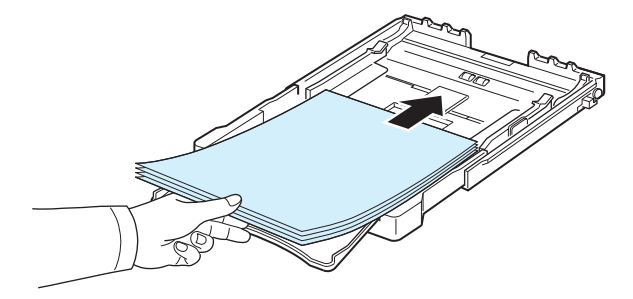

A papír tálcába helyezésével kapcsolatos információkról bővebben lásd: [2.3.](#page-11-1) oldal, ["Papír betöltése"](#page-11-1).

Ha az egyik oldalon már nyomtatott papírra szeretne nyomtatni, a nyomtatott oldalnak felfelé kell néznie, a nem hajlott felével a nyomtató felé. Ha papír betöltésével kapcsolatban problémákat tapasztal, fordítsa meg a papírlapot.

### <span id="page-18-3"></span>**A Kézi adagolás mód használata**

Ha a Forrás beállításánál a **Kézi adagolás** üzemmódot választja, kézzel betöltheti a papírt a tálcába. A kézi papíradagolás akkor hasznos, ha minden oldal kinyomtatása után ellenőrizni kívánja a nyomtatás minőségét.

Ha elakad a tálcában levő papír, egyszerre csak egy papírt helyezzen be a tálcába.

**1** Nyomtatandó oldallal felfelé helyezze a tálcára a nyomathordozót.

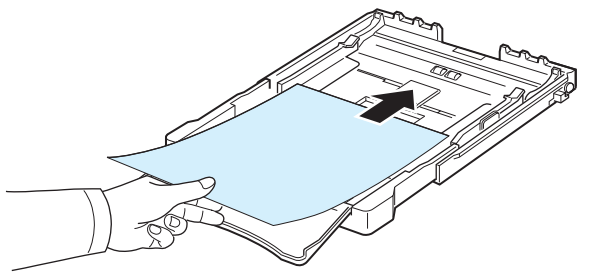

Állítsa be a papírvezetőt a nyomtatási anyag szerint, anélkül, hogy meghajlítaná a papírt.

- **2** Dokumentum nyomtatásához a szoftverben a Forrás megadásánál válasza a **Kézi adagolás** opciót, majd válassza ki a megfelelő papírméretet és -típust. A nyomtatás részleteit illetően lásd: **Szoftverszakasz**.
- **3** Nyomja meg a  $\otimes$ /*i* gombot a nyomtatón az adagolás megkezdéséhez.

**MEGJEGYZÉS**: Ha nem nyomja meg a gombot, a papírt egy kis szünet után a nyomtató automatikusan behúzza.

**4** Elkezdődik a nyomtatás.

**5** Ha több oldalt nyomtat, töltse be a következő lapot, miután az első oldal kijött, majd nyomja meg a ⊛/ gombot.

Ismételje meg ezt a műveletet minden egyes nyomtatandó oldalnál.

# <span id="page-19-0"></span>**Speciális nyomtatási anyagok használata**

### <span id="page-19-1"></span>**Nyomtatás borítékra**

- Csak a nyomtatóhoz javasolt borítékokat használjon. Mielőtt borítékokat helyezne a tálcába, ellenőrizze, hogy nem sérültek-e, illetve hogy nem ragadtak-e össze.
- Ne helyezzen a nyomtatóba pecsételt borítékot.
- Soha ne használjon kapcsos, szárnyakkal ellátott, ablakos, bélelt vagy öntapadós ragasztóval ellátott borítékot.

### Boríték nyomtatása:

- **1** Nyomja össze a papírhosszvezetőt, és csúsztassa kifelé, amíg el nem éri a teljes méretét.
- **2** Helyezzen be egy borítékot a tálcába **a nyitható oldalával lefelé**. A boríték bélyeggel ellátott vége lépjen be először a nyomtatóba.
- **3** Csúsztassa befelé a papírhosszvezetőt, amíg el nem éri a papírköteg végét.
- **4** Csúsztassa a papírszélvezetőt a boríték széléig anélkül, hogy azt összegyűrné.

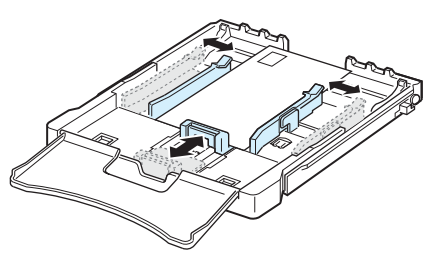

**FIGYELMEZTETÉS**: Ha egymás után 20 borítékot nyomtat, az elülső fedél bemelegedhet. Kérjük, legyen nagyon óvatos.

- **5** Nyomtatáskor állítsa be a papírforrást **Kézi adagolás** értékre, a papírtípust **Boríték** értékre, és adja meg a papírméretet a szoftver alkalmazásban. A nyomtatás részleteit illetően lásd: **Szoftverszakasz**.
- **6** Nyomja meg a  $\otimes$ /*i* gombot a nyomtatón az adagolás megkezdéséhez.

### <span id="page-19-2"></span>**Nyomatás címkékre**

- Csak a nyomtatóhoz javasolt címkéket használjon.
- Győződjön meg arról, hogy a címkék ragasztóanyaga képes 0,1 másodpercig ellenállni a 180 °C nyomtatási hőmérsékletnek.
- Győződjön meg arról, hogy a címkék között nincs szabadon levő ragasztóanyag. Az ilyen szabadon levő területek a címkék nyomtatás közbeni leválását okozhatják, ami papírelakadáshoz vezethet. A szabadon levő ragasztó a nyomtató alkatrészeit is károsíthatja.
- Soha ne nyomtasson ugyanarra a címkés lapra kétszer, és ne nyomtatasson hiányos címkelapra.
- Ne használjon olyan címkéket, melyek könnyen elválnak a hátlaptól, ráncosak, illetve egyéb módon sérültek.
- A címkék egymásra tapadásának elkerülése érdekében ne hagyja egymáson a kinyomtatott címkéket tartalmazó lapokat a nyomtató tálcájában.

### Címke nyomtatása:

- **1** Nyomja össze a papírhosszvezetőt, és csúsztassa kifelé, amíg el nem éri a teljes méretét.
- **2** Töltsön be egy címkelapot a tálcába **a nyomtatási oldallal felfelé, és a felső rövid szélével előre**. Állítsa be a terelőlapokat a címke hosszának és szélességének megfelelően.

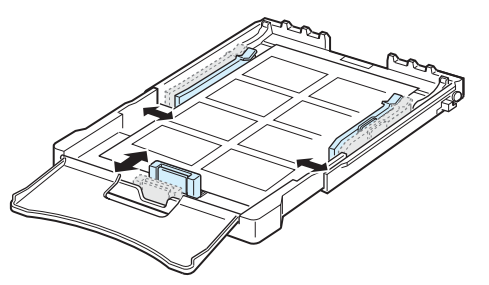

- **3** Nyomtatáskor állítsa be a papírforrást **Kézi adagolás** értékre, a papírtípust **Címkék** értékre, majd adja meg a papírméretet a szoftver alkalmazásban. A nyomtatás részleteit illetően lásd: **Szoftverszakasz**.
- **4** Nyomja meg a ⊛/*i* gombot a nyomtatón az adagolás megkezdéséhez.

### <span id="page-20-0"></span>**Nyomtatás írásvetítő fóliára**

- Az írásvetítő-fóliákat a készülékből való kivétel után helyezze sima felületre.
- Az írásvetítő-fóliákat nem szabad hosszabb ideig a tálcán hagyni. A lerakódott por és szennyeződés foltos nyomtatást eredményezhet.
- Az ujjlenyomatok okozta elmosódások megelőzése érdekében a fóliákat és a bevonatos papírokat óvatosan kezelje.
- Az elhalványulás megelőzése végett ne tegye ki a nyomtatott írásvetítő fóliákat hosszan tartó napfénynek.

**FIGYELMEZTETÉS**: Nem javasoljuk a papír hátlappal rendelkező írásvetítő fóliák, mint pl. a Xerox 3R91334 használatát, mert ezek elakadást okozhatnak vagy összekarcolódhatnak.

Írásvetítő fólia nyomtatása:

- **1** Nyomja össze a papírhosszvezetőt, és csúsztassa kifelé, amíg el nem éri a teljes méretét.
- **2** Töltsön be egy írásvetítő fóliát a tálcába **a nyomtatási oldallal felfelé, és a felső rövid szélével előre**. Állítsa be a terelőlapokat az írásvetítő fólia hosszának és szélességének megfelelően.

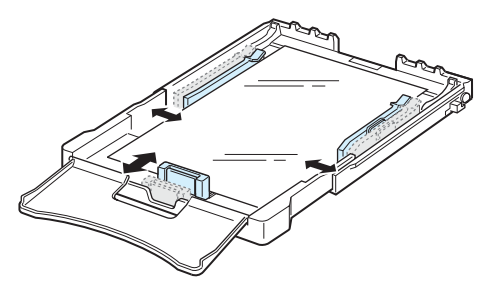

- **3** Nyomtatáskor állítsa be a papírforrást **Kézi adagolás** értékre, a papírtípust **Írásvetítő fólia** értékre, majd adja meg a papírméretet a szoftver alkalmazásban. A nyomtatás részleteit illetően lásd: **Szoftverszakasz**.
- **4** Nyomja meg a ⊛/*i* gombot a nyomtatón az adagolás megkezdéséhez.

### <span id="page-20-1"></span>**Nyomtatás előnyomott papírra**

- Az előnyomott papírokon már van nyomtatott anyag (ez lehet például előnyomott cégjelzéses papír).
- A levélfejléceket olyan hőálló tintával kell nyomtatni, ami nem olvad meg, vagy párolog el, és nem bocsát ki veszélyes anyagokat, amikor a nyomtató hozzávetőlegesen 0,1 másodpercig 180 °C fokon nyomtat.
- A levélfejlécet nem gyúlékony tintával kell nyomtatni, ami nincs káros hatással a nyomtató görgőire.
- Az űrlapokat és levélpapírokat a tárolás közben bekövetkező változások elkerülése érdekében páramentes csomagolásban tárolja.
- Mielőtt előnyomott papírt, mint pl. űrlapot vagy levélpapírt helyezne a nyomtatóba, ellenőrizze, hogy száraz-e a tinta a papíron. A nyomtatási folyamat során a nedves tinta leválhat a papírról, rontva a nyomtatás minőségén.

Nyomtatás előnyomott papírra:

- **1** Nyomja össze a papírhosszvezetőt és csúsztassa kifelé, amíg el nem éri a teljes méretét.
- **2** Töltsön be egy levélfejlécet a tálcába **a nyomtatási oldallal felfelé, és a felső rövid szélével előre**. Állítsa be a terelőlapokat a papírcsomag széléhez.

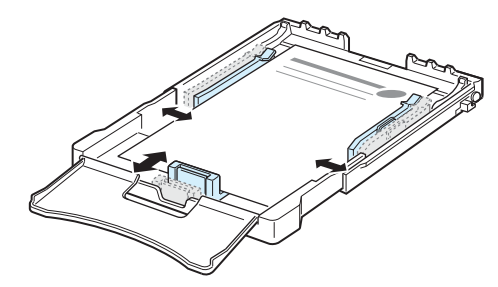

- **3** Nyomtatáskor állítsa be a papírforrást **Kézi adagolás** értékre, a papírtípust **Előnyomott** értékre, majd adja meg a papírméretet a szoftver alkalmazásban. A nyomtatás részleteit illetően lásd: **Szoftverszakasz**.
- **4** Nyomja meg a ⊗/*I*II gombot a nyomtatón az adagolás megkezdéséhez.

### <span id="page-21-0"></span>**Nyomtatás levelezőlapra vagy egyedi méretű papírra**

- A nyomtatóval levelezőlapokat, 76x127 mm-es (index) kártyákat és egyéb egyedi méretű anyagokat is nyomtathat. A minimális méret 76x127 mm, a maximális méret pedig 216x356 mm.
- Mindig az anyag rövidebb élét helyezze be elsőként a tálcába. Ha fekvő elrendezésben szeretne nyomtatni, a beállítást a nyomtató szoftverből végezze el. A papír elakadhat, ha hosszanti élénél fogva helyezi be azt.
- Ne nyomtasson 76 mm-nél keskenyebb, vagy 127 mm-nél rövidebb anyagra.
- A szoftver alkalmazásban legalább 4 mm-es margót hagyjon az anyag széleitől.

Nyomtatás levelezőlapra:

- **1** Nyomja össze a papírhosszvezetőt és csúsztassa kifelé, amíg el nem éri a teljes méretét.
- **2** Töltsön be papírt a tálcába **a nyomtatott oldallal felfelé és a rövidebb éllel előre**. Állítsa be a terelőlapokat az anyag hosszának és szélességének megfelelően.

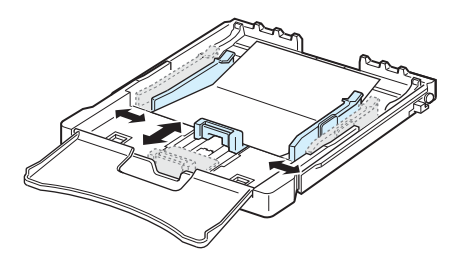

**MEGJEGYZÉS**: Ha a levelezőlap behúzása közben a nyomathordozó elakad, fordítsa meg a papírt, és próbálja újra.

**3** Nyomtatáskor állítsa a papírforrást **Kézi adagolás** értékre, majd válassza ki a megfelelő papírméretet és típust a szoftver alkalmazásban. A nyomtatás részleteit illetően lásd: **Szoftverszakasz**.

Ha a nyomtatási anyag mérete a **Méret** ablakban a **Papír** fülön nem szerepel, kattintson az **Egyedi** gombra, és adja meg kézzel a méretet.

**4** Nyomja meg a <sup>⊚</sup>/*I* gombot a nyomtatón az adagolás megkezdéséhez.

> Nyomtatási anyagok használata **3.**5

# **4 Egyszerű nyomtatás**

<span id="page-22-0"></span>Ez a fejezet a gyakori nyomtatási feladatokat mutatja be.

- **• [Dokumentum nyomtatása](#page-22-1)**
- **• [Nyomtatási feladat törlése](#page-22-2)**

### **Dokumentum nyomtatása**

<span id="page-22-1"></span>A nyomtató segítségével különböző Windows-alkalmazásokból, valamint Macintosh és Linux rendszerekből is lehet nyomtatni. A dokumentum nyomtatásához szükséges pontos lépések a használt alkalmazástól is függenek.

A nyomtatás részleteit illetően lásd: **Szoftverszakasz**.

### **Nyomtatási feladat törlése**

<span id="page-22-2"></span>Ha a nyomtatási sorban vagy nyomtatási feladatkezelőben várakozik a feladat, mint pl. a Windows Nyomtatók mappájában, a feladat törlését az alábbi módon végezheti el:

- **1** Kattintson a Windows **Start** gombjára.
- **2** Windows 98/Me/2000/NT 4.0 esetén válassza ki a **Beállítások** menüpontot, majd a **Nyomtatók** opciót.

Windows XP/2003 esetén válassza **Nyomtatók és faxok** menüpontot.

- **3** Kattinson duplán a **Xerox Phaser 6110 Series** ikonra.
- **4** A **Dokumentum** menüben válassza a **Nyomtatás megszakítása** (Windows 98/Me) vagy a **Mégse** (Windows NT 4.0/2000/XP/2003) parancsot.

**MEGJEGYZÉS**: Az ablakot egyszerűbb módon úgy érheti el, ha a Windows asztal jobb alsó sarkában duplán a nyomtatóikonra kattint.

Az aktuális feladat a nyomtató kezelőpanelének @/ gombja segítségével is megszakítható.

# <span id="page-23-0"></span>**5 kellékek és karbantartó eszközök**

Jelen fejezet a nyomtató és a festékkazetta karbantartásával kapcsolatos információkat tartalmazza.

A fejezet tartalma:

- **• [Konfigurációs oldal nyomtatása](#page-23-1)**
- **• [kiváltó kellékek és karbantartó eszközök](#page-23-2)**
- **• [Festékkazetták kezelése](#page-24-0)**
- **• [A festékkazetták cseréje](#page-25-0)**
- **• [A képalkotó egység cseréje](#page-26-0)**
- **A festékpor gyűjtő [tartály cseréje](#page-28-0)**
- **• [A nyomtató tisztítása](#page-29-0)**

# <span id="page-23-1"></span>**Konfigurációs oldal nyomtatása**

Konfigurációs oldalt a nyomtató kezelőegységének használatával is lehet nyomtatni. A konfigurációs oldalon megtekintheti az aktuális beállításokat, ezzel elősegítheti a problémák megoldását.

Konfigurációs oldal nyomtatása:

Készenléti üzemmódban nyomja meg, és tartsa lenyomva a ®/1 gombot a kezelőpulton 5 másodpercig.

A készülék kinyomtatja a konfigurációs oldalt.

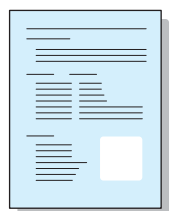

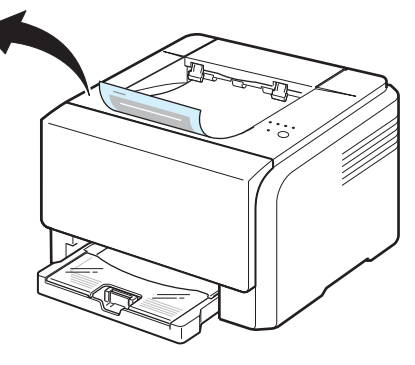

# <span id="page-23-2"></span>**kiváltó kellékek és karbantartó eszközök**

A megfelelő teljesítmény fenntartása és az elhasznált alkatrészek által okozott nyomtatásminőségi problémák elkerülése érdekében időrőlidőre ki kell cserélni a következő alkatrészeket.

Az alábbi alkatrészeket adott számú oldal kinyomtatása, vagy az illető alkatrész élettartamának lejárta után kell kicserélni. A számítógépen megjelenik az Állapotjelző program ablaka, és jelzi a kicserélendő alkatrészeket.

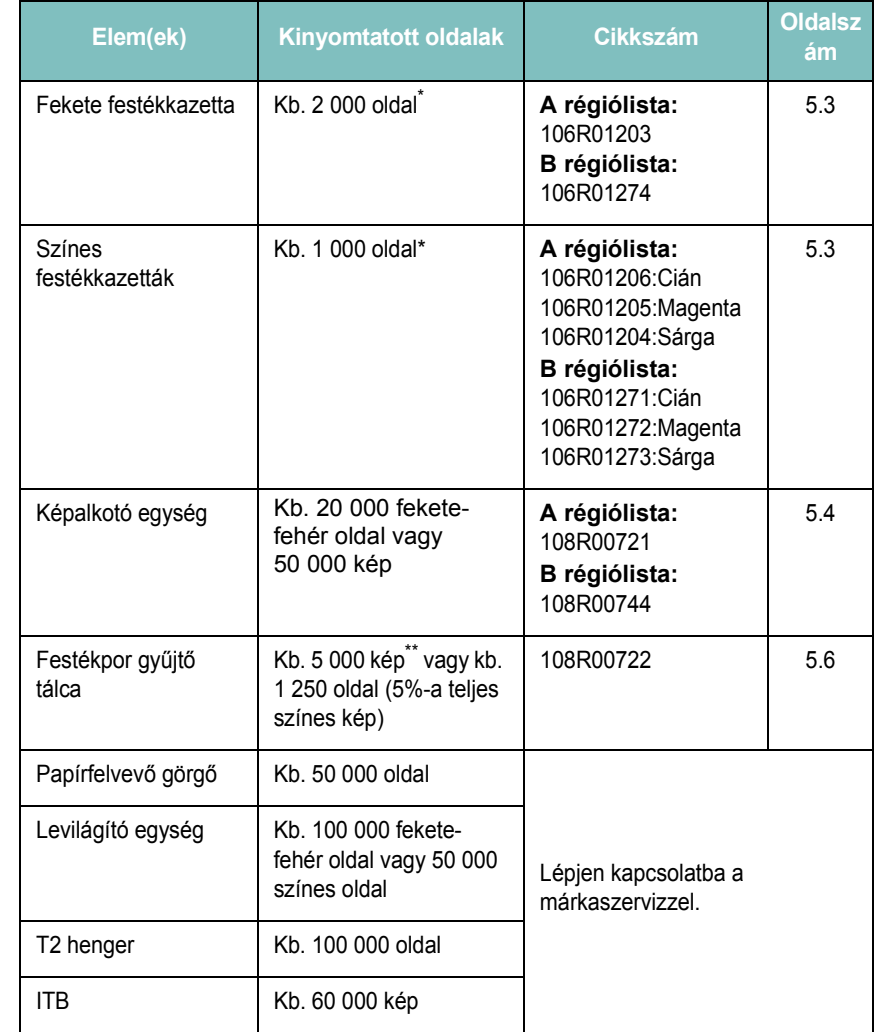

Általános A4/letter méretű, az egyes színekkel 5%-os fedettségű oldalak nyomtatása esetén. Az eredmény

a felhasználás körülményei és a nyomtatási mintázatok függvényében változhat.

A képek száma minden oldal minden egyes színével növekszik. Ha teljes színben (ciánkék, bíborszín, sárga, fekete) nyomtat dokumentumokat, az adott elem élettartama 25%-kal csökken.

**A régiólista:** Afrika fennmaradó része, Algéria, Argentína, Bermuda, Brazília, Bulgária, Chile, Ciprus, Cseh Köztársaság, Dél-Afrika, Dél-Amerika fennmaradó része, Ecuador, Egyiptom, Észtoszág, Gibraltár, Horvátoeszág, India, Karib-tengeri országok (kivéve Puerto Rico és az USA Virgin-szigetek), Kolumbia, Közel-Kelet, Közép-Amerika, Lengyelország, Lettország, Litvánia, Magyarország, Málta, Marokkó, Mexikó, Nigéria, Omán, Oroszország/FÁK, Pakisztán, Paraguay, Peru, Románia, Sri Lanka, Szlovákia, Szlovénia, Törökország, Tuniézia, Ukrajna, Uruguay, Venezuela

**B régiólista:** Ausztria, Belgium, a Benelux régió fennmaradó része, Kanada, Dánia, Finnország, Franciaország, Németország, Görögország, Írország, Olaszország, Hollandia, Norvégia, Portugália, Puerto Rico, Spanyolország, Svédország, Svájc, Egyesült Királyság, USA

> A pótalkatrészek beszerzéséhez vegye fel a kapcsolatot a legközelebbi Xerox márkakereskedővel, vagy a nyomtató beszerzési forrásával. Javasoljuk, hogy az alkatrészek beszerelését bízza a szakszervíz munkatársaira, kivéve a festékkazetta (lásd [5.3\)](#page-25-0), a képalkotó egység (lásd [5.4\)](#page-26-0), és a festékpor gyűjtő tálca (lásd [5.6](#page-28-0)) behelyezését.

Ha újratöltött festékkazettákat használ, a nyomtatási minőség csökkenhet.

### <span id="page-24-0"></span>**Festékkazetták kezelése**

### <span id="page-24-1"></span>**A festékkazetta tárolása**

A festékkazetták maximális kihasználása érdekében kérjük, tartsa be az alábbi irányelveket:

- A festékkazettákat csak közvetlenül a felhasználás előtt vegye ki a csomagolásból.
- Ne töltse újra a festékkazettákat. **A nyomtató garanciája nem vonatkozik az utántöltött festékkazetta által okozott károkra.**
- A festékkazettákat a nyomtatóval megegyező környezeti feltételek között tárolja.
- A festékkazetták sérülésének megelőzése érdekében ne tegye ki őket néhány percnél hosszabb ideig tartó fénysugárzásnak.

### <span id="page-24-2"></span>**Festékkazetta várható élettartama**

A festékkazetta élettartama a nyomtatási feladatokhoz szükséges festék mennyiségétől függ. 5%-os fedettségű nyomtatás esetén a festékkazetták átlagos élettartama 2 000 fekete-fehér és 1 000 színes oldal minden szín esetében. Azonban, nyomtatóval szállított festékkazetta 1 500 fekete-fehér és 700 színes oldal nyomtatására elegendő.

### <span id="page-24-4"></span><span id="page-24-3"></span>**A festék eloszlatása a kazettában**

Ha a kevés a festék, halvány vagy világos területek jelennek meg a lapon. Ugyanígy a színes képeknél is nyomtatási színhibák léphetnek fel a színkeverés során, ha valamelyik szín festékkazettája közel áll a kiürüléshez. A számítógépen megjelenik az Állapotjelző program ablaka, és jelzi, hogy melyik kazettában kevés a festék. Továbbá, amikor a kezelőpanelen a festék LED, amiből minden festékkazettához tartozik egy megfelelő színű, villog, az azt jelzi, hogy a festékkazetta kezd kifogyni.

A nyomtató egészen addig folytatja a nyomtatást az eredeti festékkazettával, amíg az Állapotfigyelő program ablaka jelzi, hogy ki kell cserélnie a festékkazettát.

A nyomtatási minőséget ideiglenesen javíthatja, ha a festékport egyenletesen eloszlatja a kazettában.

A festék eloszlatásához:

**1** Nyissa fel az elülső fedőlapot.

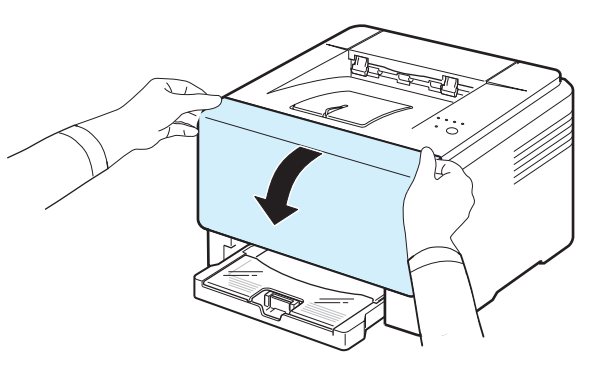

**2** Húzza ki a megfelelő festékkazettát, és vegye ki a nyomtatóból.

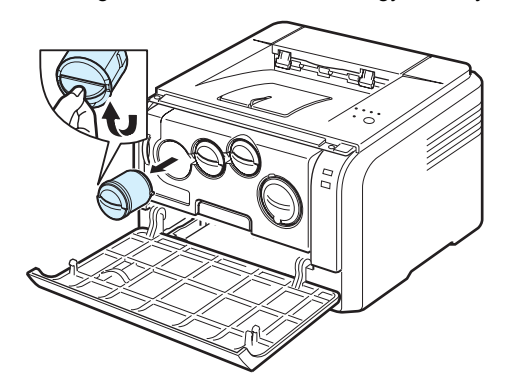

**3** A festékkazetta mindkét oldalát tartva, óvatosan döntögesse egyik oldalról a másikra a festék eloszlatásához.

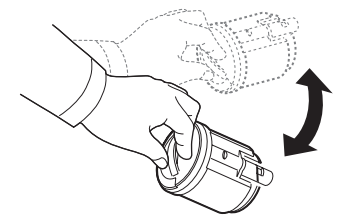

**4** Fogja meg a festékkazettát, és illesszea a nyomtató megfelelő nyílásához. Tolja vissza a nyílásba, amíg be nem kattan a helyére.

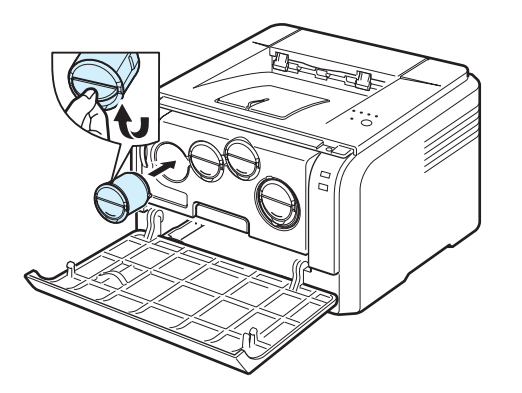

**MEGJEGYZÉS**: Ha a festékpor a ruházatra kerül, száraz ronggyal törölje le, és mossa ki hideg vízben. A meleg víz a ruhaszálakba mossa a festékport.

**5** Csukja vissza az előlapot. Győződjön meg arról, hogy a fedél szorosan zár.

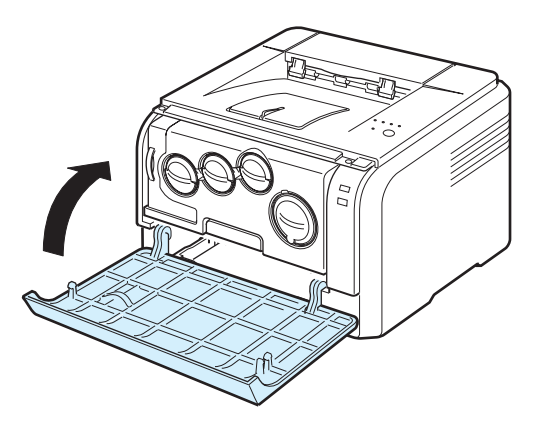

### <span id="page-25-1"></span><span id="page-25-0"></span>**A festékkazetták cseréje**

A nyomtató négy színt használ, amelyek mindegyikéhez külön festékkazetta tartozik: sárga (Y), bíborszín (M), ciánkék (C), és fekete (K).

Amikor a kezelőpanelen az adott festékhez tartozó LED és a  $\mathbb{H}/\mathbb{I}$  LED pirosan világítani kezd, az azt jelzi, hogy a festékkazetta teljesen kifogyott. A nyomtató nem nyomtat tovább.

Emellett a számítógépen megjelenik az Állapotjelző program ablaka, és kéri, hogy cserélje ki a festékkazettát.

**MEGJEGYZÉS**: A nyomtatási minőség romolhat újratöltött festékkazetta esetén, mivel annak paraméterei jelentősen eltérnek az eredeti festékkazettától.

A festékkazetta kicseréléséhez:

- **1** Kapcsolja ki a nyomtatót, és várjon néhány percet míg kihűl.
- **2** Nyissa fel az elülső fedőlapot.

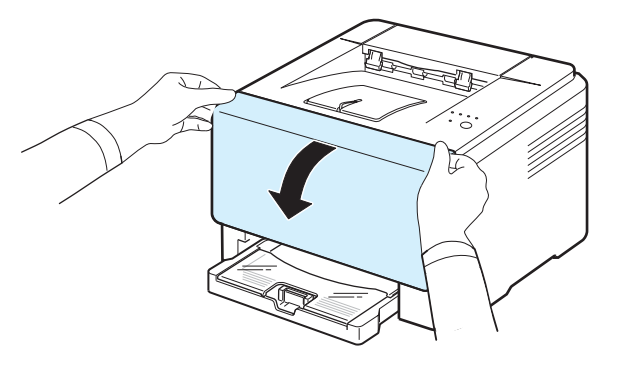

**3** Húzza ki a megfelelő festékkazettát, és távolítsa el a nyomtatóból.

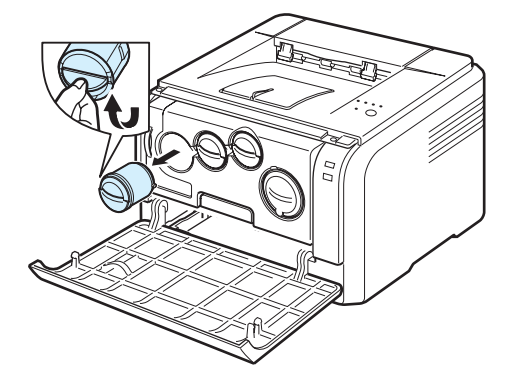

- **4** Vegyen ki egy új festékkazettát a csomagolásból.
- **5** A festékkazetta mindkét oldalát tartva, óvatosan döntögesse egyik oldalról a másikra a festék eloszlatásához.

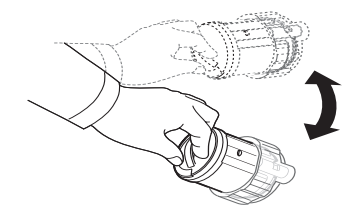

**6** Húzza le a védőfóliát a festékkazettáróll.

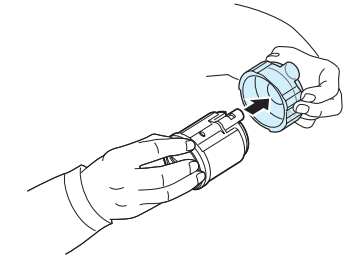

**MEGJEGYZÉS**: Ha a festékpor a ruházatra kerül, száraz ronggyal törölje le, és mossa ki hideg vízben. A meleg víz a ruhaszálakba mossa a festékport.

**7** Fogja meg a festékkazettát, és illessze a nyomtató megfelelő nyílásához. Tolja be a nyílásba, amíg be nem kattan a helyére.

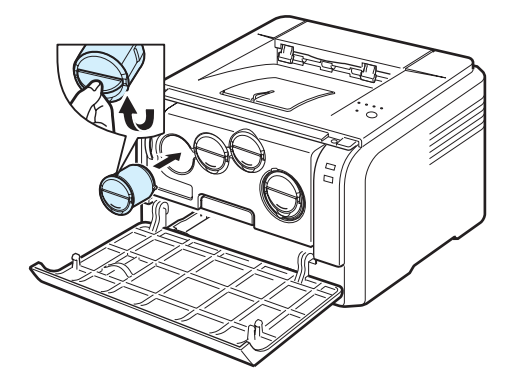

**8** Csukja vissza az előlapot. Győződjön meg arról, hogy a fedél szorosan zár, majd kapcsolja be a nyomtatót.

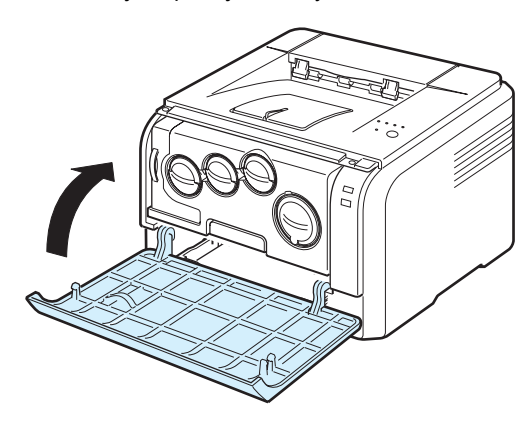

**FIGYELMEZTETÉS**: Ha az elülső fedél nincs teljesen lezárva, a nyomtató nem működik.

### **MEGJEGYZÉS**:

- Minden LED folyamatosan vörösen villog. Várjon körülbelül három percet, hogy bemelegedjen a nyomtató.
- Szerint 5%-os fedettséggel való nyomtatás esetén a festékkazetta várható élettartama kb. 2 000 fekete-fehér oldal és 1 000 színes oldal. Azonban, nyomtatóval szállított festékkazetta 1 500 feketefehér és 700 színes oldal nyomtatására elegendő.

# <span id="page-26-0"></span>**A képalkotó egység cseréje**

A képalkotó egység élettartama körülbelül 20 000 fekete-fehér oldal vagy 50 000 kép, attól függően melyik értéket éri el először. Amikor a képalkotó egység élettartama lejárt, a Status Monitor program ablaka megjelenik a számítógépen, és jelzi, hogy a képalkotó egységet ki kell cserélni. A nyomtató nem nyomtat tovább.

A képalkotó egység cseréje:

- **1** Kapcsolja ki a nyomtatót, és várjon néhány percet míg kihűl.
- **2** Nyissa fel az elülső fedőlapot.

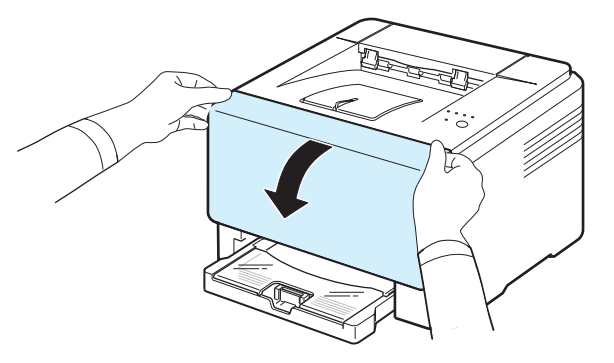

**3** Vegye ki az összes festékkazettát és a festékpor gyűjtő tartályt a nyomtatóból.

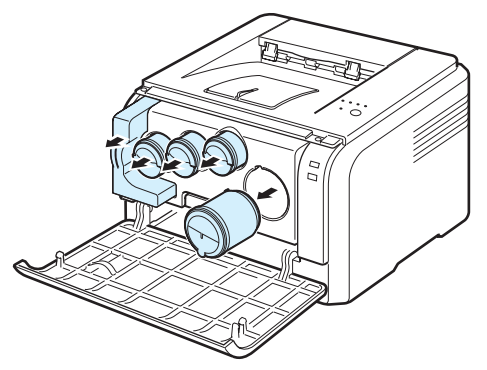

**4** Húzza ki a képalkotó egységet a nyomtatóból az alján található fogantyú segítségével.

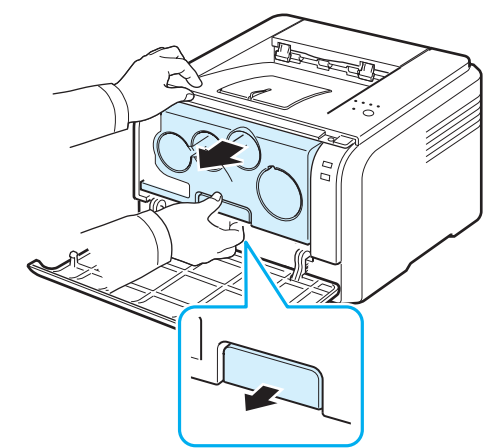

**5** Húzza ki a képalkotó egység tetején lévő fogantyút, majd ennek segítségével vegye ki az egységet teljesen a nyomtatóból.

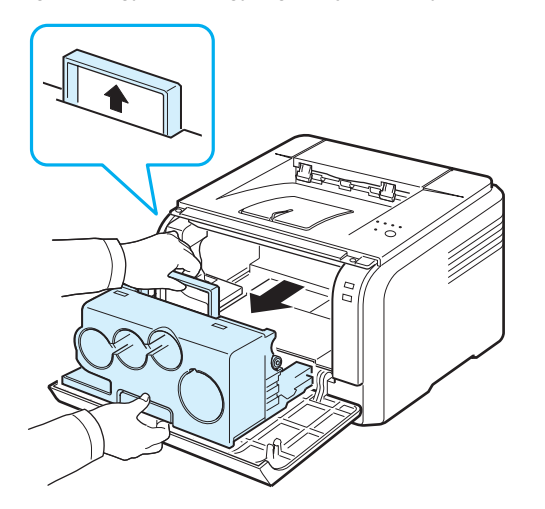

**6** Távolítsa el a védőeszközöket a képalkotó egység mindkét oldaláról, valamint a képalkotó egység felületét védő papírt.

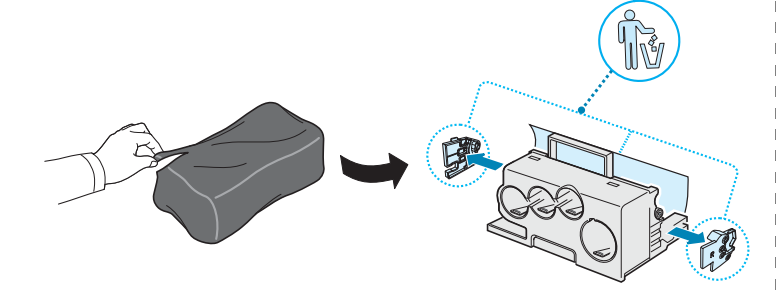

### **FIGYELMEZTETÉS**:

- Ne használjon éles tárgyakat, mint pl. kés vagy olló, a képalkotó egység csomagolásának felnyitásához. Így megrongálhatja az egység felületét.
- Ügyeljen arra, hogy ne karcolja meg a képalkotó egység felületét.
- A sérülés megelőzése érdekében ne tegye ki a képalkotó egységet néhány percnél hosszabb ideig tartó fénysugárzásnak. Szükség esetén védelemként takarja le egy darab papírral.
- **7** Az új képalkotó egységet a fogantyúinál fogva tolja be a nyomtatóba, amíg az be nem kattan a helyére.

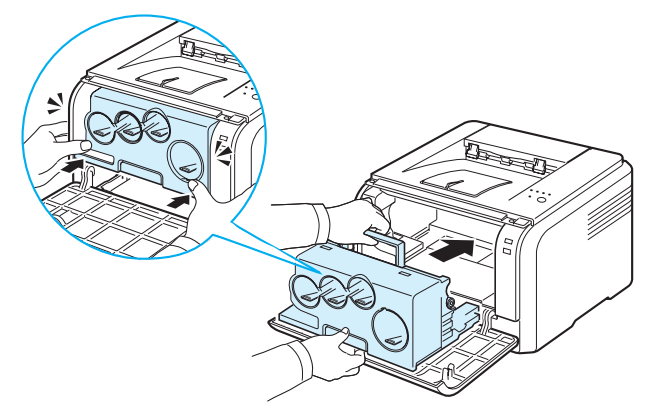

**8** Távolítsa el a képkezelő egység festékkazetta-bemenetein található négy ideiglenes kupakot.

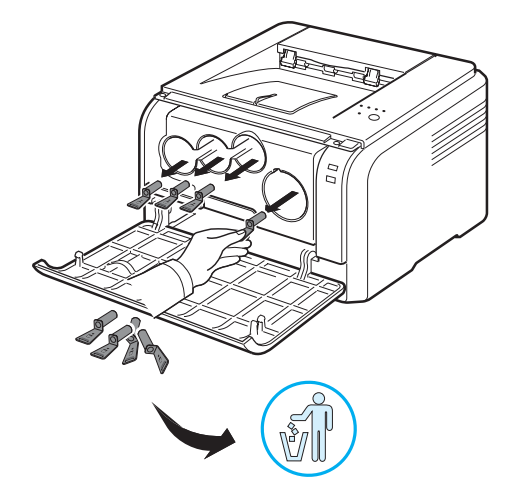

- **9** Helyezze a festékkazettákat és a festékpor gyűjtő tartályt a megfelelő nyílásba, amíg be nem kattannak a helyükre.
- **10** Csukja vissza az előlapot.

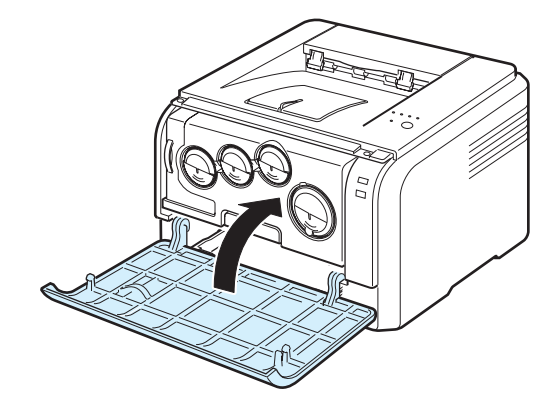

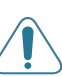

**FIGYELMEZTETÉS**: Ha az elülső fedél nincs teljesen lezárva, a nyomtató nem működik.

**11** Kapcsolja be a nyomtatót.

**FIGYELMEZTETÉS**: Ha pattanó hangot hall, telepítse újra a képalkotó egységet. A képalkotó egység nem lett megfelelően telepítve.

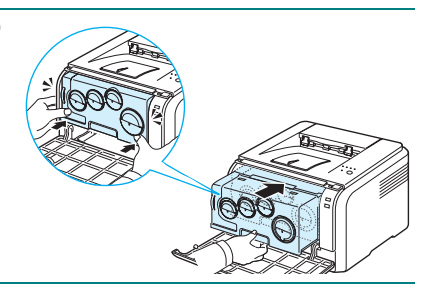

**MEGJEGYZÉS**: Minden LED folyamatosan vörösen villog. Várjon körülbelül 1,5 percet, hogy bemelegedjen a nyomtató.

# <span id="page-28-0"></span>**A festékpor gyűjtő tartály cseréje**

A festékpor gyűjtő tartály élettartama kb. 1 250 oldal 5%-os lefedettségű színes oldal esetén, vagy 5 000 oldal fekete-fehér nyomtatás esetén. Amikor a festékpor gyűjtő tartály élettartama lejárt, a Status Monitor program ablaka megjelenik a számítógépen, és jelzi, hogy a festékpor gyűjtő tartályt ki kell cserélni. A nyomtató nem nyomtat tovább.

A festékpor gyűjtő tartály cseréje:

- **1** Kapcsolja ki a nyomtatót, és várjon néhány percet míg kihűl.
- **2** Nyissa fel az elülső fedőlapot.

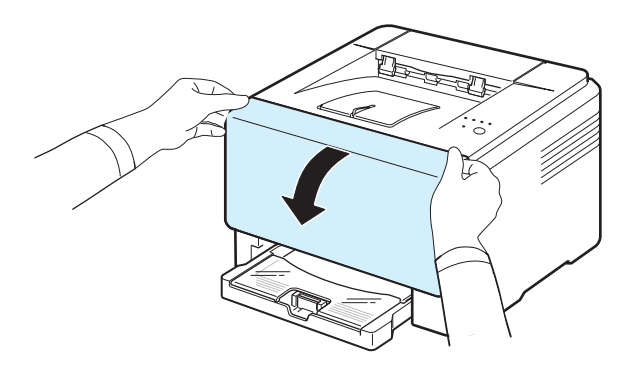

**3** Húzza ki a festékpor gyűjtő tartályt a nyomtatóból a fogantyúja segítségével.

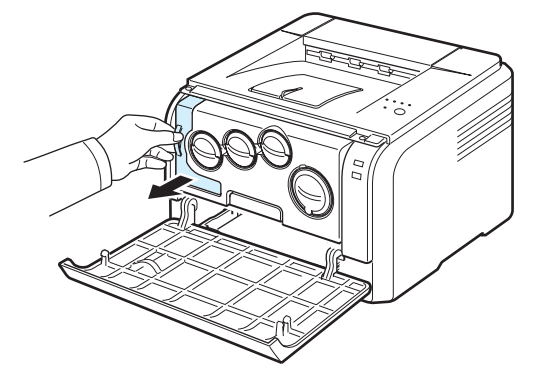

**MEGJEGYZÉS**: A festékpor gyűjtő tartályt sík felületre helyezze, hogy a por ne szóródjon ki.

**4** Vegye le a tartály bal oldalán található sapkát, ahogy lent látja, és ezzel zárja le a festékpor gyűjtő tartály nyílását.

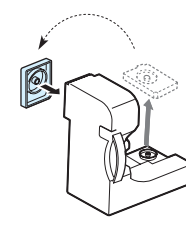

**FIGYELMEZTETÉS**: Ne borítsa fel a tartályt.

- **5** Vegyen ki egy új festékpor-gyűjtő kazettát a csomagolásból.
- **6** Helyezze az új tartályt a megfelelő helyre, majd nyomja le, hogy biztosan rögzüljön.

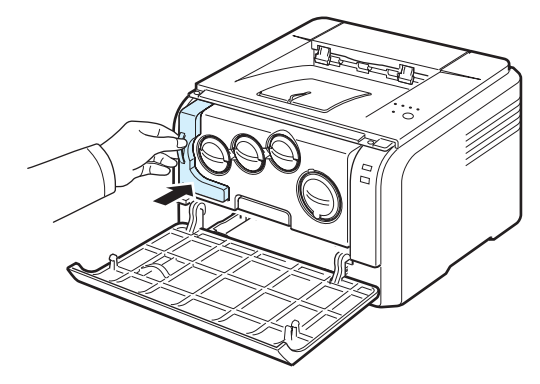

**7** Csukja vissza az előlapot.

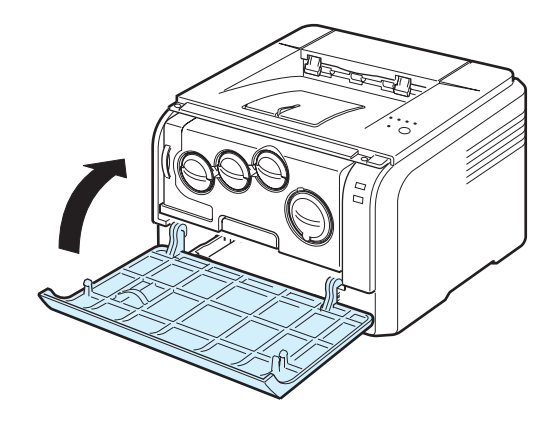

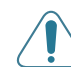

**FIGYELMEZTETÉS**: Ha az elülső fedél nincs teljesen lezárva, a nyomtató nem működik.

**8** Kapcsolja be a nyomtatót.

### <span id="page-29-3"></span><span id="page-29-0"></span>**A nyomtató tisztítása**

A nyomtatási folyamat során papír-, festékpor-, és porrészecskék rakódhatnak le a nyomtató belsejében. Ez a lerakódás ronthatja a nyomtatás minőségét, a festékpor tapadását, és elmaszatolódást is okozhat. A nyomtató rendelkezik egy olyan tisztítási üzemmóddal, ami segít megelőzni ezeket a problémákat.

### <span id="page-29-1"></span>**A nyomtató külsejének tisztítása**

A nyomtató burkolatát tiszta, puha, pihementes ronggyal tisztítsa meg. A törlőruhát vízzel enyhén benedvesítheti, de vigyázzon, hogy a víz ne cseppenjen a nyomtatóra vagy annak belsejébe.

**FIGYELMEZTETÉS**: Ha a nyomtató burkolatát nagy mennyiségű alkoholt, oldószert vagy egyéb erős hatású vegyületet tartalmazó tisztítószerrel mossa le, az elszíneződéseket vagy repedéseket okozhat.

### <span id="page-29-2"></span>**A nyomtató belsejének tisztítása**

- **1** Kapcsolja ki a nyomtatót, húzza ki az elektromos tápkábelt, majd várjon néhány percig, amíg lehűl a készülék.
- **2** Nyissa fel az elülső fedőlapot.

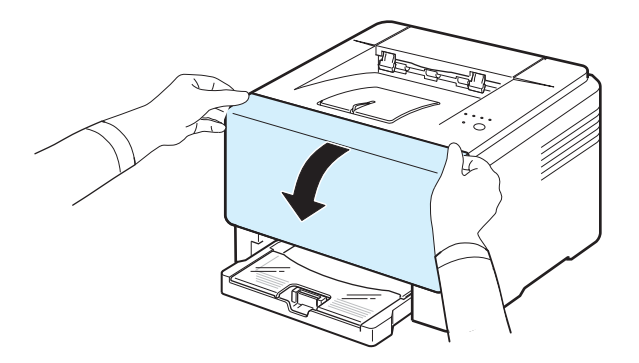

**3** Húzza ki a képalkotó egységet a nyomtatóból az alján található fogantyú segítségével.

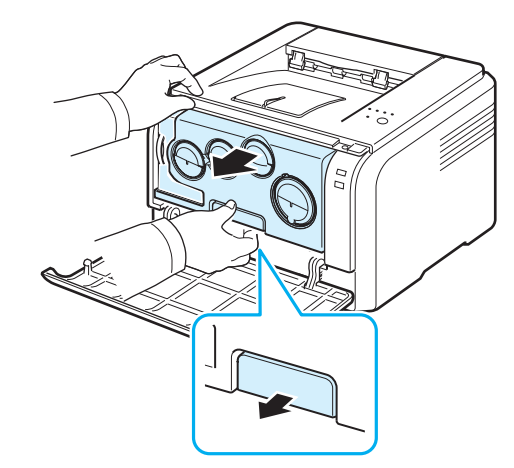

**4** Húzza ki a képalkotó egység tetején lévő fogantyút, majd ennek segítségével vegye ki az egységet teljesen a nyomtatóból.

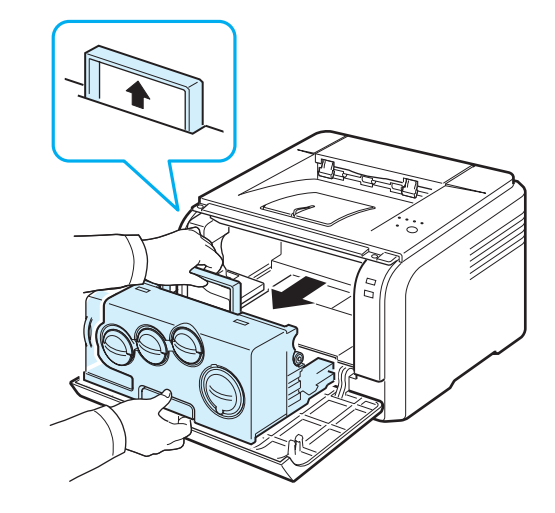

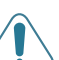

### **FIGYELMEZTETÉS**:

- Ne érjen a kezével, vagy bármilyen más anyaggal a képalkotó egység zöld felületéhez. Mindig a fogantyúnál fogva tartsa, hogy ne érjen a zöld színű részhez.
- Legyen óvatos, ne karcolja meg a képalkotó egység felületét.
- A sérülés megelőzése érdekében ne tegye ki a képalkotó egységet néhány percnél hosszabb ideig tartó fénysugárzásnak. Szükség esetén védelemként takarja le egy darab papírral.

**5** Vizsgálja meg a nyomtató belsejét. Távolítson el minden port, papírdarabkát és kiszóródott festéket nedves, puha, pihementes ruhával.

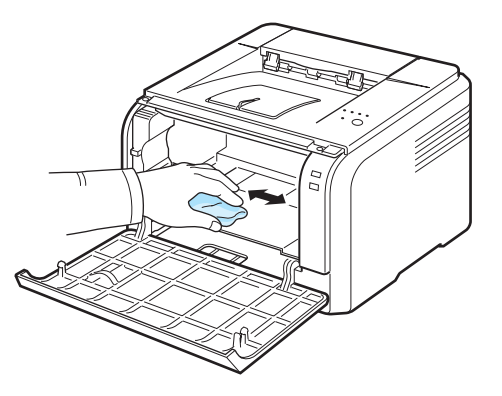

**MEGJEGYZÉS**: Tisztítás után hagyja teljesen megszáradni a nyomtatót.

**6** Húzza ki körülbelül félig a képalkotó egységet, majd nyomja vissza, amíg be nem kattan a helyére. Ismételje meg kétszer-háromszor a műveletet.

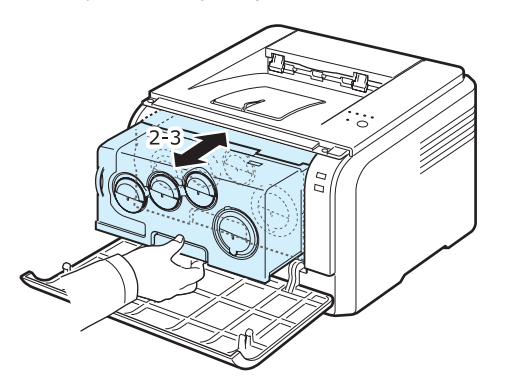

**7** Tolja be a képalkotó egységet a nyomtatóba, amíg az be nem kattan a helyére.

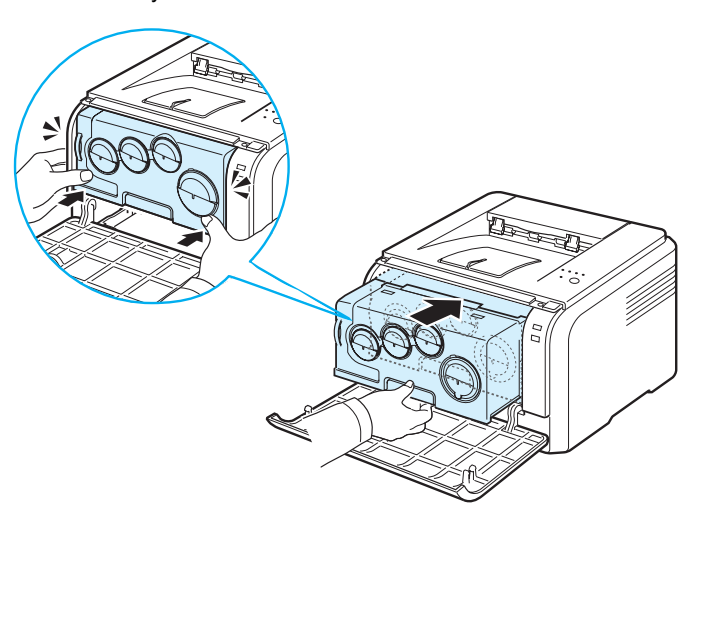

**8** Csukja vissza az előlapot.

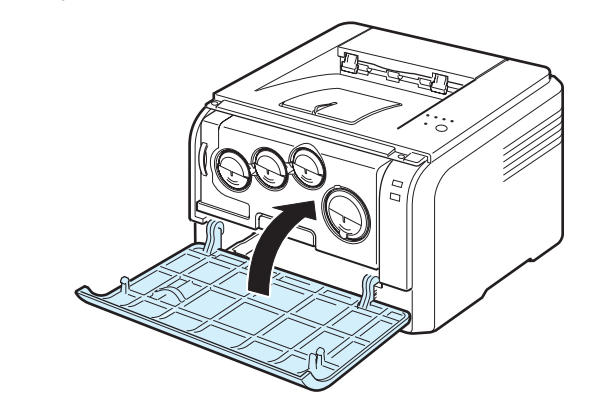

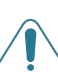

**FIGYELMEZTETÉS**: Ha az elülső fedél nincs teljesen lezárva, a nyomtató nem működik.

**9** Dugja vissza az elektromos tápkábelt, és kapcsolja be a nyomtatót.

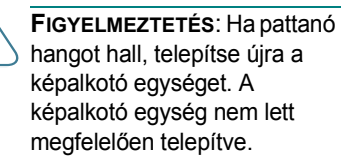

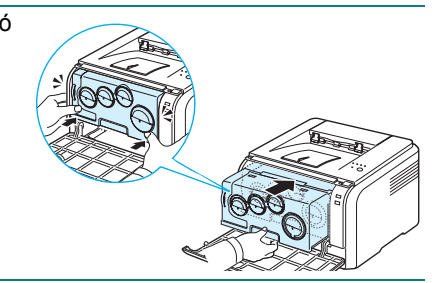

# **6 Problémamegoldás**

<span id="page-31-0"></span>A jelen fejezet hasznos információkat tartalmaz azzal kapcsolatban, hogy mit tegyen, ha a nyomtató használata közben hibát észlel.

A fejezet tartalma:

- **• [Hibakeresési ellen](#page-31-1)őrző lista**
- **• [Általános nyomtatási problémák megoldása](#page-32-0)**
- **• [Papírelakadás megszüntetése](#page-33-0)**
- **Nyomtatási minő[séggel kapcsolatos problémák megoldása](#page-35-1)**
- **• [Gyakori Windows problémák](#page-38-0)**
- **• [Gyakori Macintosh problémák](#page-38-1)**
- **• [Gyakori Linux problémák](#page-38-2)**

### <span id="page-31-1"></span>**Hibakeresési ellenőrző lista**

Ha a nyomtató nem működik megfelelően, tanulmányozza az alábbi ellenőrző listát. Ha a nyomtató nem teljesít egy lépést, kövesse a vonatkozó hibakeresési javaslatokat.

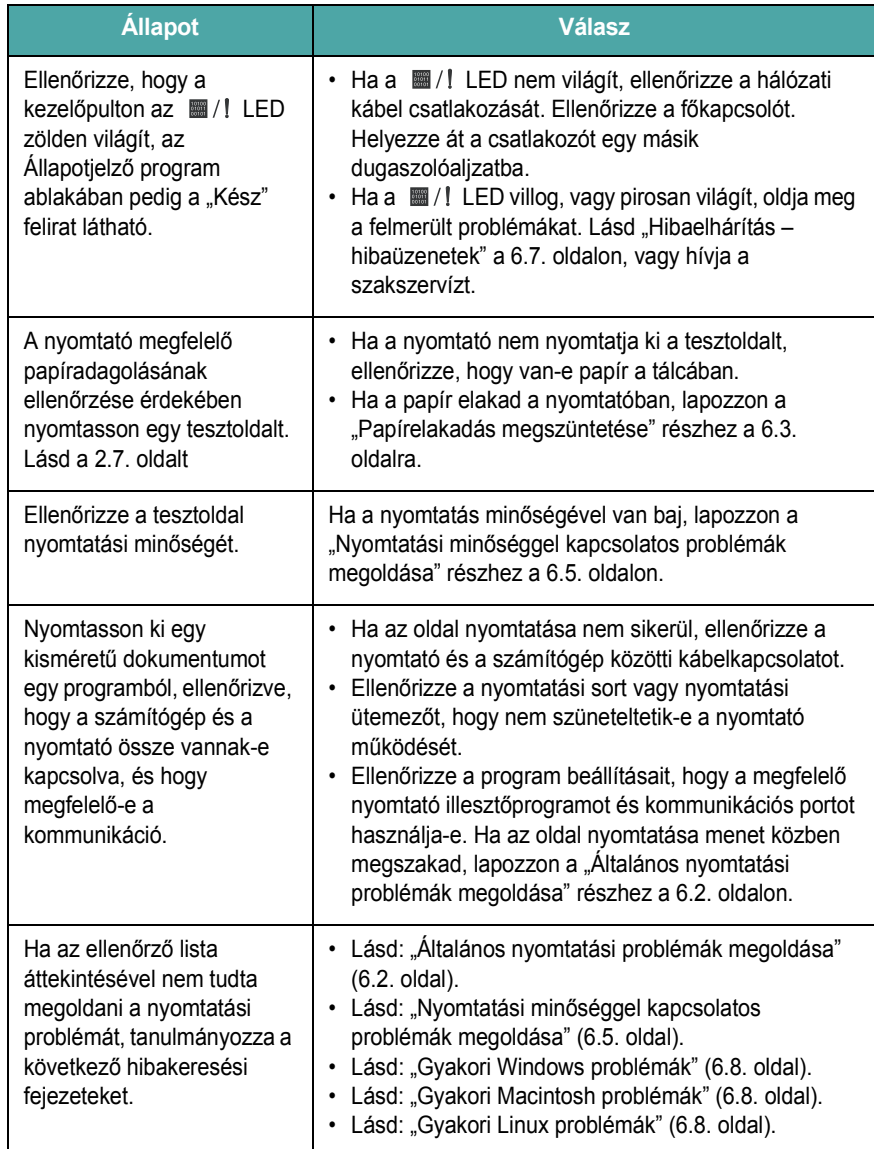

# <span id="page-32-0"></span>**Általános nyomtatási problémák megoldása**

A nyomtató problémáival kapcsolatban tanulmányozza a javasolt megoldások táblázatát.

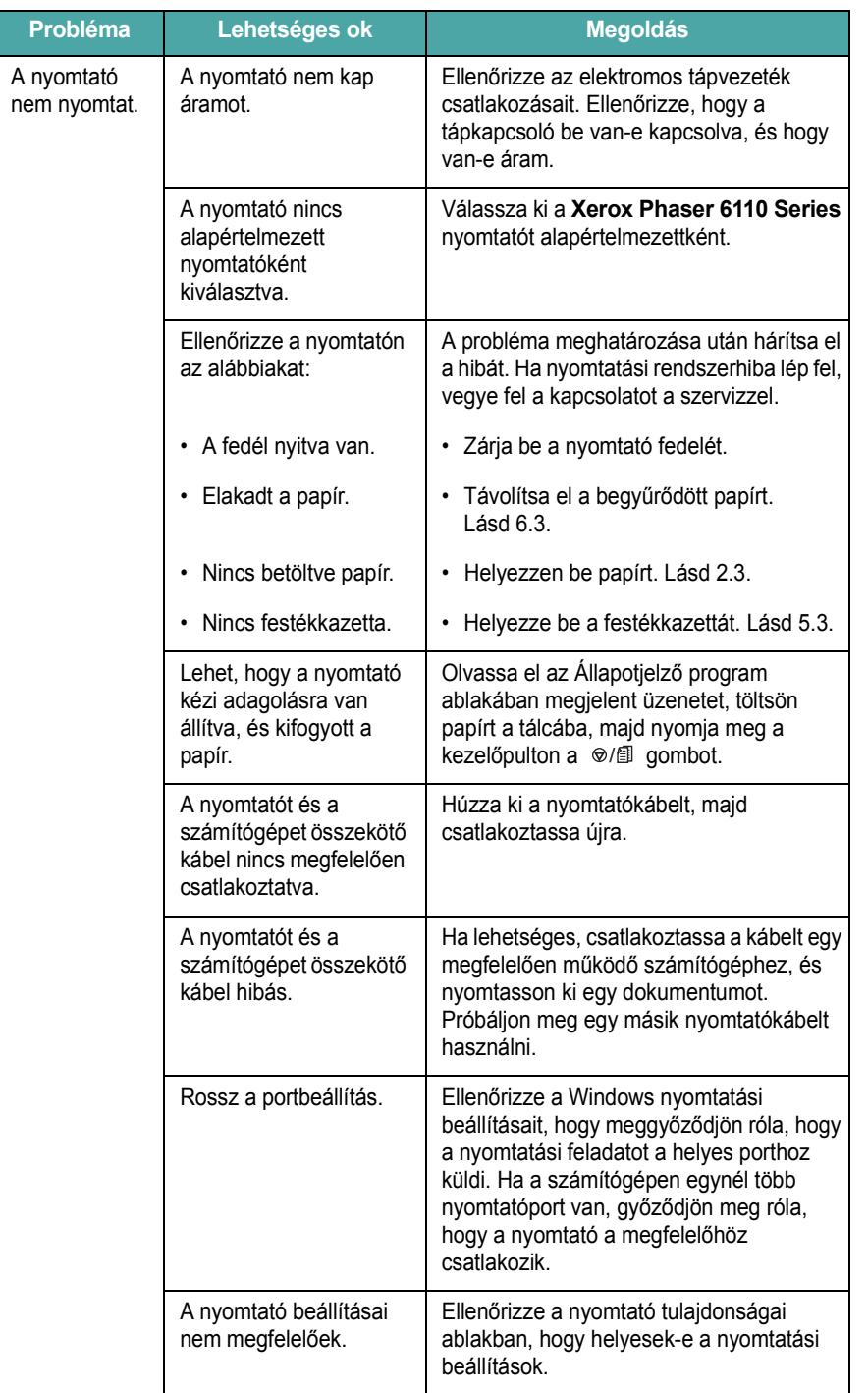

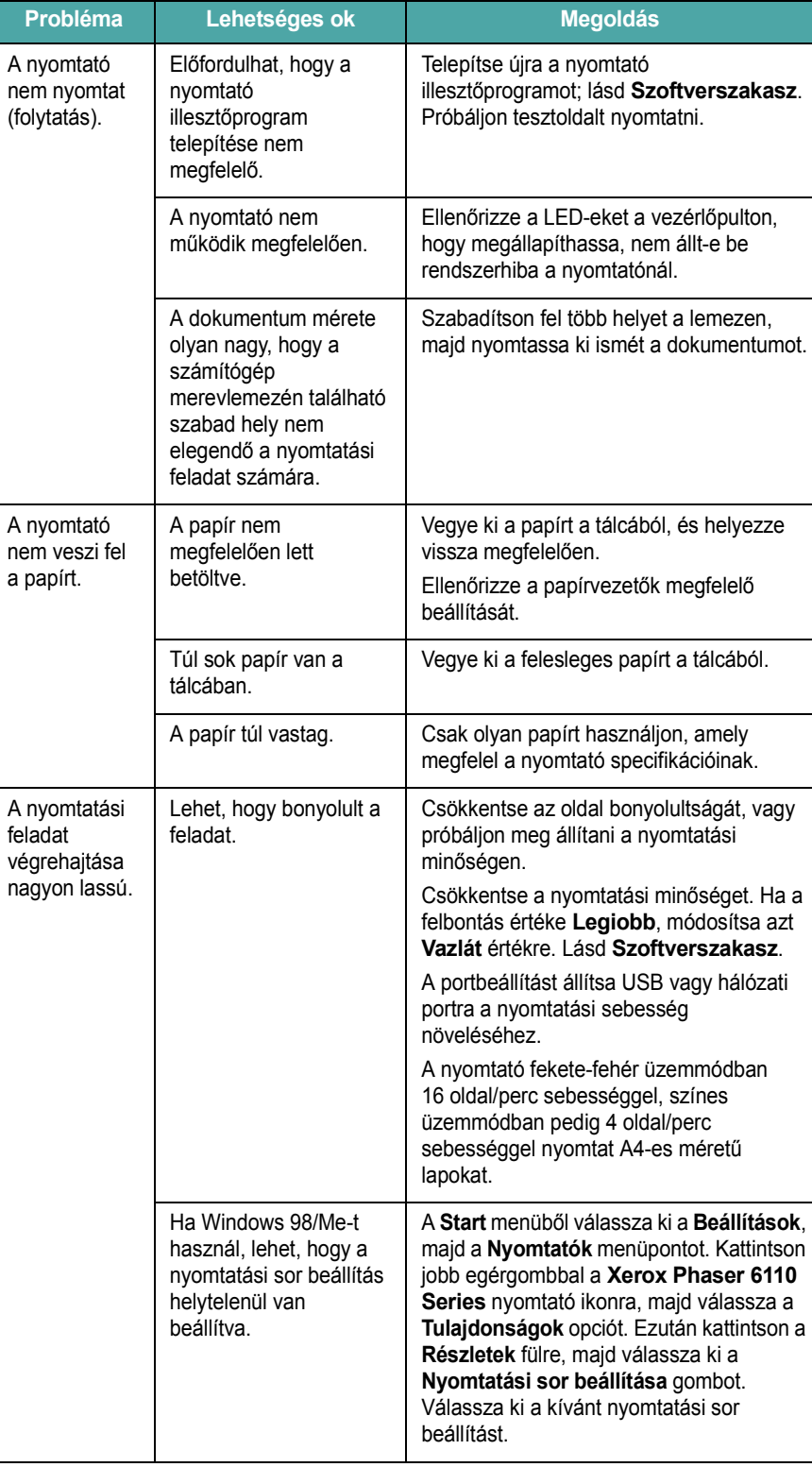

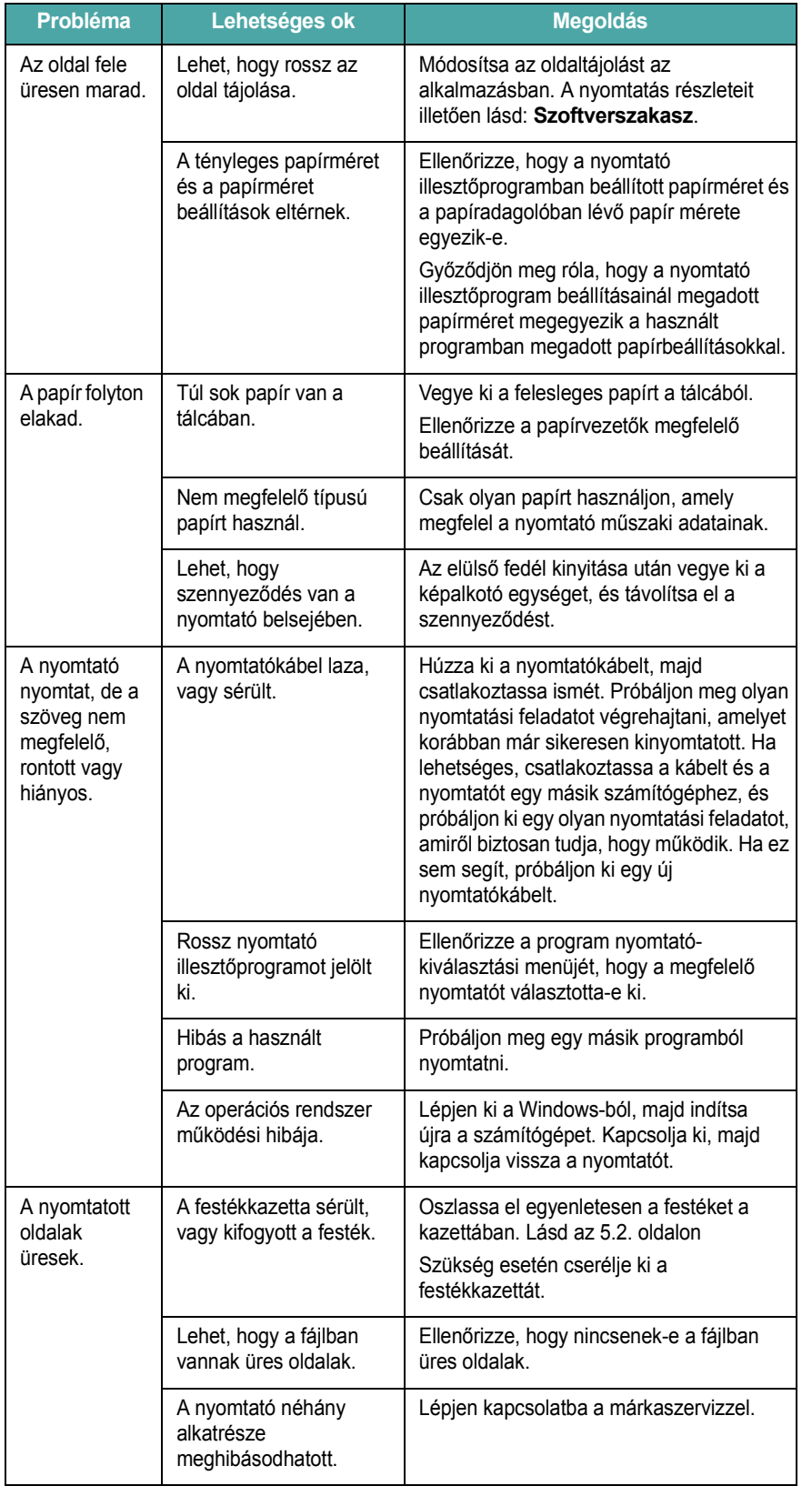

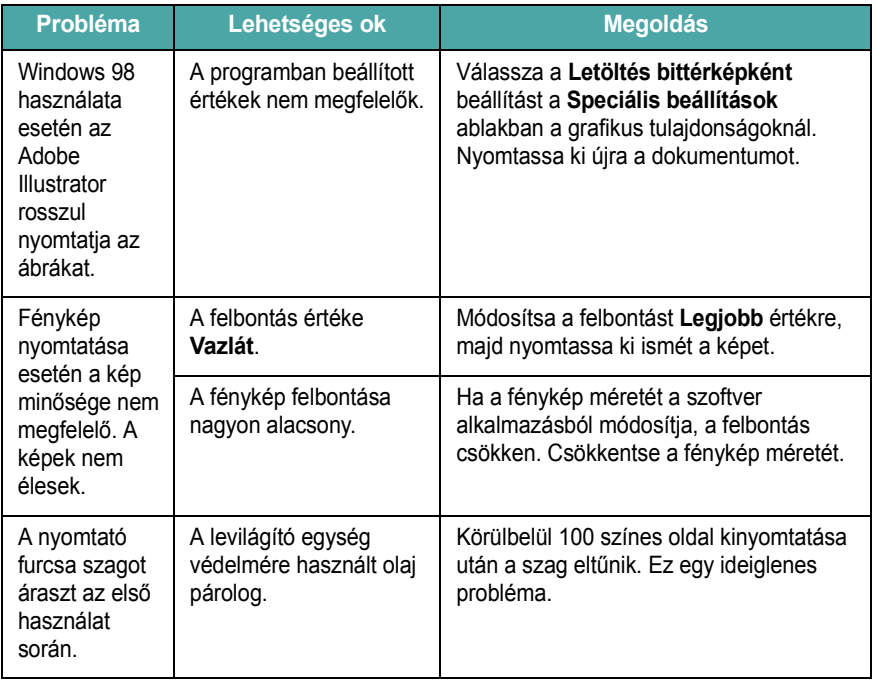

# <span id="page-33-0"></span>**Papírelakadás megszüntetése**

**MEGJEGYZÉS**: Elakadt papír eltávolítása esetén mindig a normál papírtovábbítás irányába próbálja meg a papírt húzni, ha lehetséges, mert így nem sérülnek a nyomtató alkatrészei. A papírt határozottan és egyenletesen húzza, ne rángassa. Ha a papír elszakad, győződjön meg róla, hogy eltávolította az összes papírdarabot, ellenkező esetben ismét papírelakadás léphet fel.

Ha papírelakadás történik, a kezelőpulton az  $\mathbb{H}/\mathbb{I}$  LED pirosan világít. Keresse meg, és távolítsa el az elakadt papírt.

Mielőtt folytatná a nyomtatást az elakadás elhárítása után, ki kell nyitnia és vissza kell csuknia az elülső vagy a hátsó fedelet.

**1** Húzza ki a tálcát a nyomtatóból, és távolítsa el az elakadt papírt.

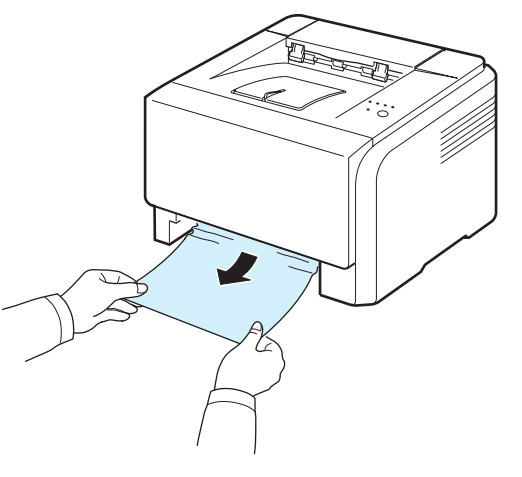

Ha nem találja az elakadt papírt, ugorjon a következő lépésre.

**2** Az elakadt papír eltávolításához nyissa fel a hátsó fedelet.

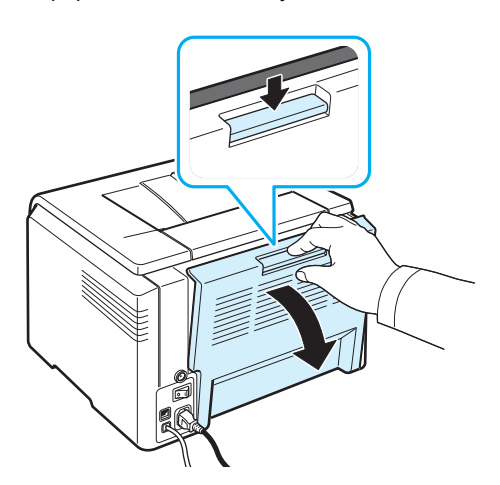

**3** Óvatosan húzza ki a papírt az ábrán látható irányba. A legtöbb elakadt papír ebben a lépésben eltávolítható.

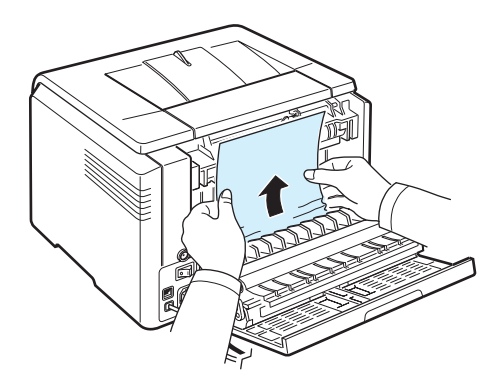

Ha nem találja az elakadt papírt vagy a kihúzás ellenállásba ütközik, ugorjon a következő lépésre.

**MEGJEGYZÉS**: Ha a papír elszakad, győződjön meg róla, hogy eltávolította az összes papírdarabot a nyomtatóból.

**4** Zárja le a hátsó fedelet, majd nyissa ki a felső fedelet.

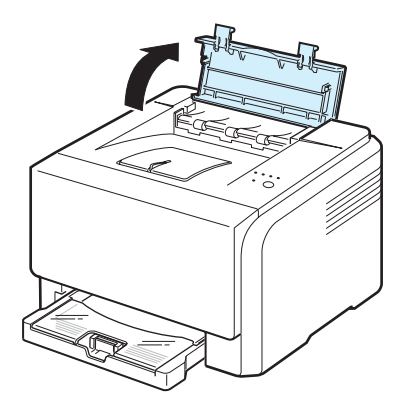

**5** A belső fedelet nyitva tartva óvatosan vegye ki az elakadt papírt a nyomtatóból. Ezután a belső fedél automatikusan bezárul.

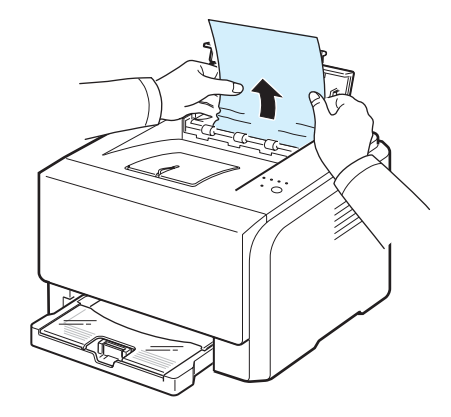

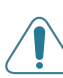

**FIGYELMEZTETÉS**: Ne érjen a belső fedél biztosítékához. Az egység forró, ezért égési sérüléseket okozhat! A levilágító egység működési hőmérséklete 180 °C. A papírt óvatosan vegye ki a nyomtatóból.

**6** Zárja be a felső fedelet. Győződjön meg róla, hogy biztosan lezáródott.

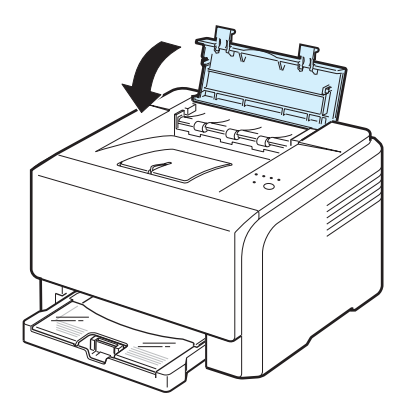

**7** A nyomtatás folytatáshoz nyissa fel, majd zárja le a hátsó fedelet vagy az elülső fedelet.

### <span id="page-35-0"></span>**Tippek a papírelakadás elkerülésére**

A megfelelő papírméret kiválasztásával a legtöbb papírelakadás elkerülhető. Ha papírelakadás lép fel, kövesse a "Papírelakadás [megszüntetése"](#page-33-0) részben, a [6.3](#page-33-0). oldalon leírtakat.

- Kövesse a [3.2.](#page-18-4) oldalon leírt eljárásokat. Győződjön meg az állítható papírvezetők megfelelő pozíciójáról.
- Ne helyezzen túl sok papírt a tálcába.
- Nyomtatás közben ne vegyen ki papírt a tálcából.
- Betöltés előtt hajlítsa meg, és egyenesítse ki a papírt.
- Ne használjon gyűrött, nedves vagy erősen hullámos papírt.
- Ne keverje a papírtípusokat a tálcában.
- Csak jóváhagyott nyomtatási anyagokat használjon. Lásd: "Papírral kapcsolatos elő[írások" \(8.1. oldal\)](#page-42-4).
- Ügyeljen arra, hogy a nyomathordozó nyomtatható oldala nézzen felfelé.

# <span id="page-35-1"></span>**Nyomtatási minőséggel kapcsolatos problémák megoldása**

A nyomtatón belüli szennyeződés vagy a papírok nem megfelelő behelyezése rontja a nyomtatás minőségét. A problémák elhárításához lásd az alábbi táblázatot.

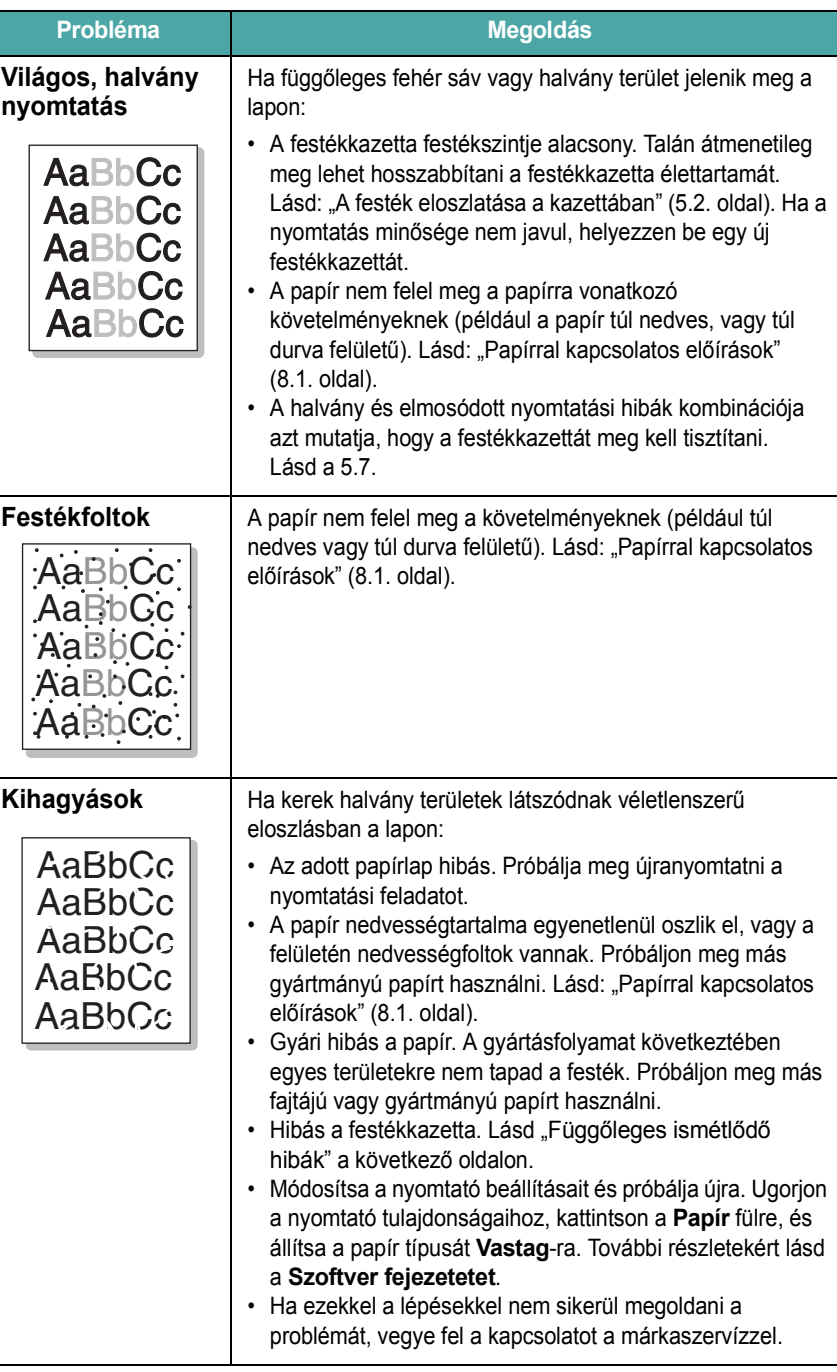
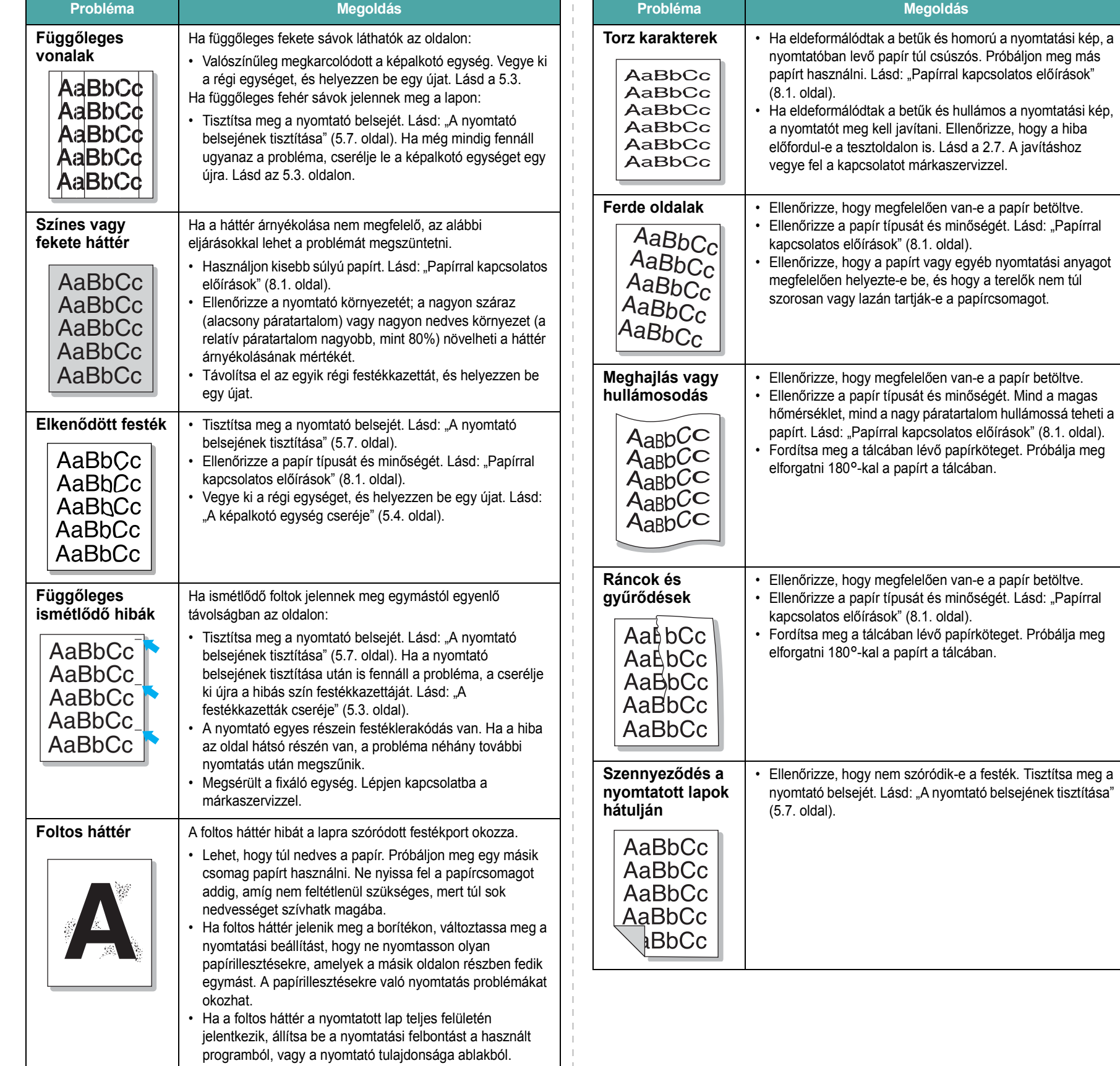

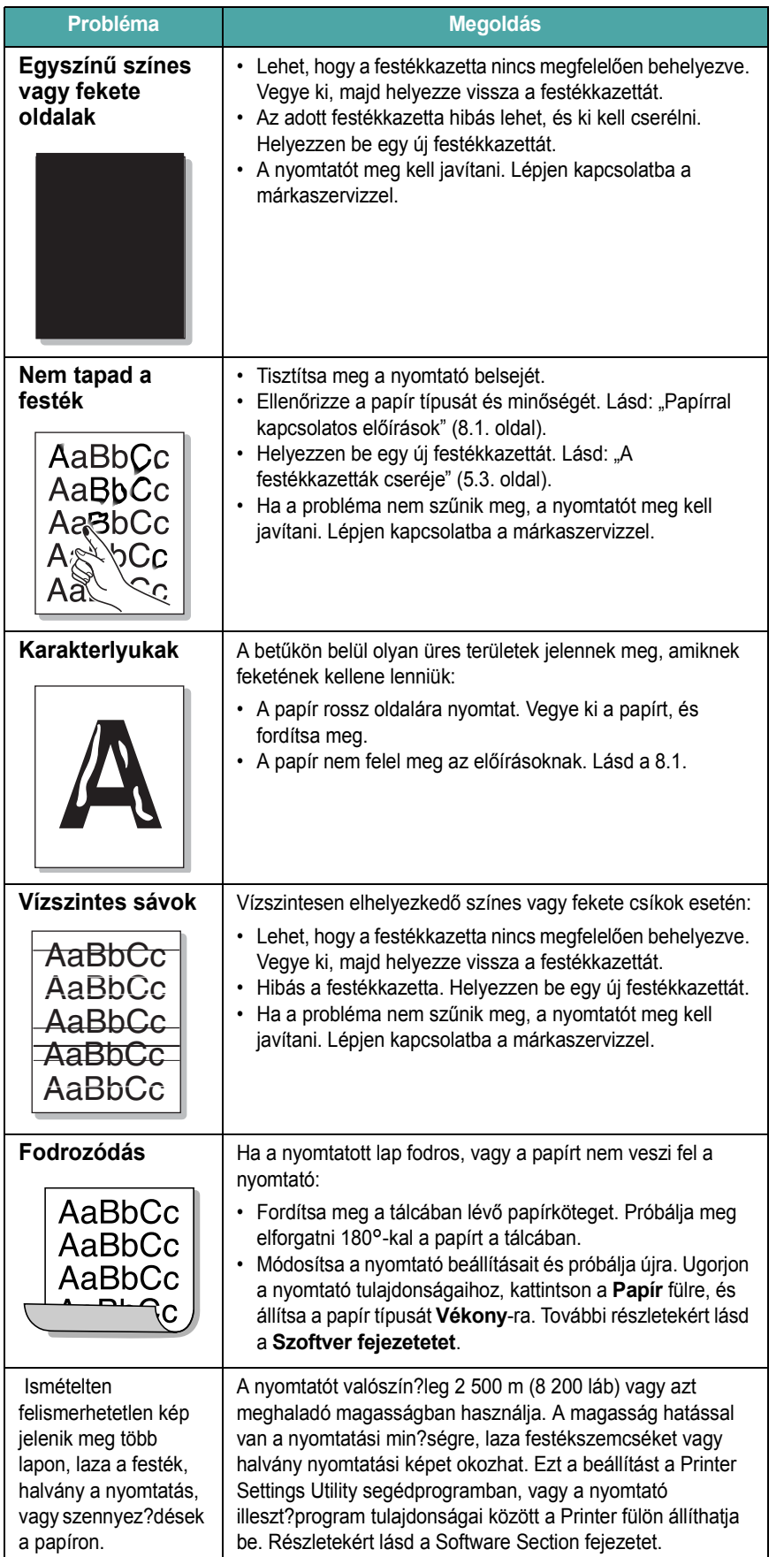

# **Hibaelhárítás – hibaüzenetek**

Ha a nyomtató hibát észlel, a kezelőpulton világítani kezd egy hibaüzenetre utaló visszajelző, az Állapotjelző program ablaka pedig megjeleníti a nyomtató hibáinak állapotát. Az alábbi táblázatból keresse ki, hogy milyen minta szerint világítanak a nyomtató lámpái, és a hiba megszüntetése érdekében kövesse a megoldás menetét.

## **LED állapotkijelzés jelmagyarázata**

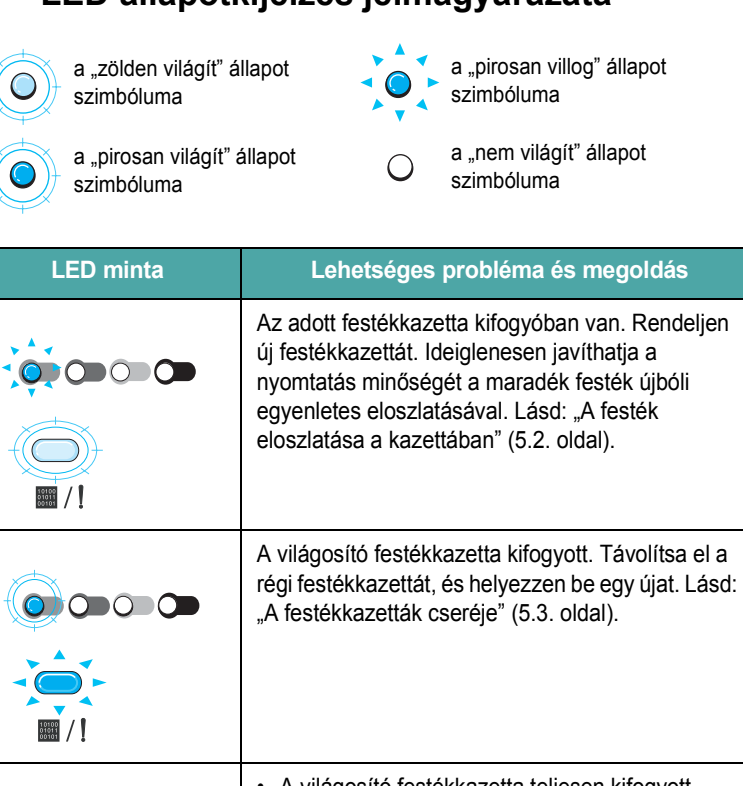

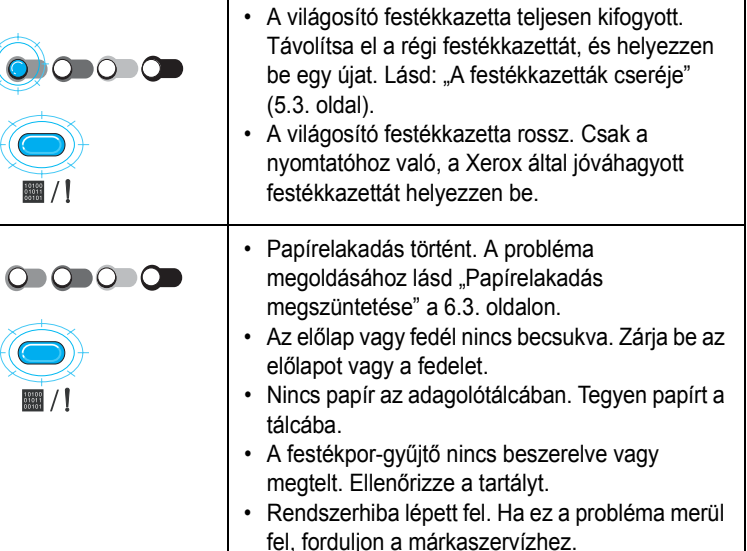

 $\odot$ 

# <span id="page-38-3"></span>**Gyakori Windows problémák**

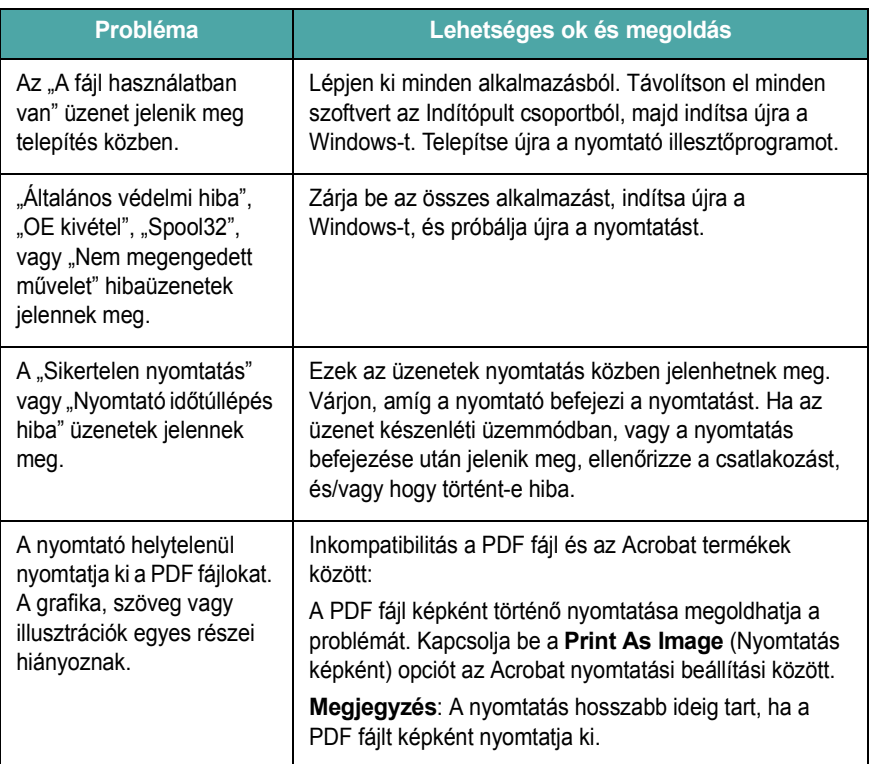

**MEGJEGYZÉS**: A Windows hibaüzeneteivel kapcsolatos további információkért lásd a Microsoft Windows 98/Me/NT 4.0/2000/2003/XP felhasználói kézikönyvet.

# <span id="page-38-1"></span>**Gyakori Macintosh problémák**

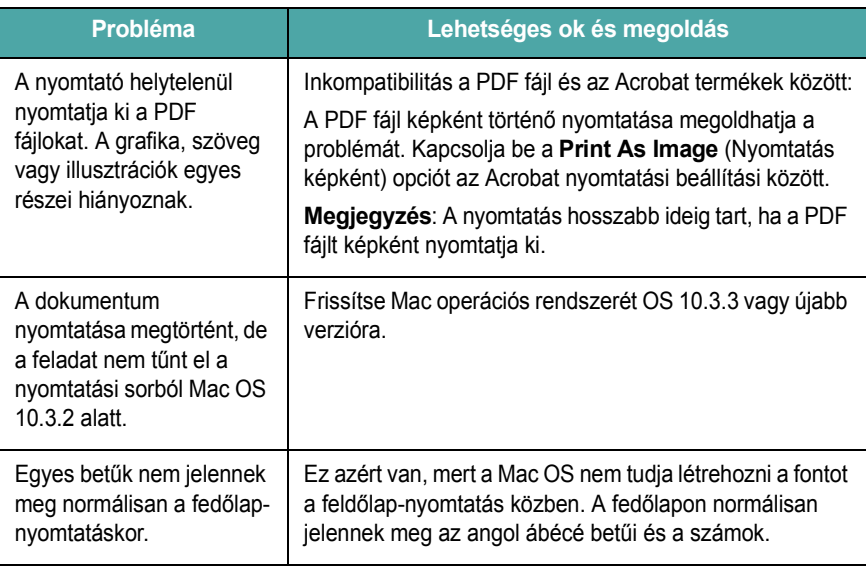

# <span id="page-38-2"></span><span id="page-38-0"></span>**Gyakori Linux problémák**

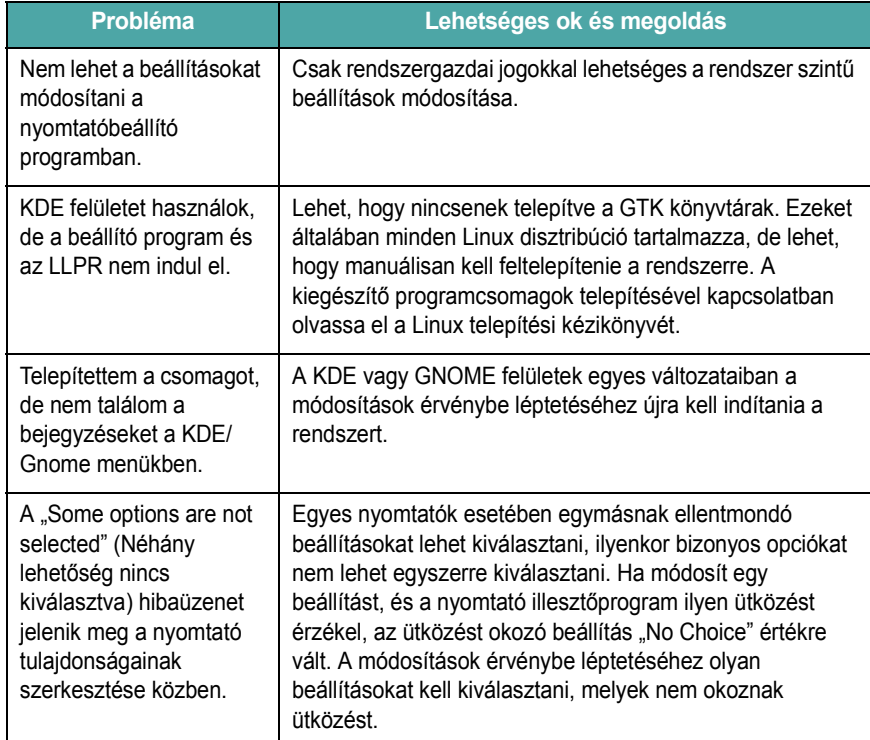

<span id="page-39-0"></span>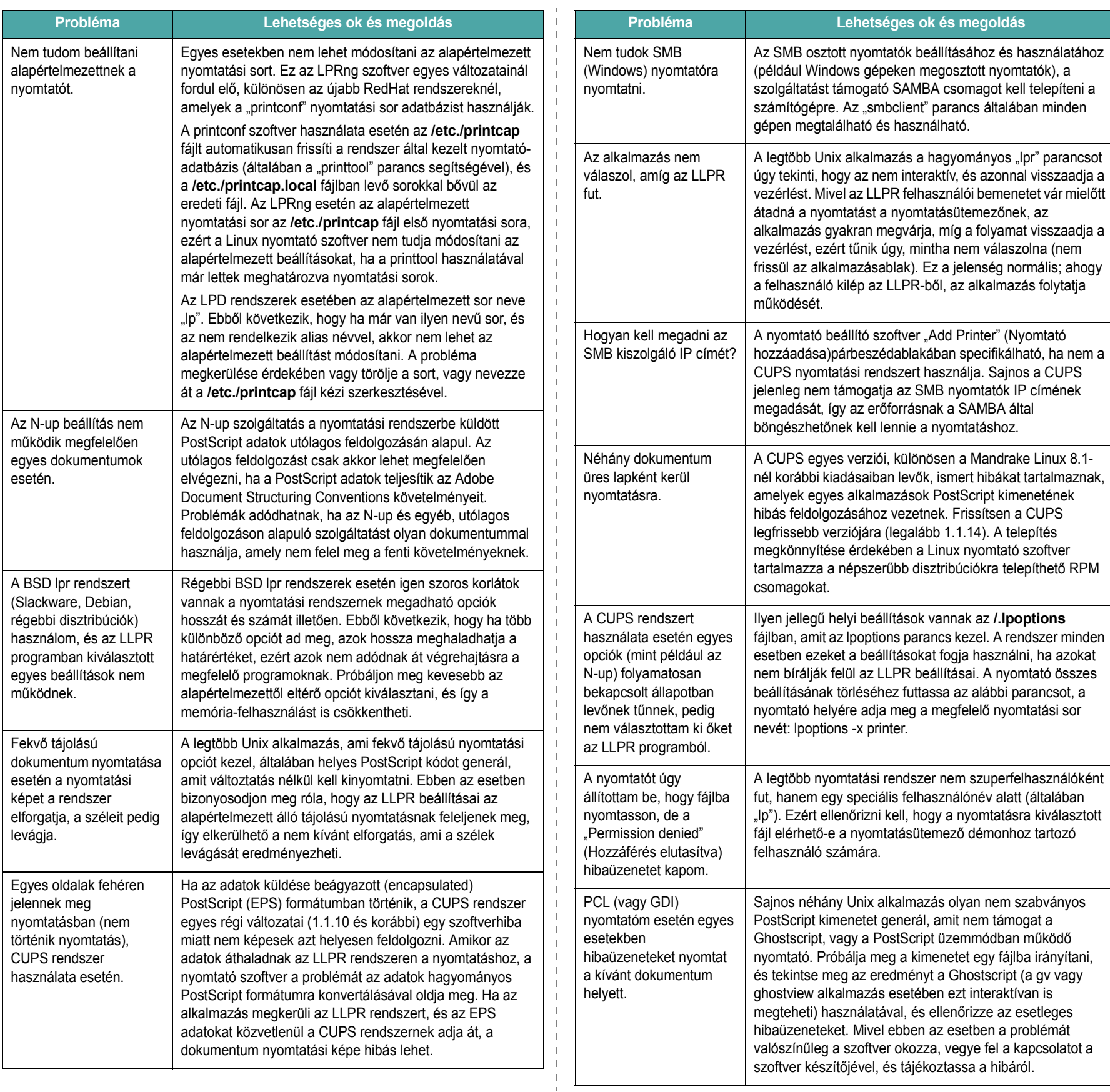

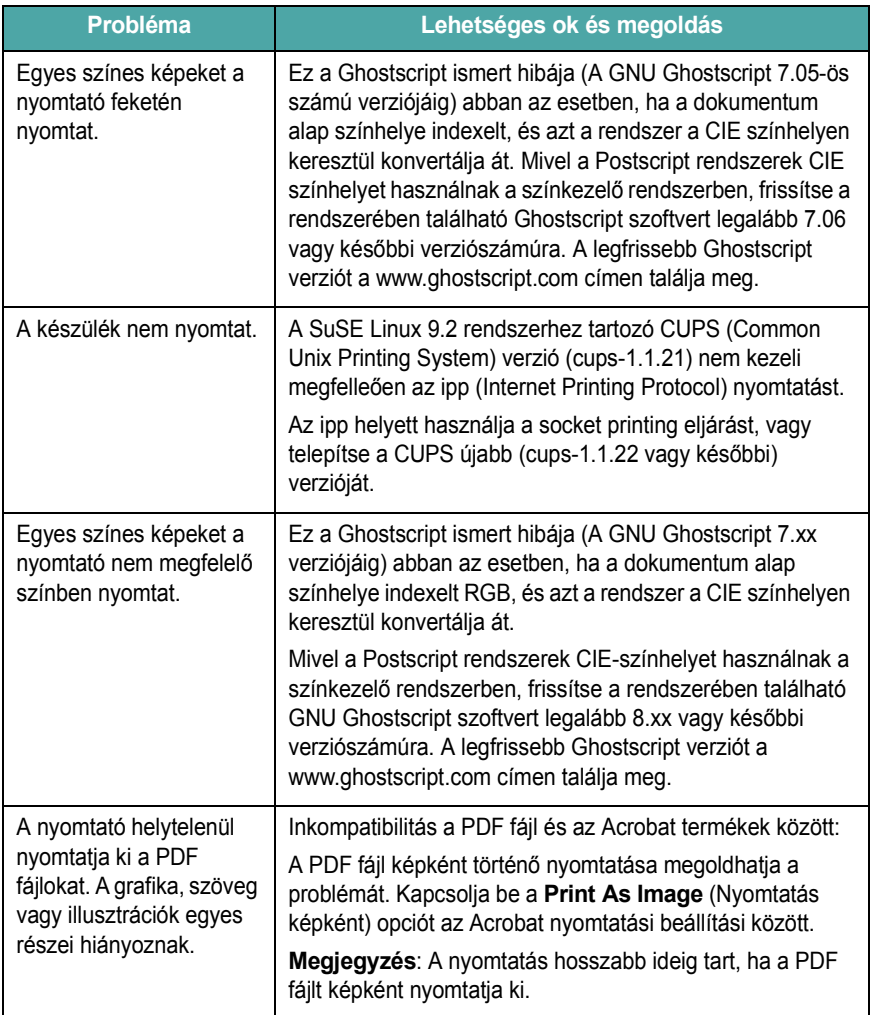

# **7 A nyomtató használata hálózatban (csak Phaser 6110N esetén)**

Ha hálózati környezetben dolgozik, a nyomtatót könnyen meg lehet osztani a hálózaton mások számára is.

A fejezet tartalma:

- **• [A nyomtató megosztása a hálózaton](#page-41-0)**
- **• [Nyomtató hálózati kapcsolatának beállítása](#page-41-1)**

**MEGJEGYZÉS**: Ha Phaser 6110 típust használ, csak helyileg csatlakoztathatja a nyomtatót hálózathoz, azaz csak egy számítógépről használhatja.

# <span id="page-41-0"></span>**A nyomtató megosztása a hálózaton**

Ha hálózati környezetben dolgozik, a nyomtatót a hálózathoz is csatlakoztathatja.

#### **Helyi megosztott nyomtató**

A nyomtatót közvetlenül a kiválasztott számítógéphez lehet csatlakoztatni, amelyet a hálózatban "gazdagépnek" nevezünk. A nyomtatót a hálózat többi felhasználójának Windows 98/ME/XP/NT 4.0/ 2000/2003 hálózati nyomtatókapcsolaton lehet megosztani.

A nyomtató helyi megosztásával kapcsolatos további részletekért lásd: **Szoftverszakasz**.

#### **Vezetékes hálózathoz csatlakoztatott nyomtató**

A Phaser 6110N nyomtató beépített hálózati kártyával rendelkezik. A nyomtató hálózati csatlakozásával kapcsolatos további információkért lásd [2.6.](#page-14-0)

#### **Nyomtatás hálózaton**

Függetlenül attól, hogy a nyomtató helyi megosztású, vagy közvetlenül csatlakozik a hálózathoz, a Phaser 6110 nyomtatószoftvert minden olyan gépre telepítenie kell, amelyről nyomtatni szeretne.

# <span id="page-41-2"></span><span id="page-41-1"></span>**Nyomtató hálózati kapcsolatának beállítása**

A hálózati nyomtatóként történő használathoz be kell állítani a hálózati protokollokat a nyomtatón. A protokollok beállítását a nyomtatóhoz kapott hálózati programmal lehet elvégezni(SetIP).

#### **Támogatott operációs rendszerek**

**MEGJEGYZÉS**: A hálózati kártya által támogatott operációs rendszerek eltérhetnek a nyomtató által támogatott operációs rendszerektől. Az alábbi táblázat mutatja be a nyomtató által támogatott hálózati környezeteket.

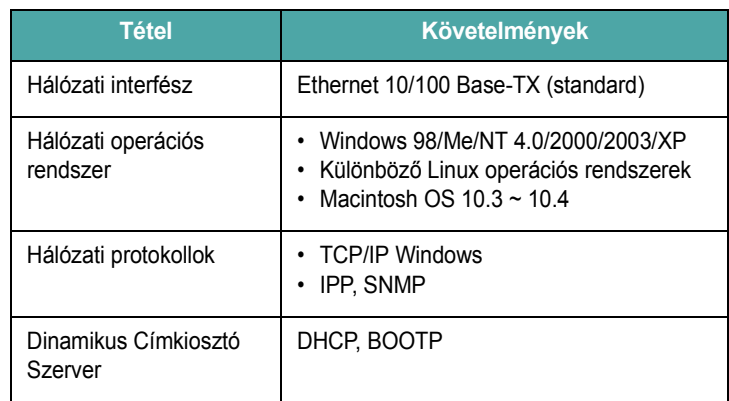

• TCP/IP: Transmission Control Protocol/Internet Protocol

• DHCP: Dynamic Host Configuration Protocol

• BOOTP: Bootstrap Protocol

# **8 Műszaki adatok**

A fejezet tartalma:

- **• [A nyomtató m](#page-42-1)űszaki adatai**
- **• [Papírral kapcsolatos el](#page-42-2)őírások**

# <span id="page-42-5"></span>**A nyomtató műszaki adatai**

<span id="page-42-1"></span>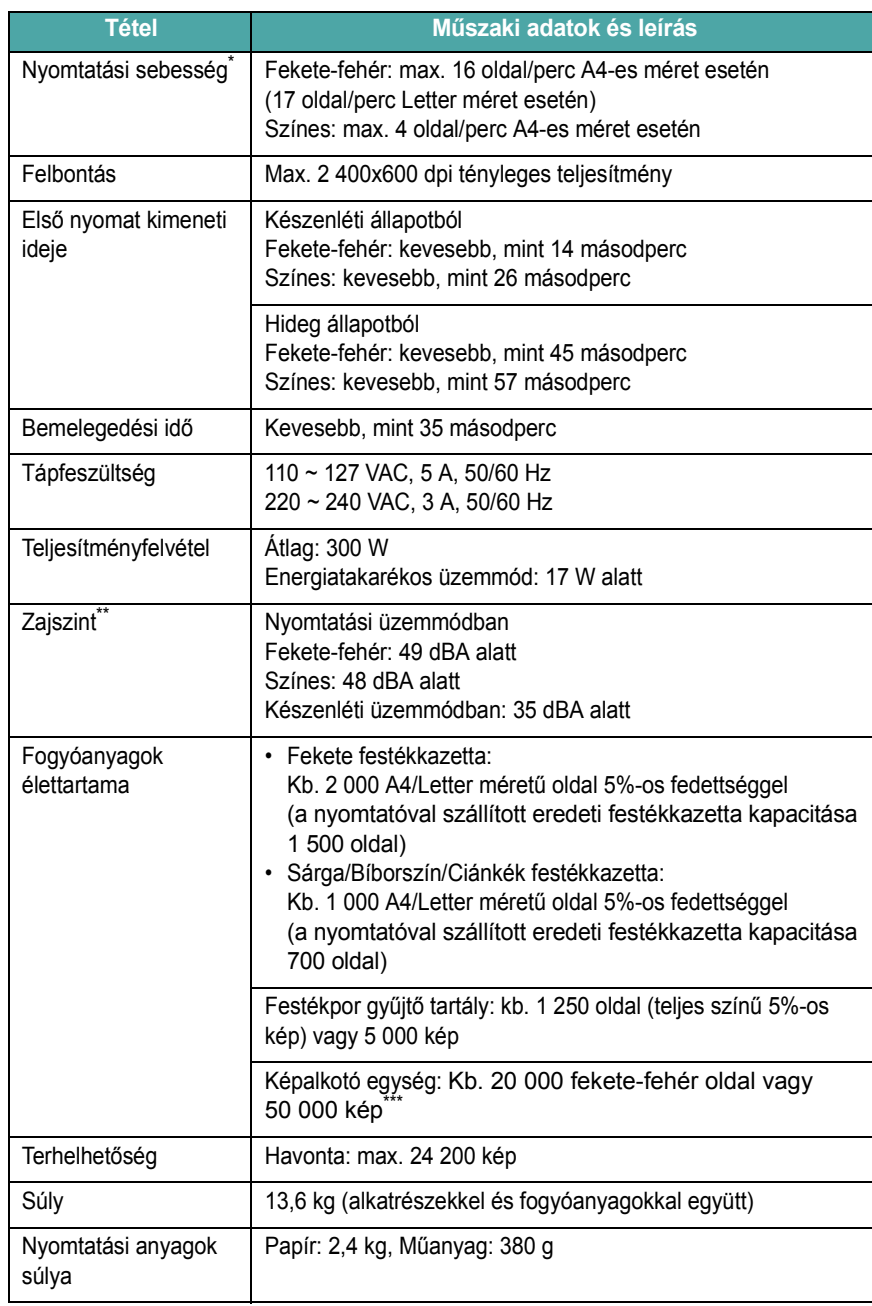

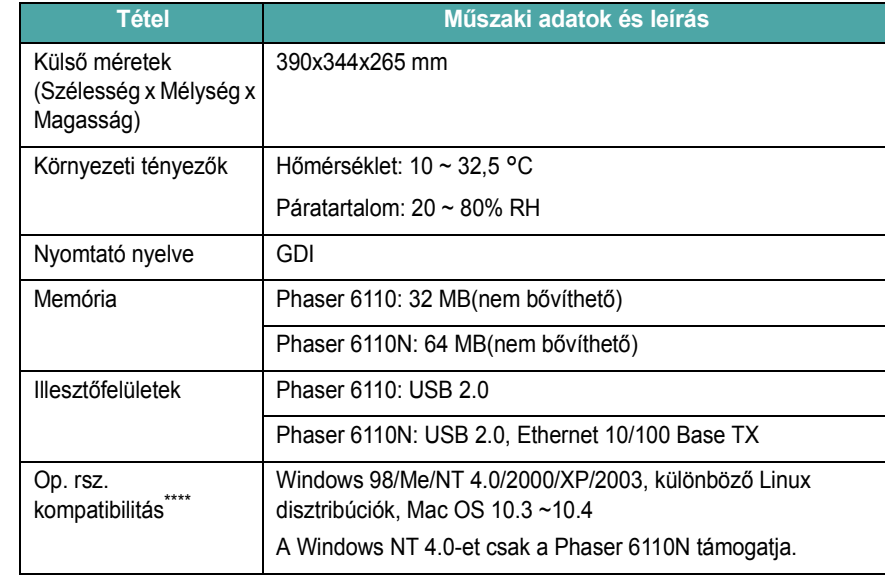

\* A nyomtatás sebességét befolyásolja a használt operációs rendszer, a számítási (processzor-) teljesítmény, az alkalmazás, a kapcsolat típusa, a hordozótípus és -méret, valamint a feladat összetettsége.

\*\* A hangnyomás értéke, ISO7779.<br>\*\*\* Befolvásolja a működési környe

Befolyásolja a működési környezet, a nyomtatás gyakorisága, a hordozótípus, valamint a hordozó mérete.

<span id="page-42-2"></span>\*\*\*\* [Látogasson el a www.xerox.com oldalra, és töltse le a legújabb szoftververziót.](http://www.xerox.com)

# <span id="page-42-0"></span>**Papírral kapcsolatos előírások**

## **Áttekintés**

A nyomtató különböző típusú nyomathordozókra képes nyomtatni, ez lehet pl. előre vágott papír (akár 100%-ban újrahasznosított), boríték, címke, és egyedi méretű papír. A súly, anyag, szemcseméret és nedvességtartalom fontos tényezők a nyomtató teljesítménye és a nyomtatási minőség szempontjából. A jelen Használati útmutató előírásainak nem megfelelő papír használata az alábbi problémákat okozhatja:

- Gyenge nyomtatási minőség
- Gyakori papírelakadások
- A nyomtató idő előtti elhasználódása.

#### **MEGJEGYZÉSEK**:

- <span id="page-42-4"></span><span id="page-42-3"></span>• Egyes papírtípusok megfelelnek a kézikönyv előírásainak, de mégsem adnak megfelelő nyomtatási eredményeket. Ez betudható a nem megfelelő kezelésnek, a nem megfelelő hőmérséklet és páratartalom szinteknek vagy egyéb, a Xerox-tól független változóknak.
- Nagyobb mennyiségű papír beszerzése előtt bizonyosodjon meg arról, hogy az teljesíti a Használati útmutató követelményeit.

**FIGYELMEZTETÉS**: Az e követelményeket nem teljesítő papírtípusok használata a készülék javítását igénylő problémákat okozhat. Az ilyen javítások nem tartoznak a Xerox jótállási, és egyéb szervizmegállapodásainak hatálya alá.

## **Támogatott papírtípusok**

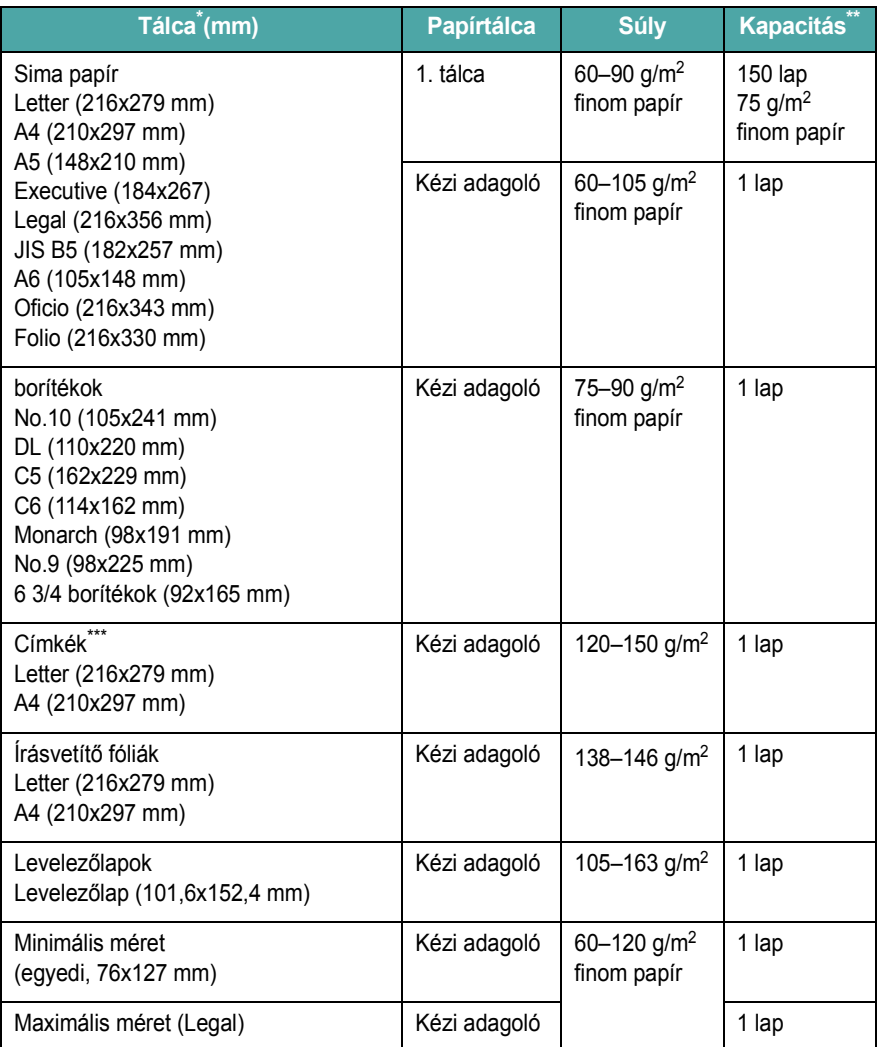

\* A nyomtató nyomtatási anyagok széles mérettartományát képes kezelni.

\*\* A kapacitás függhet a nyomtatási anyagok súlyától és vastagságtól, valamint a környezet tulajdonságaitól. \*\*\* Simaság: 100-250 (Sheffield)

> **MEGJEGYZÉS**: 140 mm-nél rövidebb nyomtatási anyagok használatakor előfordulhat papírelakadás. Az optimális teljesítmény érdekében a papírt megfelelő módon tárolja és kezelje. Lásd "A [nyomtató és a papír tárolási feltételei", 8.3 oldal](#page-44-0).

## **A papír használatára vonatkozó irányelvek**

A legjobb eredmények elérése érdekében használjon hagyományos, 75 g/m2 súlyú papírt. Ügyeljen arra, hogy a papír jó minőségű, vágásoktól, tépésektől, foltoktól, portól, hasadásoktól, ráncoktól, lyukaktól mentes legyen, és a szélei ne legyenek gyűröttek vagy felhajlók.

Ha nem tudja biztosan, hogy a nyomtatóba helyezett papír milyen típusú (pl. finom vagy újrahasznosított), ellenőrizze a csomagolást.

Az alábbi problémák eltérő nyomtatási minőséget, papírelakadást okozhatnak, vagy akár a nyomtató megkárosodását.

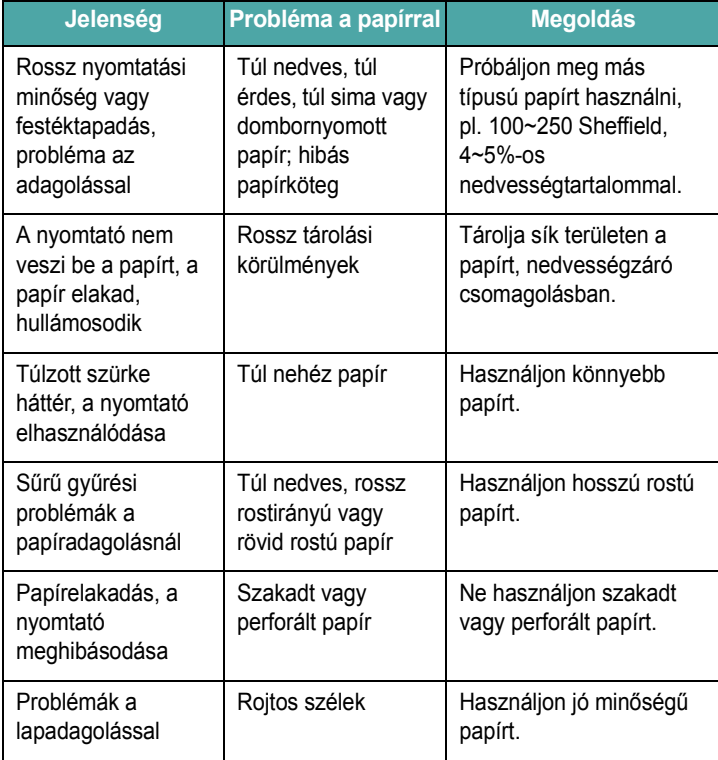

#### **MEGJEGYZÉSEK**:

• Ne használjon olyan levélpapírt, amelyet alacsony hőmérsékletű tintával nyomtak, mint pl.: a hőnyomtatás egyes formáinál használt tinták.

• Ne használjon kiemelkedő vagy dombornyomott fejlécet.

• A nyomtató magas hőmérséklet és nyomás segítségével rögzíti a festéket a papírra. Ellenőrizze, hogy a használt színes papír, vagy előnyomott űrlap kompatibilis-e a nyomtató nyomtatási hőmérsékletével (180 °C 0,1 másodpercig).

## <span id="page-44-1"></span>**Papír előírások**

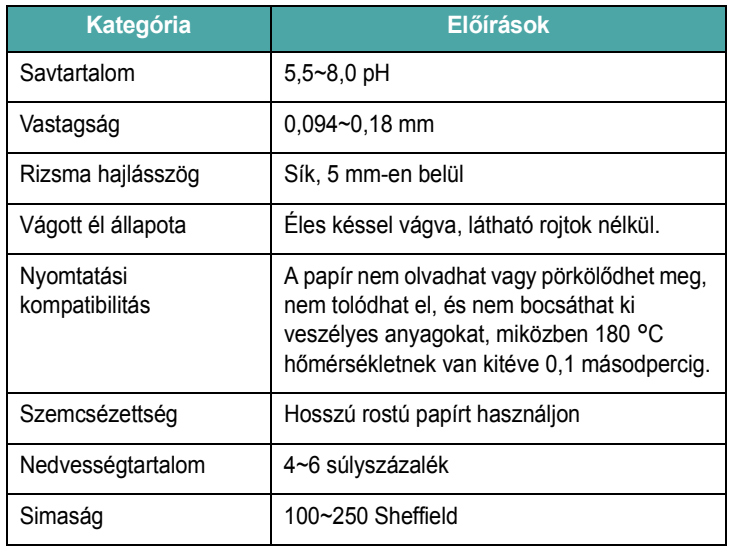

## **Kimeneti papírkapacitás**

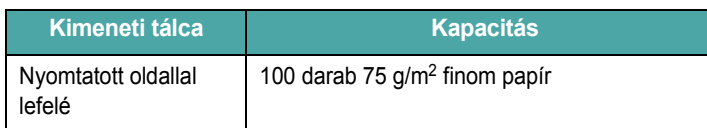

## **Bemeneti papírkapacitás**

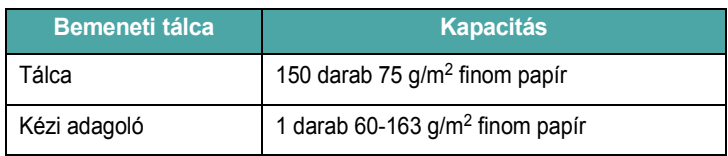

# <span id="page-44-0"></span>**A nyomtató és a papír tárolási feltételei**

A papír tárolási körülményei közvetlenül befolyásolják a papíradagolás műveletét.

Ideális esetben a nyomtató és a papír tárolási környezetében a hőmérséklet szobahőmérséklet körüli, a páratartalom közepes. Ne felejtse el, hogy a papír nedvszívó anyag, gyorsan vesz fel, és ad le nedvességet.

A meleg és a nedvesség erősen rongálják a papír szerkezetét. Hő hatására elkezd párologni a papír nedvességtartalma, hideg hatására a pára lecsapódik a lapokon. A fűtés és légkondicionálás elszívják a helyiségek nedvességtartalmát. A papírcsomag felbontása és használata során a lapok veszítenek nedvességtartalmukból, ami karcoláshoz és szennyeződéshez vezethet. A nedves időjárás vagy vízhűtők növelhetik a helyiség páratartalmát. A papírcsomag felbontása és használata során a lapok magukba szívják a nedvességet, ami halvány nyomtatást és kihagyásokat eredményez. A nedvesség felvételének és elveszésének folyamata során a papír alakja megváltozhat. Ez papírelakadást okozhat.

Ügyeljen arra, hogy csak annyi papírt vegyen, amennyit rövid idő alatt elhasznál (körülbelül 3 hónap). A hosszú ideig tárolt papír hőmérsékleti és páratartalombeli szélsőségeknek lehet kitéve, ami minőségromlást okozhat. Az előre tervezés fontos, hogy el tudjuk kerülni nagy mennyiségű papír károsodását.

A lezárt csomagolásban tárolt papír több hónapig megőrzi minőségét. A felnyitott papírkötegek sokkal inkább érzékenyek a környezeti hatásokra, főként akkor, ha nincsenek vízálló védőcsomagolásban.

A nyomtató optimális teljesítménye érdekében megfelelő körülmények közt kell tárolni a papírt. A megfelelő hőmérséklet 20 - 24 °C, a relatív páratartalom 45% - 55%. Fontolja meg az alábbi útmutatásokat, amikor eldönti, hol fogja tárolni a papírt:

- Tárolja a papírt nagyjából szobahőmérsékleten.
- A levegő páratartalma nem lehet sem túl alacsony, sem túl magas.
- A megbontott gyári csomagolású papír tárolására az a legjobb módszer, ha szorosan nedvesség ellen védő csomagolással borítjuk be. Ha a nyomtató környezete szélsőséges hatásoknak van kitéve, a nem kívánt páratartalom-változás elleni védekezésként csak a napi munkához szükséges mennyiségű papírt vegye ki a csomagolásból.

## **Borítékok**

A boríték kialakítása nagyon lényeges. A borítékok behajtásának a helye ugyanis nagyon eltérő lehet, nemcsak a különböző gyártók esetén, de ugyanattól a gyártótól származó egyazon csomagon belül is. A sikeres borítéknyomtatás a borítékok minőségétől függ. Borítékok kiválasztásakor az alábbi tényezőket kell figyelembe venni:

- Súly: A borítékpapír súlya nem haladhatja meg a 90 g/m<sup>2</sup> súlyt, ellenkező esetben a papír elakad.
- Tárolás: Nyomtatás előtt a borítékoknak egyenesen kell feküdni, kevesebb, mint 6 mm elhajlással, és nem tartalmazhatnak levegőt.
- Állapot: A boríték ne legyen ráncos, gyűrött vagy egyéb módon sérült.
- Hőmérséklet: Olyan borítékokat kell használni, melyek ellenállóak a nyomtató által kifejtett hővel és nyomással szemben.
- Méret: Csak az alábbi mérettartományba tartozó borítékokat szabad használni.

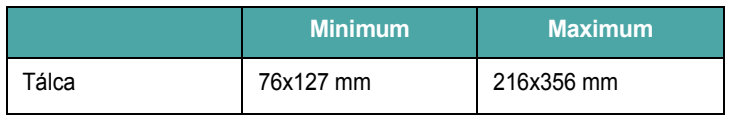

**MEGJEGYZÉS**: A 127 mm-nél rövidebb nyomtatási anyagok használatakor előfordulhat papírelakadás. Papírelakadást okozhat a környezeti hatásoknak kitett papír is. Az optimális teljesítmény érdekében tárolja és kezelje megfelelő módon a papírt. Lásd "A [nyomtató és a papír tárolási feltételei", 8.3 oldal](#page-44-0).

#### **Kettős oldalszegélyű borítékok**

A kettős oldalszegélyű borítékok esetén nem átlós a szegély, hanem a boríték mindkét szélén van egy. Ez a kialakítás könnyebben ráncosodik. Bizonyosodjon meg róla, hogy a szegély az ábra szerint a boríték sarkáig nyúlik.

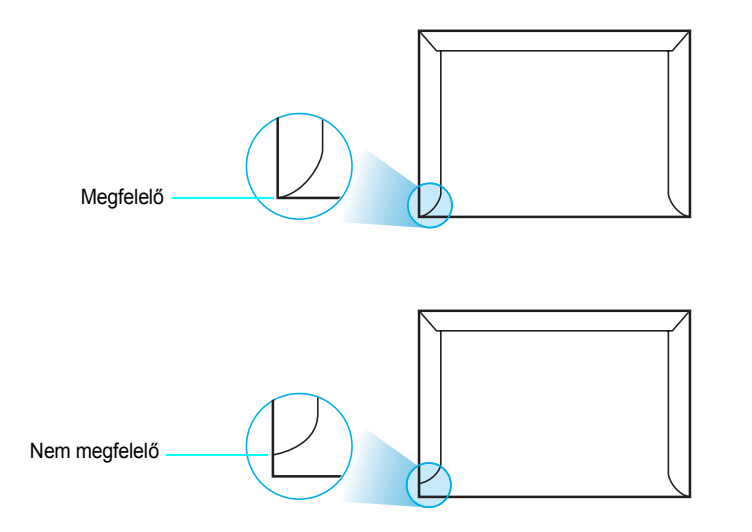

#### **Ragasztócsíkkal vagy -szárnnyal ellátott borítékok**

A lehúzható ragasztócsíkkal vagy a lehajtható extra ragasztószárnnyal rendelkező borítékoknál olyan ragasztót kell használni, ami ellenáll a nyomtató által kifejtett hőnek és nyomásnak. Az extra szárnyak és csíkok ráncosodást, gyűrődést és papírelakadást okozhatnak, sőt a nyomtatót is károsíthatják.

#### **Boríték margók**

Az alábbi értékek a normál #10 vagy DL üzleti borítékoknál használatos általános margóbeállítások.

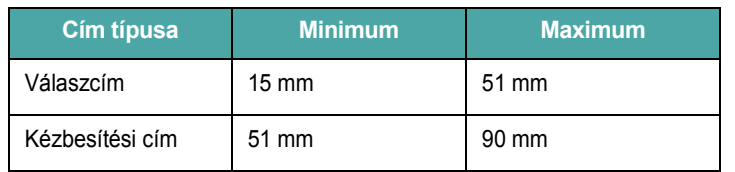

#### **MEGJEGYZÉSEK**:

- A legjobb nyomtatási minőség elérése érdekében a margók nem lehetnek 15 mm-nél közelebb a boríték széleihez.
- Ne nyomtasson a boríték illesztési vonalaira.

#### **Borítékok tárolása**

A borítékok megfelelő tárolása segít a nyomtatási minőség javításában. A borítékokat fektetve kell tárolni. Ha levegő szorul a borítékba, levegőbuborékot képezve, a boríték nyomtatáskor ráncosodhat. Lásd ["Nyomtatás borítékra", 3.3 oldal](#page-19-0).

#### **Címkék**

#### **FIGYELMEZTETÉS**:

- A nyomtató sérülésének megelőzése érdekében csak lézernyomtatókhoz javasolt címkéket használjon.
	- Soha ne nyomtasson ugyanarra a címkés lapra kétszer, és ne nyomtatasson hiányos címkelapra.

A címkék kiválasztásakor az alábbi tényezőket vegye figyelembe:

- Ragasztók: A ragasztó anyagának stabilnak kell maradnia a nyomtató 180 °C-os működési hőmérsékletén.
- Elrendezés: Csak olyan címkéket használjon, melyek között nincs fedetlenül maradt hordozólap. A címkék az ilyen lapokon leválhatnak a hordozólapról, súlyos elakadást okozva.
- Görbület: Nyomtatás előtt a címkéknek laposan kell feküdniük, kevesebb, mint 13 mm görbülettel bármely irányba.
- Állapot: Ne használjon ráncos, buborékos vagy egyéb módon a hordozóról levált címkéket.

Lásd ["Nyomatás címkékre", 3.3 oldal.](#page-19-1)

#### **Írásvetítő fóliák**

A készülékben használt írásvetítő fóliának ellen kell tudnia állni a 180 °C nyomtatási hőmérsékletnek.

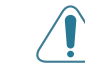

**FIGYELMEZTETÉS**: A készülék sérülésének megelőzése érdekében csak lézernyomtatókhoz javasolt írásvetítő-fóliákat használjon.

# **TÁRGYMUTATÓ**

#### **A**

alkatrészek [1.2](#page-7-0)

## **B**

beállító oldal, nyomtatás [5.1](#page-23-0) betölthető papír mennyisége [3.1](#page-17-0) borítékok, nyomtatás [3.3](#page-19-2)

## **C**

címkék, nyomtatás [3.3](#page-19-1) csatlakoztatás hálózat [2.6](#page-14-1) USB [2.6](#page-14-2) csere festékkazetta [5.3](#page-25-0) festékpor gyűjtő tartály [5.6](#page-28-0) képalkotó egység [5.4](#page-26-0)

## **E**

egyedi méretű anyagok, nyomtatás [3.5](#page-21-0) előnyomott papír, nyomtatás [3.4](#page-20-0) ethernet kábel, csatlakoztatás [2.6](#page-14-0)

#### **F**

festékkazetta csere [5.3](#page-25-0) eloszlatás [5.2](#page-24-0) karbantartás [5.2](#page-24-1) festékpor gyűjtő tartály csere [5.6](#page-28-0) festékpor tartály élettartam [8.1](#page-42-3)

#### **H**

hálózati nyomtatás hálózathoz csatlakozó nyomtató, beállítás [7.1](#page-41-2) kábel a csatlakoztatáshoz [2.6](#page-14-0)

## **I**

írásvetítő fólia, nyomtatás [3.4](#page-20-1)

## **K**

képalkotó egység csere [5.4](#page-26-0) élettartam [8.1](#page-42-4) kézi adagolás, használat [3.2](#page-18-0)

## **L**

LED-ek állapota [1.3](#page-8-0) levelezőlap, nyomtatás [3.5](#page-21-0) Linux gyakori problémák [6.8](#page-38-0) illesztőprogram, telepítés [2.7](#page-15-1)

## **M**

Macintosh gyakori problémák [6.8](#page-38-1) illesztőprogram, telepítés [2.7](#page-15-2) műszaki adatok nyomtató [8.1](#page-42-5) papír [8.3](#page-44-1)

#### **N**

nyomtatás beállító oldal [5.1](#page-23-1) tesztoldal [2.7](#page-15-0)

nyomtatás-minőségi problémák elhárítás [6.5](#page-35-0) nyomtatás-minőségi problémák, megoldás [6.5](#page-35-1) nyomtató-illesztőprogram, telepítés [2.7](#page-15-3)

### **P**

papír betöltés [3.2](#page-18-1) előírások [8.1](#page-42-0) irányelvek [3.1](#page-17-1) kiválasztás [3.1](#page-17-2) méret és kapacitás [3.1](#page-17-3) papír, betöltés [2.3](#page-11-0) papírelakadás, megszüntetés [6.3](#page-33-1) papírméret, módosítás a tálcában [2.5](#page-13-0) probléma, megoldás általános [6.2](#page-32-0) ellenőrző lista [6.1](#page-31-0) Linux [6.8](#page-38-2) Macintosh [6.8](#page-38-1) nyomtatás minőségi [6.5](#page-35-2) papírelakadás [6.3](#page-33-2) Windows [6.8](#page-38-3)

## **S**

szolgáltatások [1.1](#page-6-0)

## **T**

tesztoldal, nyomtatás [2.7](#page-15-0) tisztítás a készülék belseje [5.7](#page-29-0) kívül [5.7](#page-29-1)

#### **U**

USB, csatlakoztatás [2.6](#page-14-3)

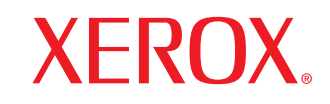

**Colour laser printer** 

Software section**Section Logiciel** Softwaredokumentation Sezione software Sección de software Manual do Usuário do Software Software Программное обеспечение Sekcja Oprogramowanie **Szoftverszakasz** Sekce softwaru Yazılım bölümü Softwareafsnit **Ohjelmisto** Om programvaren Ενότητα λογισμικού Om programvara

# **SZOFTVERSZAKASZ**

# TARTALOMJEGYZÉK

## 1. fejezet: NYOMTATÓSZOFTVER TELEPÍTÉSE WINDOWS HASZNÁLATA ESETÉN

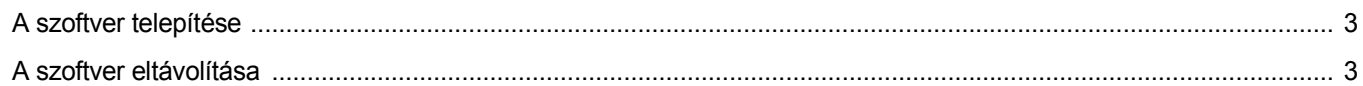

## 2. fejezet: A SETIP HASZNÁLATA

## 3. fejezet: ALAPVETŐ NYOMTATÁS

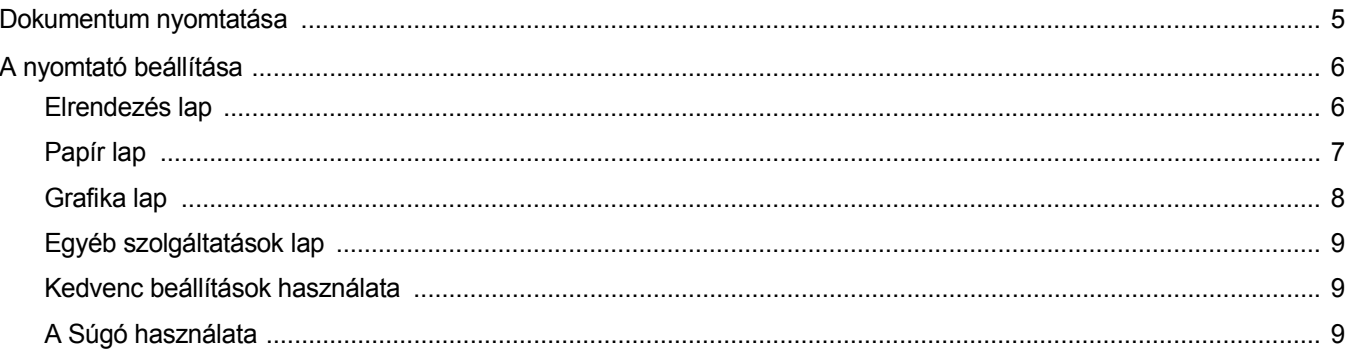

## 4. fejezet: SPECIÁLIS NYOMTATÁSI SZOLGÁLTATÁSOK

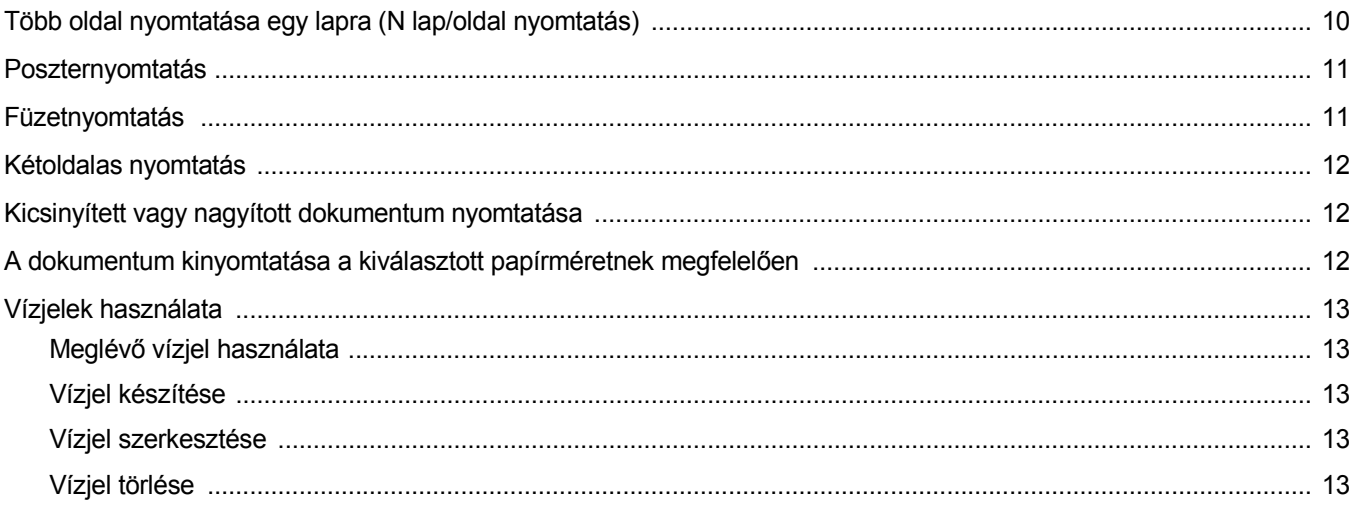

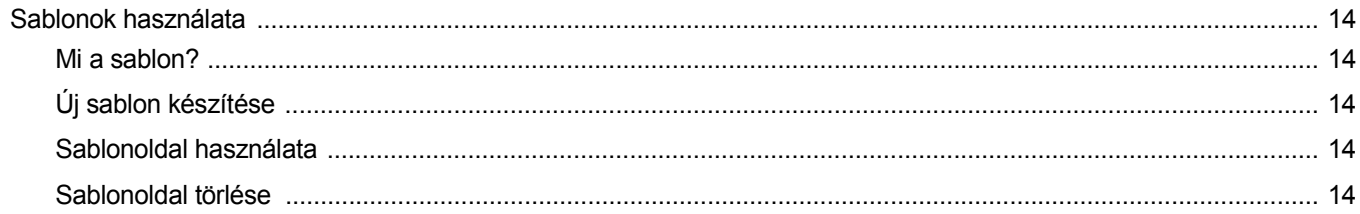

## 5. fejezet: A NYOMTATÓ HELYI MEGOSZTÁSA

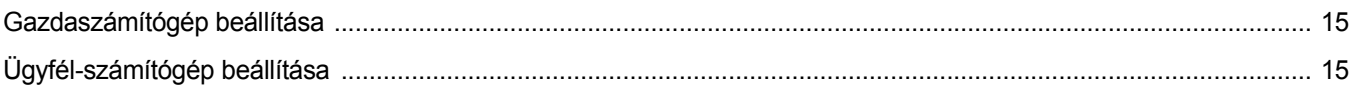

# 6. fejezet: A SEGÉDPROGRAMOK HASZNÁLATA

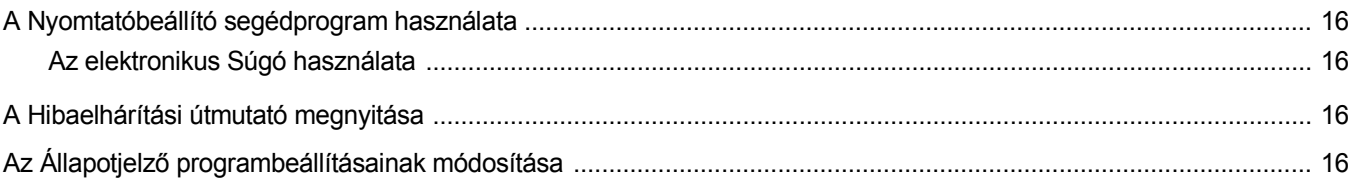

# 7. fejezet: A NYOMTATÓ HASZNÁLATA LINUX OPERÁCIÓS RENDSZER ESETÉN

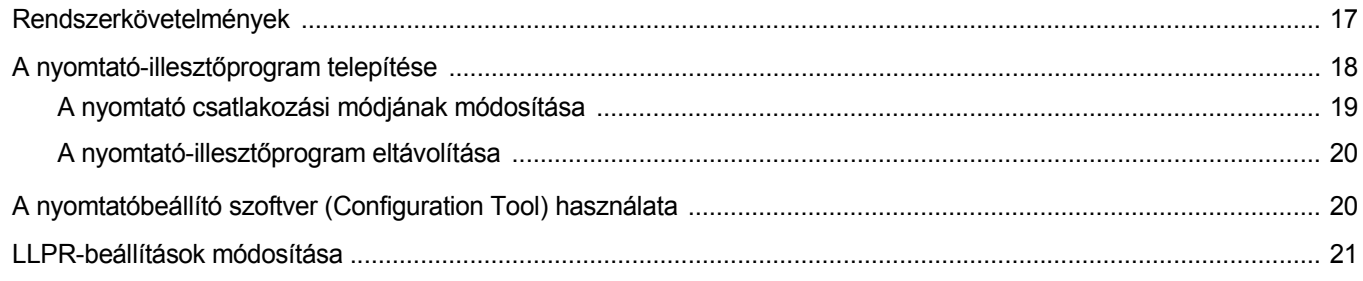

## 8. fejezet: A NYOMTATÓ HASZNÁLATA MACINTOSH RENDSZEREN

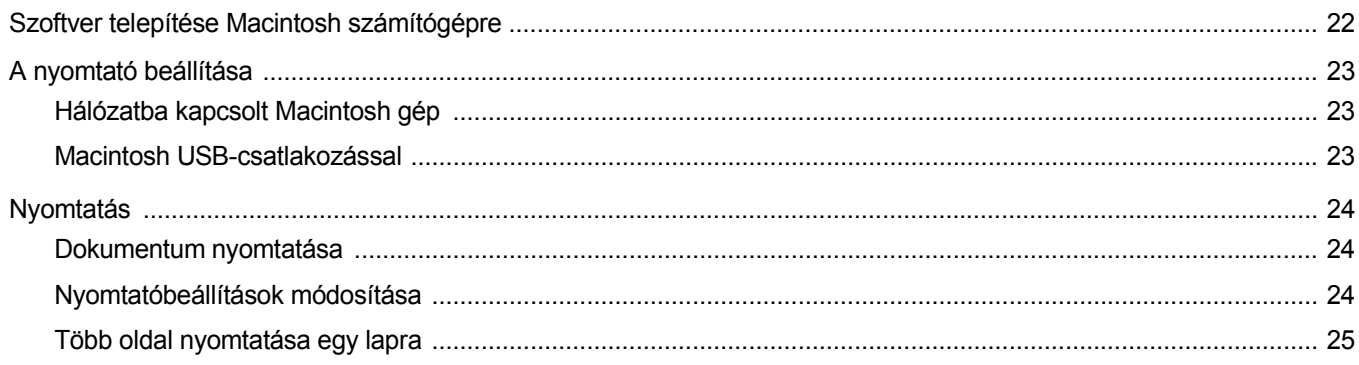

<span id="page-50-0"></span>**1 Nyomtatószoftver telepítése Windows használata esetén**

## <span id="page-50-3"></span><span id="page-50-1"></span>**A szoftver telepítése**

Lépjen ki minden alkalmazásból a számítógépen a telepítés megkezdése előtt.

**MEGJEGYZÉS:** Ha az "Új hardver varázsló" megjelenik a telepítési folyamat során, az ablak bezárásához kattintson a jobb felső sarokban lévő gombra, vagy kattintson a **Mégasem** gombra.

**1** Helyezze be a mellékelt CD-ROM-ot a CD-meghajtóba.

A CD-lemezen lévő program automatikusan elindul, és megjelenik a szoftvertelepítési ablak.

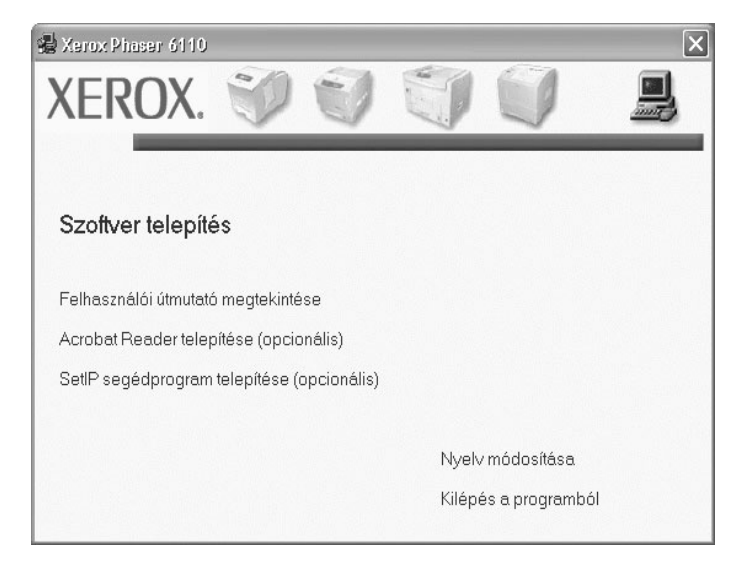

- **2** Válassza ki a telepítés típusát.
- **3** A telepítéshez kövesse a képernyőn megjelenő utasításokat.

**MEGJEGYZÉS**:Ha a telepítési ablak nem jelenik meg, kattintson a **Start**gombra, majd a **Futtatás** menüpontra. Írja be az **X:\Setup.exe** útvonalat, melyben az "X" helyébe a meghajtó betűjelét írja, majd kattintson az **OK** gombra.

## <span id="page-50-2"></span>**A szoftver eltávolítása**

- **1** Indítsa el a Windows-t.
- **2** A **Start** menüből válassza ki a **Programok** vagy **Minden program** →**Xerox Phaser 6110** →**Karbantartás** elemet.
- **3** Megjelenik az összetevők listája, így bármelyik összetevőt el tudja távolítani.
- **4** Ha a számítógép kéri, hogy nyugtázza választását, kattintson a **Igen** vagy az **OK** gombra.

Megkezdődik a kijelölt illesztőprogram és az egyéb összetevők eltávolítása a számítógépről.

**5** Amikor a szoftver eltávolításra került, kattintson az **OK** vagy a **Befejezés** gombra.

# <span id="page-51-0"></span>**2 A SetIP használata**

**MEGJEGYZÉS :** A SetIP telepítéséhez válassza ki az **SetIP segédprogram telepítése** opciót a telepítési ablakból. Részletes információkért lásd: ["A szoftver telepítése", 3. oldal.](#page-50-3)

- **1** A Windows **Start** menüből válassza a **Programok** vagy **Minden program → Xerox Phaser 6110 → SetIP → SetIP** menüpontot.
- 1 From the Windows Start menu, select **Programs** or **All Programs**  $\rightarrow$  Xerox Phaser 6110  $\rightarrow$  SetIP  $\rightarrow$  SetIP.

A program automatikus észleli és megjeleníti az új és már beállított nyomtató kiszolgálókat a hálózatban.

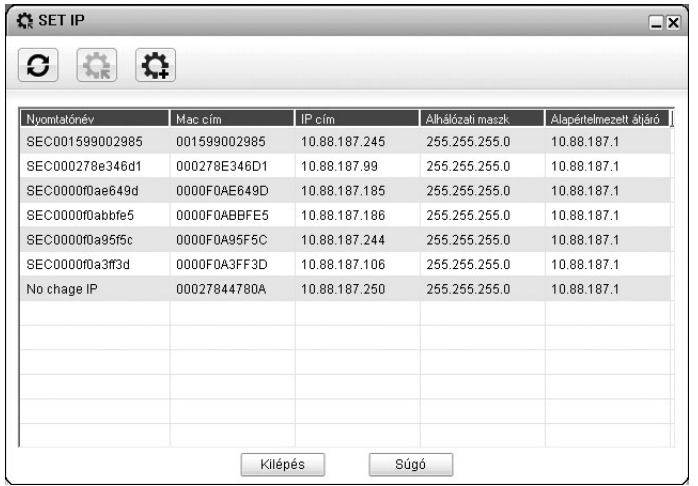

**2** Válassza ki a nyomtató nevét, majd kattintson a **gombra**. Ha nem látja a nyomtatót, kattintson a  $\boxed{C}$  gombra a lista frissítéséhez.

**MEGJEGYZÉS:** Ha a frissített listán sem látszik a nyomtató, kattintson a  $\sum$  gombra a nyomtató hálózati kártyájához tartozó IP cím, alhálózati maszk és alapértelmezett átjáró megadásához, majd kattintson az **Alkalmaz** gombra.

- **3** Kattintson az **OK** gombra a beállítások megerősítéséhez.
- **4** Kattintson az **Kilépés** gombra a SetIP program bezárásához.

# **3 Alapvető nyomtatás**

<span id="page-52-0"></span>Ez a fejezet mutatja be a nyomtatási opciókat és a leggyakoribb nyomtatási feladatokat a Windowson belül.

A fejezet tartalma:

- **• [Dokumentum nyomtatása](#page-52-1)**
- **• [A nyomtató beállítása](#page-53-0)**
	- **- [Elrendezés lap](#page-53-1)**
	- **- [Papír lap](#page-54-0)**
	- **- [Grafika lap](#page-55-0)**
	- **- [Egyéb szolgáltatások lap](#page-56-0)**
	- **- [Kedvenc beállítások használata](#page-56-1)**
	- **- [A Súgó használata](#page-56-2)**

## <span id="page-52-2"></span><span id="page-52-1"></span>**Dokumentum nyomtatása**

#### **MEGJEGYZÉS**:

- **•** A felhasználói kézikönyvben feltűntetett nyomtató-illesztőprogram **Tulajdonságok** ablaka eltérő lehet a használt nyomtatótól és a kezelőfelülettől függően. Azonban a nyomtatótulajdonságok-ablak összetétele hasonló.
- **•** *Ellenőrizze a nyomtatóval kompatibilis operációs rendszer(eke)t. Tekintse meg a nyomtató felhasználói kézikönyvének operációs rendszerekkel való kompatibilitásról szóló részét.*
- **•** Ha meg akarja tudni a nyomtató pontos nevét, ellenőrizheti azt a mellékelt CD-ROM-on.

Az alábbi utasítások írják le a különböző Windows-alkalmazásokból történő nyomtatáshoz szükséges lépéseket. A dokumentum nyomtatásához szükséges pontos lépések az Ön által használt alkalmazástól is függenek. A pontos nyomtatási eljárással kapcsolatban olvassa el az adott alkalmazás felhasználói kézikönyvét.

- **1** Nyissa meg a kinyomtatni kívánt dokumentumot.
- **2** Válassza a **Nyomtatás** pontot a **Fájl** menüből. Megjelenik a Nyomtatás párbeszédpanel. Az ablak megjelenése a használt alkalmazástól függően változhat.

A Nyomtatás párbeszédpanelen lehet kijelölni az alapvető nyomtatási beállításokat. Ilyen beállítás a példányszám vagy a nyomtatandó oldalak tartománya.

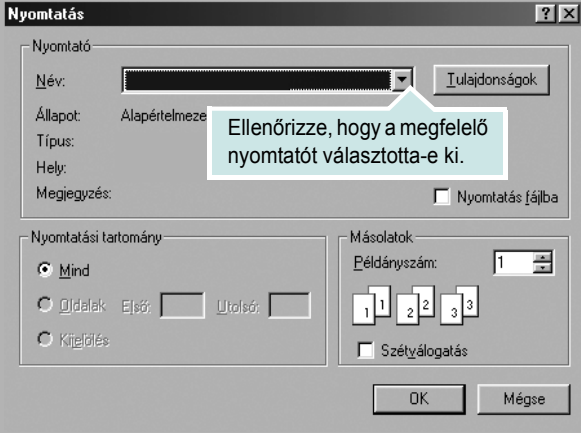

- **3** Válassza a **saját nyomtató-illesztőprogram** lehetőséget a **Név** legördülő listából.
- **4** A nyomtató szolgáltatásainak kihasználásához kattintson a **Tulajdonságok** vagy az alkalmazás Nyomtatás ablakában a **Tulajdonságok** lehetőségre. Részletes információkért lásd: ["A nyomtató beállítása", 6. oldal.](#page-53-0)

Ha **Beállítás**, **Nyomtató** vagy **Opciók** gombot lát a Nyomtatás ablakban, kattintson arra a gombra. Ezek után kattintson a **Tulajdonságok** gombra a következő képernyőn.

- **5** A nyomtatótulajdonságok ablakának bezárásához kattintson az **OK** gombra.
- **6** A nyomtatási feladat elindításához kattintson az **OK** vagy a **Nyomtatás** gombra a Nyomtatás ablakban.

## <span id="page-53-0"></span>**A nyomtató beállítása**

Megjelenik a nyomtatótulajdonságok ablaka, amelyben megtalálhatóak a nyomtató használatához szükséges opciók. A Nyomtató tulajdonságai ablakban lehet a nyomtatáshoz szükséges beállításokat ellenőrizni és módosítani.

A Nyomtató tulajdonságai ablak kinézete a használt operációs rendszertől függhet. A szoftvernek ez a része a Windows XP Tulajdonságok ablakát mutatja be.

A felhasználói kézikönyvben feltűntetett nyomtató-illesztőprogram **Tulajdonságok** ablaka eltérő lehet a használt nyomtatótól és a kezelőfelülettől függően.

#### **MEGJEGYZÉS**:

- A legtöbb Windows-alkalmazás felülírja a nyomtató-illesztőprogram számára beállított értékeket. Először a használt programban módosítása az elérhető nyomtatási beállításokat, majd a maradék beállítást végezze el a nyomtató illesztőprogramjának használatával.
- **•** A módosítások csak az éppen használt program működése során érvényesek. **Tartós módosításhoz** a beállításokat a Nyomtatók mappában kell elvégezni.
- A következő információk Windows XP esetén érvényesek. Más Windows rendszer esetén olvassa el a rendszer kézikönyvét vagy online súgóját.
- 1. Kattintson a Windows **Start** gombjára.
- 2. Válassza a **Nyomtatók és faxok** lehetőséget.
- 3. Válassza ki a **nyomtató ikonját**.
- 4. Kattintson az ikonra jobb egérgombbal, és válassza a **Nyomtatási beállítások** lehetőséget.
- 5. Módosítsa a beállításokat a lapokon, majd kattintson az OK gombra.

## <span id="page-53-1"></span>**Elrendezés lap**

Az **Elrendezés** lap teszi lehetővé annak beállítását, hogy a dokumentum hogyan nézzen ki nyomtatásban. Az **Elrendezés beállítás** pontban a **Laponként több oldal** és a **Poszter** közül választhat. A nyomtató tulajdonságainak megjelenítésével kapcsolatos további információkért lásd: ["Dokumentum nyomtatása", 5. oldal](#page-52-1).

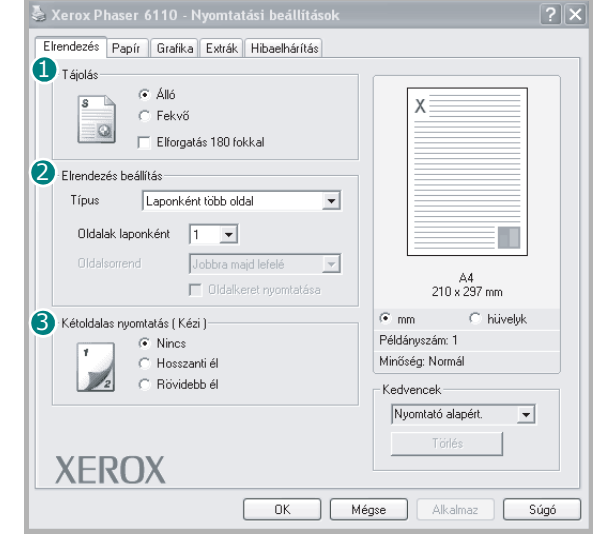

#### **Tájolás** 1

**Tájolás** - lehetővé teszi a nyomtatási kép tájolásának beállítását.

- **Álló** álló helyzetben, levél stílusban nyomtatja ki az oldalt.
- **Fekvo** fekvő helyzetben, tájkép nézetben nyomatja ki az oldalt.

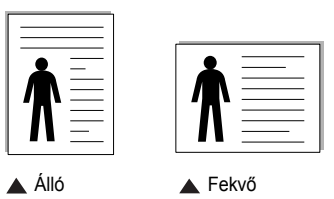

• **Elforgatás** - lehetővé teszi az oldal 180 fokos elfordítását.

#### **Elrendezés beállítás** 2

**Elrendezés beállítás** - speciális nyomtatási opciókat választhat ki. Lehetőségek: **Laponként több oldal** , **Poszter** és **Füzetnyomtatás**.

- Részletes információkét lásd: "Több oldal nyomtatása egy lapra [\(N lap/oldal nyomtatás\)", 10. oldal](#page-57-2).
- Részletes információkért lásd: ["Poszternyomtatás", 11. oldal.](#page-58-2)
- Részletes információkért lásd: ["Füzetnyomtatás", 11. oldal.](#page-58-3)

#### **Kétoldalas nyomtatás** 3

**Kétoldalas nyomtatás** lehetővé teszi a nyomtatást a papír mindkét oldalára.

• Részletes információkért, lásd: ["Kétoldalas nyomtatás", oldal 12](#page-59-3).

## <span id="page-54-0"></span>**Papír lap**

A nyomtatótulajdonságok panelén a következő beállításokkal lehet megadni az alapvető papírkezelést. A nyomtató tulajdonságainak megjelenítésével kapcsolatos további információkért lásd: ["Dokumentum nyomtatása", 5. oldal](#page-52-1).

A **Papír** fülre kattintva különböző papírbeállításokat érhet el.

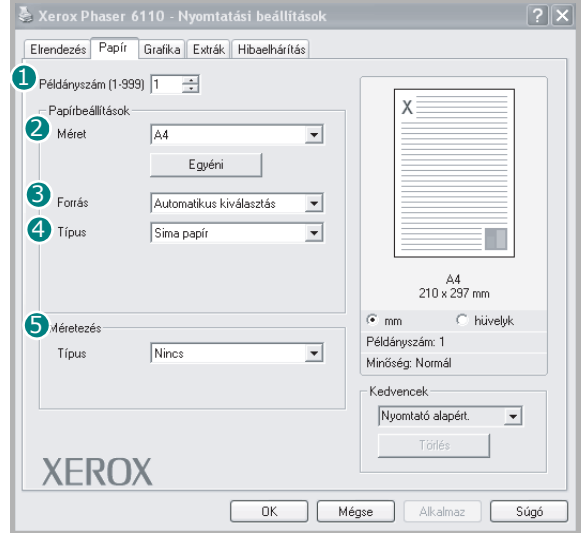

#### **D** Példány

**Példány** - megadhatja a nyomtatandó példányok számát. 1 és 999 közötti példányszámot adhat meg.

#### **Méret** 2

**Méret** - megadhatja a tálcába töltött papír méretét. Ha szükséges méret nincs benne a **Méret** mezőben, kattintson az **Egyedi** lehetőségre. Amikor megjelenik az **Egyedi papírméret** ablak, állítsa be a papírméretet, kattintson az **OK** gombra. Ezek után megjelenik a kiválasztható méretbeállítás a méretlistában.

#### **Forrás** 3

Ellenőrizze, hogy a **Forrás** mezőben a megfelelő papírtálca szerepel-e. Használja a **Kézi adagoló** funkciót, ha speciális nyomathordozóra nyomtat, például borítékra vagy fóliára. Egyszerre csak egy lapot helyezzen a kézi adagolóba vagy a többfunkciós tálcába.

Ha a beállított papírforrás **Automatikus kiválasztás**, akkor a nyomtató automatikusan keresi a nyomathordozókat a következő sorrendben: Kézi adagoló vagy multi-funkciós, 1. tálca, opcionális 2. tálca

#### **Típus** 4

A **Típus** opciót úgy állítsa be, hogy megfeleljen a nyomtatáshoz használt tálcába betöltött papírnak. Így kapja a legjobb minőségű nyomtatást. Ha nem így állítja be, a kapott nyomtatási minőség nem biztos, hogy megfelel az elvárásainak.

**Gyapjú**: 75–90 g/m2 súlyú kartonpapír, mint a Gilbert 25%-os és Gilbert 100%-os.

**Sima papír**: Normál, sima papír. Ezt a típust akkor válassza, ha a nyomtató fekete-fehér és 60 g/m<sup>2</sup> súlyú kartonpapírra nyomtat.

**Újrahasznosított**: 75–90 g/m2 súlyú újrafelhasznált papír.

**Színes papír**:75–90 g/m2 súlyú színes hátterű papír.

#### **Méretezés** 5

**Méretezés** - ezzel a lehetőséggel lehet a nyomtatási feladatot automatikusan vagy kézzel méretezni. Lehetőségek: **Nincs**, **Kicsinyítés/Nagyítás** és **Lapméretnek megfelelően**.

- Részletes információkét lásd: "Kicsinyített vagy nagyított dokumentum [nyomtatása", 12. oldal.](#page-59-4)
- Részletes információkért lásd: "A dokumentum kinyomtatása [a kiválasztott papírméretnek megfelel](#page-59-5)ően", 12. oldal.

## <span id="page-55-0"></span>**Grafika lap**

Az alábbi grafikus tulajdonságokkal állíthatja be a nyomtatás minőséget az adott feladat szükségleteihez. A nyomtató tulajdonságainak megjelenítésével kapcsolatos további információkért lásd: ["Dokumentum nyomtatása", 5. oldal](#page-52-1).

Kattintson a **Grafika** fülre az alábbi tulajdonságok megjelenítéséhez.

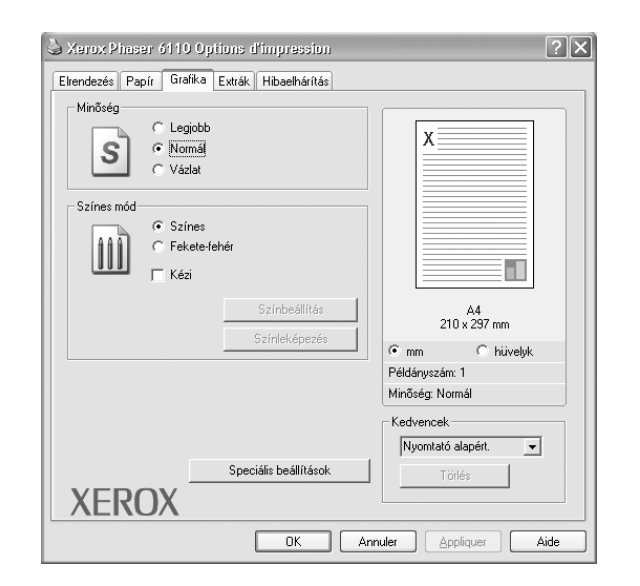

#### **Minőség**

*A kiválasztható Felbontás lehetőségek a nyomtatómodelltől függően változhatnak.* A magasabb felbontás beállítása a grafikák és karakterek élesebb és tisztább nyomtatását eredményezi. Magasabb értékek esetén a dokumentum nyomtatása hosszabb ideig tarthat.

#### **Színes mód**

Szín opciók is kiválaszthatók. A **Színes** beállítással színes dokumentumok nyomtathatók a lehető legjobb minőségben. Ha egy színes dokumentumot fekete-fehérben kíván kinyomtatni, válassza a **Fekete-fehér** beállítást. Ha a színbeállításokat kézzel akarja módosítani, válassza a **Kézi** lehetőséget, majd kattintson a **Színbeállítás** vagy a **Színleképezés** gombra.

- **Színbeállítás**: A képek megjelenésének módját a **Levels** rész értékeinek módosításával adhatja meg.
- **Színleképezés**: A nyomtató kimeneti színeit a képernyőn megjeleő színekhez igazíthatja a **Settings** pontban.

#### **Speciális beállítások**

-

A speciális beállítások módosításához kattintson a **Speciális beállítások** gombra.

- **TrueType beállítások**: Ez a beállítás határozza meg, hogy az illesztőprogram milyen módon képezi le a dokumentumban található szöveget a nyomtatón. Válassza ki a dokumentumnak megfelelő beállítást. *Előfordulhat, hogy ez a lehetőség csak Windows 9x/Me rendszeren áll rendelkezésre, az adott nyomathordozótól függően.*
	- **Letöltés bittérképként**: Ha ezt az opciót választja, az illesztőprogram a betűtípusok adatait bittérképes grafikaként tölti le. A bonyolult betűtípusokkal szedett, mint pl. koreai vagy kínai, vagy több különböző betűtípust használó dokumentumok nyomtatása ezzel a beállítással felgyorsítható.
- **Nyomtatás grafikaként**: Ha a nyomtatás képként opciót választja ki, az illesztőprogram minden betűtípust képként tölt le a nyomtatóra. Sok grafikával és viszonylag kevés TrueType-betűtípussal rendelkező dokumentumok esetén ez a beállítás javíthatja a nyomtatási teljesítményt (sebességet).
- **Minden szöveg feketén**: Ha a **Minden szöveg feketén** lehetőség engedélyezve van, a készülék a dokumentumban lévő szöveget feketével nyomtatja, függetlenül attól, hogy az a képernyőn milyen színnel jelenik meg.
- **Szöveg sötétítése**: A **Szöveg sötétítése** opció kiválasztásával a készülék a dokumentumban lévő szöveget sötétebben nyomtatja, mint normál dokumentumoknál.

## <span id="page-56-0"></span>**Egyéb szolgáltatások lap**

Kimeneti beállításokat adhat meg a dokumentumok számára. A nyomtató tulajdonságainak megjelenítésével kapcsolatos további információkért lásd: ["Dokumentum nyomtatása", 5. oldal](#page-52-1).

Az **Egyéb szolgáltatások** fülre kattintva a következő funkciókat érheti el:

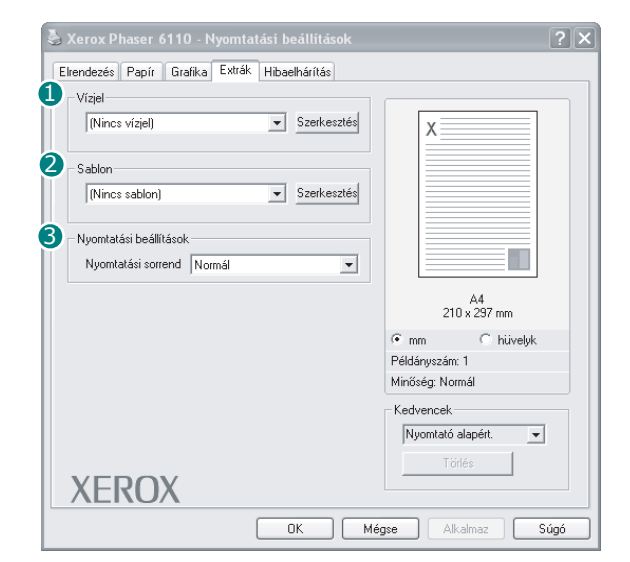

#### **Vízjel** 1

Háttérkép készíthető különböző szövegekkel a dokumentum minden oldalához. Részletes információkért lásd: ["Vízjelek használata", 13. oldal.](#page-60-5)

#### 2 Sablon

Gyakran sablont használnak az előnyomott űrlapok és levélpapírok helyett. Részletes információkért lásd: ["Sablonok használata", 14. oldal.](#page-61-5)

**MEGJEGYZÉS**: A Sablon szolgáltatás NT 4.0 alatt nem támogatott.

#### **Nyomtatási beállítások** 3

- **Oldalsorrrend**: Itt állítható be az oldalak nyomtatási sorrendje. Válassza ki a nyomtatási sorrendet a legördülő listából.
	- **Normál**: A nyomtató a lapokat az első oldaltól az utolsóig sorrendben nyomtatja.
	- **Fordított sorrendben**: A nyomtató a lapokat az utolsó oldaltól az első oldalig sorrendben nyomtatja.
	- **Páratlan oldalak**: A nyomtató csak a dokumentum páratlan oldalait nyomtatja ki.
	- **Páros oldalak**: A nyomtató csak a dokumentum páros oldalait nyomtatja ki.

### <span id="page-56-1"></span>**Kedvenc beállítások használata**

A **Kedvencek** opció, amely minden tulajdonságlapon megtalálható, lehetővé teszi, hogy az aktuális tulajdonság-beállításokat későbbi újrafelhasználás céljából mentse.

Egy **Kedvencek** elem mentéséhez:

- **1** Módosítsa szükség szerint a beállításokat minden fülön.
- **2** Adjon egy nevet az elemnek a **Kedvencek** adatbeviteli mezőben.

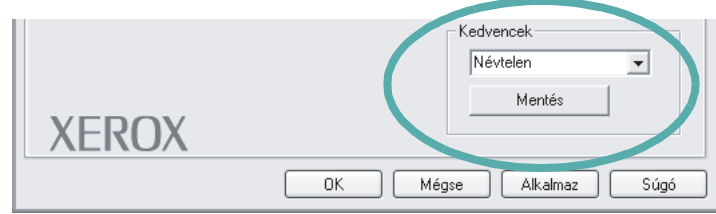

#### **3** Kattintson a **Mentés** gombra.

A **Kedvencek** mentésekor az illesztőprogram összes beállítása mentésre kerül.

Egy már mentett beállítás használatához válassza ki az elemet a **Kedvencek** legördülő listából. A nyomtató ezután a kiválasztott Kedvencek beállítások szerint működik.

Egy Kedvencek beállítás törléséhez válassza ki a kívánt elemet a listából, majd kattintson a **Törlés** gombra.

A nyomtató alapértelmezett beállításainak visszaállításához válassza ki az **Nyomtató alapért.** opciót a listából.

## <span id="page-56-2"></span>**A Súgó használata**

A készülékhez van egy súgó, mely a **Súgó** gombbal érhető el a nyomtató tulajdonságok párbeszédpanelén. A súgótémakörök részletes információkkal szolgának a nyomtató-illesztőprogram funkcióival kapcsolatban.

Kattinthat az ablak jobb felső sarkában lévő [1] gombra is, majd a kérdéses opcióra.

# <span id="page-57-0"></span>**4 Speciális nyomtatási szolgáltatások**

Ez a fejezet mutatja be a nyomtatási opciókat és a speciális nyomtatási feladatokat.

#### **MEGJEGYZÉS**:

- A felhasználói kézikönyvben feltűntetett nyomtató-illesztőprogram **Tulajdonságok** ablaka eltérő lehet a használt nyomtatótól és a kezelőfelülettől függően. Azonban a nyomtatótulajdonságok-ablak összetétele hasonló.
- Ha meg akarja tudni a nyomtató pontos nevét, ellenőrizheti azt a mellékelt CD-ROM-on.

#### A fejezet tartalma:

- **• [Több oldal nyomtatása egy lapra \(N lap/oldal nyomtatás\)](#page-57-1)**
- **• [Poszternyomtatás](#page-58-0)**
- **• [Füzetnyomtatás](#page-58-1)**
- **• [Kétoldalas nyomtatás](#page-59-0)**
- **• [Kicsinyített vagy nagyított dokumentum nyomtatása](#page-59-1)**
- **• [A dokumentum kinyomtatása a kiválasztott papírméretnek](#page-59-2)  [megfelel](#page-59-2)ően**
- **• [Vízjelek használata](#page-60-0)**
- **• [Sablonok használata](#page-61-0)**

# <span id="page-57-2"></span>**Több oldal nyomtatása egy lapra (N lap/oldal nyomtatás)**

<span id="page-57-1"></span>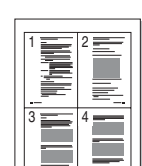

Kiválaszthatja, hogy hány oldalt szeretne egy papírlapra kinyomtatni. Ha egy lapra több oldalt szeretne nyomtatni, az oldalak kisebb méretben jelennek meg, az Ön által meghatározott sorrendben. Maximum 16 oldalt lehet egy lapra kinyomtatni.

- **1** A használt alkalmazásból nyissa meg a nyomtató Tulajdonságok panelét, mert itt lehet a nyomtatási beállításokat módosítani. Lásd: ["Dokumentum nyomtatása", 5. oldal](#page-52-2).
- **2** Az **Elrendezés** lapon válassza a **Laponként több oldal** lehetőséget a **Típus** legördülő listából.
- **3** Válassza ki az egy lapra nyomtatandó oldalak számát (1, 2, 4, 6, 9 vagy 16) az **Lap/oldal** legördülő listából.
- **4** Válassza ki az oldalsorrendet az **Oldalsorrend** legördülő listából, ha szükséges.

Jelölje be az **Oldalkeret nyomtatása** lehetőséget, ha minden oldalra egy keretet szeretne nyomtatni.

- **5** Kattintson a **Papír** fülre, és válassza ki a papírforrást, a -méretet és a -típust.
- **6** Kattintson az **OK** gombra, és nyomtassa ki a dokumentumot.

## <span id="page-58-2"></span>**Poszternyomtatás**

<span id="page-58-0"></span>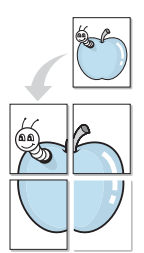

Ez a szolgáltatás teszi lehetővé, hogy egyoldalas dokumentumot 4, 9 vagy 16 papírlapra nyomtasson ki, majd a lapok összeragasztásával egy poszter méretű dokumentumot kapjon.

- **1** A használt alkalmazásból nyissa meg a nyomtató Tulajdonságok panelét, mert itt lehet a nyomtatási beállításokat módosítani. Lásd: ["Dokumentum nyomtatása", 5. oldal](#page-52-2).
- **2** Az **Elrendezés** lapon válassza a **Poszter** lehetőséget a **Típus** legördülő listából.
- **3** A Poszter lehetőség beállítása:

Az oldalelrendezés lehetséges értékei: **2x2**, **3x3** vagy **4x4**. Ha a **2x2** lehetőséget választja, akkor a kimenet automatikusan 4 lapra lesz széthúzva.

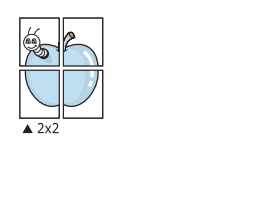

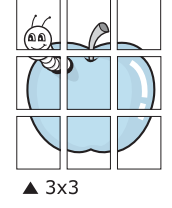

Határozza meg az átfedést milliméterben vagy hüvelykben, így könnyebb lesz összeillesztenie a lapokat.

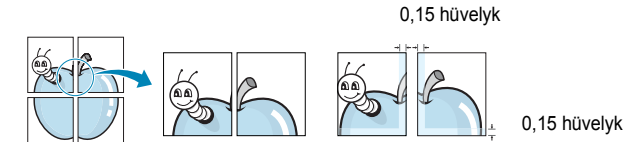

- **4** Kattintson a **Papír** fülre, és válassza ki a papírforrást, a -méretet és a -típust.
- **5** Kattintson az **OK** gombra, és nyomtassa ki a dokumentumot. Készítse el a posztert a lapok összeállításával.

# <span id="page-58-3"></span><span id="page-58-1"></span>**Füzetnyomtatás**

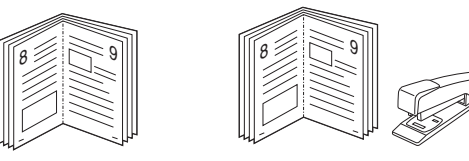

A füzetnyomtatási szolgáltatás kiválasztásakor a rendszer a dokumentumot a papír mindkét oldalára nyomtatja, és a lapokat úgy rendezni el, hogy azokat félbehajtva egy füzetet kapjon.

- **1** A használt alkalmazásból nyissa meg a nyomtató Tulajdonságok panelét, mert itt lehet a nyomtatási beállításokat módosítani. Lásd: ["Dokumentum nyomtatása", 5. oldal.](#page-52-2)
- **2** Az **Elrendezés** lapon válassza a **Füzetnyomtatás** lehetőséget a **Típus** legördülő listából.

**MEGJEGYZÉS**: A füzetnyomtatás lehetőség csak akkor érhető el, ha A4, Letter, Legal vagy Folio méretet választott ki a **Méret** lehetőségnél a **Papír** lapon.

- **3** Kattintson a **Papír** fülre a papír forrásának, méretének és típusának kiválasztásához.
- **4** Kattintson az **OK** gombra, és nyomtassa ki a dokumentumot.
- **5** Nyomatás után hajtsa félbe és tűzze össze a lapokat.

# <span id="page-59-3"></span><span id="page-59-0"></span>**Kétoldalas nyomtatás**

A papír mindkét oldalára lehet nyomtatni. Nyomtatás előtt határozza meg a dokumentum tájolását.

Az alábbi opciók közül választhat:

- **Nincs**
- **Hosszanti él:** Lefűzés a hosszanti él mentén; ez a könyvkötésben használt hagyományos álló formátum.
- **Rövidebb él:** Lefűzés a rövidebb él mentén; ami a naptáraknál használatos fekvő formátum.

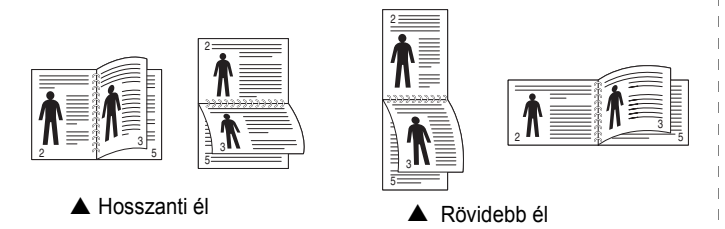

#### **MEGJEGYZÉS**:

- Ne nyomtasson címkék, fóliák, borítékok és vastag papírok mindkét oldalára. Ilyen műveletek során elakadhat a papír, és megsérülhet a nyomtató.
- Kétoldalas nyomtatáshoz az alábbi papírméretek használhatók: 20 - 24 font (75 - 90 g/m<sup>2</sup>) súlyú A4, Letter, Legal és Folio.
- **1** A használt alkalmazásból nyissa meg a nyomtató Tulajdonságok panelét, mert itt lehet a nyomtatási beállításokat módosítani. ["Dokumentum nyomtatása", 5. oldal](#page-52-2).
- **2** Az **Elrendezés** fülön válassza ki a papír tájolását.
- **3** A **Kétoldalas nyomtatás(Kézi)** részben válassza ki a kívánt kétoldalas kötési lehetőséget.
- **4** Kattintson a **Papír** fülre a papír forrásának, méretének és típusának kiválasztásához.
- **5** Kattintson az **OK** gombra, és nyomtassa ki a dokumentumot.

A nyomtató előbb a dokumentum minden második oldalát nyomtatja ki.

**MEGJEGYZÉS**: Ha a nyomtató nem rendelkezik duplex egységgel, a nyomtatást kézzel végezze el. A nyomtató előbb a dokumentum minden második oldalát nyomtatja ki. Az első oldal kinyomtatása után megjelenik a Nyomtatási tipp ablak. Kövesse a képernyőn megjelenő utasításokat a nyomtatási feladat befejezéséhez.

# <span id="page-59-4"></span><span id="page-59-1"></span>**Kicsinyített vagy nagyított dokumentum nyomtatása**

Úgy módosíthatja egy oldal tartalmát, hogy az nagyobb vagy kisebb legyen a kinyomtatott oldalon.

- **1** A használt alkalmazásból nyissa meg a nyomtató Tulajdonságok panelét, mert itt lehet a nyomtatási beállításokat módosítani. Lásd: ["Dokumentum nyomtatása", 5. oldal](#page-52-2).
- **2** A **Papír** lapon válassza a **Kicsinyítés/Nagyítás** lehetőséget a **Típus** legördülő listából.
- **3** Írja be az átméretezési arányt a **Százalék** mezőbe.
	- A **v** és a **A** gombokat is használhatja.
- **4** Válassza ki a papírforrást, a -méretet és a -típust a **Papírbeállítások** ablakban.
- **5** Kattintson az **OK** gombra, és nyomtassa ki a dokumentumot.

# <span id="page-59-5"></span><span id="page-59-2"></span>**A dokumentum kinyomtatása a kiválasztott papírméretnek megfelelően**

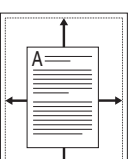

S

J

A nyomtatónak ez a szolgáltatása teszi lehetővé a nyomtatási feladat adott papírmérethez igazítását, a digitális dokumentum méretétől függetlenül. Ez hasznos lehet például olyankor, ha egy nagyobb dokumentum megjelenését a végleges nyomtatás előtt kisebb méretű papíron szeretné ellenőrizni.

- **1** A használt alkalmazásból nyissa meg a nyomtató Tulajdonságok panelét, mert itt lehet a nyomtatási beállításokat módosítani. Lásd: ["Dokumentum nyomtatása", 5. oldal.](#page-52-2)
- **2** A **Papír** lapon válassza a **Laphoz méretezés** lehetőséget a **Típus** legördülő listából.
- **3** Jelölje ki a megfelelő méretet a **Cél oldal** legördülő listából.
- **4** Válassza ki a papírforrást, a -méretet és a -típust a **Papírbeállítások** ablakban.
- **5** Kattintson az **OK** gombra, és nyomtassa ki a dokumentumot.

# <span id="page-60-5"></span><span id="page-60-0"></span>**Vízjelek használata**

A vízjelnyomtatás opció lehetővé teszi szöveg nyomtatását a meglévő dokumentum fölé. Előfordulhat, hogy például nagy, szürke betűs "VÁZLAT", vagy "BIZALMAS" feliratot szeretne átlósan dokumentuma első vagy összes oldalára nyomtatni.

A nyomtató több, előre megadott vízjelet tartalmaz, amiket módosítani lehet, vagy újakat lehet hozzáadni a listához.

## <span id="page-60-1"></span>**Meglévő vízjel használata**

- **1** A használt alkalmazásból nyissa meg a nyomtató Tulajdonságok panelét, mert itt lehet a nyomtatási beállításokat módosítani. Lásd: ["Dokumentum nyomtatása", 5. oldal](#page-52-2).
- **2** Kattintson az **Extrák** fülre, és válassza ki a kívánt vízjelet a **Vízjel** legördülő listából. A kiválasztott vízjel megjelenik az előnézeti képen.
- **3** Kattintson az **OK** gombra, és kezdje meg a nyomtatást.

**MEGJEGYZÉS**: Az előnézeti képen látható az oldal nyomtatási képe.

## <span id="page-60-2"></span>**Vízjel készítése**

- **1** A használt alkalmazásból nyissa meg a nyomtató Tulajdonságok panelét, mert itt lehet a nyomtatási beállításokat módosítani. Lásd: ["Dokumentum nyomtatása", 5. oldal](#page-52-2).
- **2** Kattintson az **Extrák** fülre, majd kattintson a **Szerkesztés** gombra a **Vízjel** részben. Megjelenik a **Vízjel szerkesztése** ablak.
- **3** Írjon be egy szöveget **A vízjel szövege** mezőbe. Legfeljebb 40 karakter hosszú szöveget írhat be. Az üzenet megjelenik az előnézeti ablakban.

Ha a **Csak az elso oldal** négyzet meg van jelölve, a vízjel csak az első oldalra lesz kinyomtatva.

**4** Válassza ki a vízjelbeállításokat.

A betűtípus nevét, stílusát, színét, szürkeskála-szintjét és a betűméretet a **Betutípus tulajdonságok** részen, a vízjel szögét pedig a **Szöveg tájolása** szakaszban adhatja meg.

- **5** Kattintson a **Hozzáadás** gombra, ha új vízjelet szeretne a listához adni.
- **6** Ha elkészült a szerkesztéssel, kattintson az **OK** gombra, és indítsa el a nyomtatást.

A vízjel nyomtatásának kikapcsolásához válassza ki a **(Nincs vízjel)** értéket a **Vízjel** legördülő listából.

## <span id="page-60-3"></span>**Vízjel szerkesztése**

- **1** A használt alkalmazásból nyissa meg a nyomtató Tulajdonságok panelét, mert itt lehet a nyomtatási beállításokat módosítani. Lásd: ["Dokumentum nyomtatása", 5. oldal.](#page-52-2)
- **2** Kattintson az **Extrák** fülre, majd kattintson a **Szerkesztés** gombra a **Vízjel** részben. Megjelenik a **Vízjel szerkesztése** ablak.
- **3** Válassza ki a szerkeszteni kívánt vízjelet a **Jelenlegi vízjelek** listából, majd módosítsa a vízjel szövegét és tulajdonságait.
- **4** Kattintson a **Frissítés** gombra a változtatások mentéséhez.
- **5** Kattintson az **OK** gombra, amíg ki nem lép a nyomtatásablakból.

### <span id="page-60-4"></span>**Vízjel törlése**

- **1** A használt alkalmazásból nyissa meg a nyomtató Tulajdonságok panelét, mert itt lehet a nyomtatási beállításokat módosítani. Lásd: ["Dokumentum nyomtatása", 5. oldal.](#page-52-2)
- **2** Kattintson az **Extrák** fülre, majd kattintson a **Szerkesztés** gombra a Vízjel területen. Megjelenik a **Vízjel szerkesztése** ablak.
- **3** Válassza ki a törölni kívánt vízjelet a **Jelenlegi vízjelek** listából, majd kattintson a **Törlés** gombra.
- **4** Kattintson az **OK** gombra, amíg ki nem lép a nyomtatásablakból.

## <span id="page-61-5"></span><span id="page-61-0"></span>**Sablonok használata**

### <span id="page-61-1"></span>**Mi a sablon?**

WORLD BEST Dear ABC Regards

WORLD BEST

A sablon egy speciális formátumú fájlban, a merevlemezes meghajtón (HDD) tárolt szöveg és/vagy kép, melyet bármely dokumentumra nyomtathatunk. Gyakran használnak sablont az előnyomott űrlapok és levélpapírok helyett. Előnyomott levélpapír helyett sablont is készíthet, mely ugyanazokat az információkat tartalmazza, amit jelenleg a fejléces levélpapírja. Céges fejlécű levél nyomtatásához nem szükséges előre nyomtatott fejléces papírt helyeznie a nyomtatóba. Elég egy üres papírt helyeznie a nyomtatóba és azt fejléc-sablon nyomtatására beállítania.

**MEGJEGYZÉS**: A Sablon szolgáltatás NT 4.0 alatt nem támogatott.

## <span id="page-61-2"></span>**Új sablon készítése**

Sablon használatához egy céges emblémát vagy képet tartalmazó új sablont kell készítenie.

- **1** Hozzon létre, vagy nyisson meg egy dokumentumot, ami a sablonhoz szükséges szöveget vagy képet tartalmazza. Helyezze el az elemeket pontosan úgy, ahogy azt a kinyomtatott lapon látni szeretné.
- **2** Dokumentum sablonként való mentéséhez lépjen a nyomtató tulajdonságaihoz. Lásd: ["Dokumentum nyomtatása", 5. oldal](#page-52-2).
- **3** Kattintson az **Extrák** fülre, majd kattintson a **Szerkesztés** gombra a **Sablon** területen.
- **4** A Sablon szerkesztése ablakban kattintson a **Sablon létrehozása** gombra.
- **5** A Sablon létrehozása ablakban írjon be egy nevet a **Fájlnév** mezőbe. Válassza ki a kívánt elérési utat, ha szükséges. (Az alapértelmezett elérési út: C:\Formover.)
- **6** Kattintson a **Mentés** gombra. A név megjelenik a **Sablon lista** mezőben.
- **7** A létrehozás befejezéséhez kattintson az **OK** vagy az **Igen**  gombra.

A számítógép nem nyomtatja ki a fájlt. A fájl nyomtatás helyett a számítógép merevlemezén lesz eltárolva.

**MEGJEGYZÉS**: A sablondokumentum mérete meg kell, hogy egyezzen a sablonnal nyomtatandó dokumentumok méretével. A sablon ne tartalmazzon vízjelet.

## <span id="page-61-3"></span>**Sablonoldal használata**

A sablont elkészítése után azonnal ki lehet nyomtatni a kívánt dokumentummal. Sablon nyomtatása dokumentummal:

- **1** Hozza létre, vagy nyissa meg a kinyomtatni kívánt dokumentumot.
- **2** A használt alkalmazásból nyissa meg a nyomtató Tulajdonságok panelét, mert itt lehet a nyomtatási beállításokat módosítani. Lásd: ["Dokumentum nyomtatása", 5. oldal.](#page-52-2)
- **3** Kattintson az **Extrák** fülre.
- **4** Válassza ki a kívánt sablont a **Sablon** legördülő listából.
- **5** Ha a kívánt sablonfájl nem jelenik meg a **Sablon** listában, kattintson a **Szerkesztés** és a **Sablon betöltése** gombra, majd válassza ki a sablonfájlt.

Ha a használni kívánt sablonfájlt külső adattárolóra mentette, a **Sablon betöltése** ablak használatával azt is be lehet tölteni.

A fájl kiválasztása után kattintson a **Megnyitás** gombra. A fájl megjelenik a **Sablon lista** mezőben, és készen áll a nyomtatásra. Válassza ki a kívánt sablont a **Sablon lista** mezőből.

**6** Szükség esetén kattintson a **Sablon nyomtatásának megerosítése nyomtatáskor** jelölőnégyzetre. Ha bejelöli ezt az opciót, minden alkalommal, amikor dokumentumot kívánt nyomtatni, megjelenik egy ablak, ami megkérdezi, hogy kíván-e sablont nyomtatni a dokumentumra.

Ha a négyzet nincs bejelölve, és kiválasztott egy sablont, a rendszer automatikusan kinyomtatja a sablont a dokumentumra.

**7** Kattintson az **OK** vagy az **Igen** gombra addig, amíg a nyomtatás el nem indul.

A nyomtató letölti a kiválasztott sablont a nyomtatási feladathoz, és kinyomtatja a dokumentumra.

**MEGJEGYZÉS**: A sablon felbontásának meg kell egyeznie a sablonnal együtt nyomtatott dokumentum felbontásával.

## <span id="page-61-4"></span>**Sablonoldal törlése**

A nem használt sablonoldalakat le lehet törölni.

- **1** A Nyomtató tulajdonságai ablakban kattintson az **Extrák** fülre.
- **2** Kattintson a **Szerkesztés** gombra a **Sablon** területen.
- **3** Válassza ki a törölni kívánt sablont a **Sablon lista** mezőből.
- **4** Kattintson a **Sablon törlése** gombra.
- **5** Amikor egy megerősítést kérő ablak jelenik meg, kattintson az **Igen** gombra.
- **6** Kattintson az **OK** gombra, amíg ki nem lép a nyomtatásablakból.

# **5 A nyomtató helyi megosztása**

<span id="page-62-0"></span>A nyomtatót közvetlenül csatlakoztathatja egy kiválasztott számítógéphez, melyet "gazdaszámítógépnek" hívnak a hálózaton.

A következő információk Windows XP esetén érvényesek. Más Windows rendszer esetén olvassa el a rendszer kézikönyvét vagy online súgóját.

#### **MEGJEGYZÉS**:

- Ellenőrizze a nyomtatóval kompatibilis operációs rendszer(eke)t. Tekintse meg a nyomtató felhasználói kézikönyvének operációs rendszerekkel való kompatibilitásról szóló részét.
- Ha meg akarja tudni a nyomtató pontos nevét, ellenõrizheti azt a mellékelt CD-ROM-on.

## <span id="page-62-1"></span>**Gazdaszámítógép beállítása**

- **1** Indítsa el a Windowst.
- **2** A **Start** menüből válassza a **Nyomtatók és faxok** lehetőséget.
- **3** Kattintson kétszer a **nyomtató ikonjára**.
- **4** A **Nyomtató** menüből válassza a **Megosztás** lehetőséget.
- **5** Jelölje be **A nyomtató megosztása** négyzetet.
- **6** Töltse ki a **Megosztás neve** mezőt, majd kattintson az **OK** gombra.

## <span id="page-62-2"></span>**Ügyfél-számítógép beállítása**

- **1** Kattintson jobb egérgombbal a Windows **Start** gombjára, majd válassza az **Intéző** lehetőséget.
- **2** Nyissa ki a bal oldalon látható hálózatok mappát.
- **3** Kattintson a megosztásnévre.
- **4** A **Start** menüből válassza a **Nyomtatók és faxok** lehetőséget.
- **5** Kattintson kétszer a **nyomtató ikonjára**.
- **6** A **Nyomtató** menüből válassza a **Tulajdonságok** lehetőséget.
- **7** A **Portok** lapon kattintson a **Port hozzáadása** lehetőségre.
- **8** Válassza a **Helyi port** lehetőséget, majd kattintson az **Új port** gombra.
- **9** Töltse ki a **Írjon be egy portnevet** mezőt ugyanazzal a megosztási névvel.
- **10** Kattintson az **OK**, majd a **Bezárás** gombra.
- **11** Kattintson az **Alkalmaz**, majd a **OK** gombra.

# <span id="page-63-0"></span>**6 A segédprogramok használata**

Ha nyomtatás közben hiba történik, megjelenik az Állapotjelző ablak, benne a hibáról szóló üzenet.

#### **MEGJEGYZÉSEK**:

- A program használatához a következők szükségesek:
	- Windows 98 vagy újabb rendszer (A Windows NT 4.0 csak hálózatot támogató nyomtatókkal használható.) A nyomtatóval kompatibilis operációs rendszer(ek) ellenőrzéséhez olvassa el a nyomtató felhasználói kézikönyvének nyomtatóspecifikációkról szóló részét.
	- Internet Explorer 5.0 vagy újabb verzió HTML-súgóban megjelenő Flash-animációkhoz
- Ha tudni akarja a nyomtató pontos nevét, ellenőrizze a mellékelt CD-ROM-ot.

# <span id="page-63-1"></span>**A Nyomtatóbeállító segédprogram használata**

A Nyomtatóbeállító segédprogram segítségével megadhatja és ellenőrizheti a nyomtatási beállításokat.

- **1** A **Start** menüből válassza ki a **Programok** vagy **Minden program** →**Xerox Phaser 6110** →**Nyomtatóbeállító segédprogram** elemet.
- **2** Módosítsa a beállításokat.
- **3** A módosítások érvényesítéséhez kattintson a **Alkalmaz**gombra.

## <span id="page-63-2"></span>**Az elektronikus Súgó használata**

A **Nyomtatóbeállító segédprogram** alkalmazással kapcsolatos további információkért kattintson a **eleme**.

# <span id="page-63-3"></span>**A Hibaelhárítási útmutató megnyitása**

Kattintson duplán a Windows tálcáján lévő Állapotjelző ikonjára.

Kattintson duplán erre az ikonra.

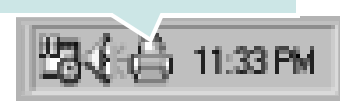

Másik megoldásként a **Start** menüből válassza ki a **Programok** vagy **Minden program** →**Xerox Phaser 6110** →**Problémamegoldás** elemet.

# <span id="page-63-4"></span>**Az Állapotjelző programbeállításainak módosítása**

Kattintson az egér jobb gombjával a Windows tálcáján lévő Állapotjelző ikonra. Válassza az **opció** lehetőséget.

A következő ablak jelenik meg.

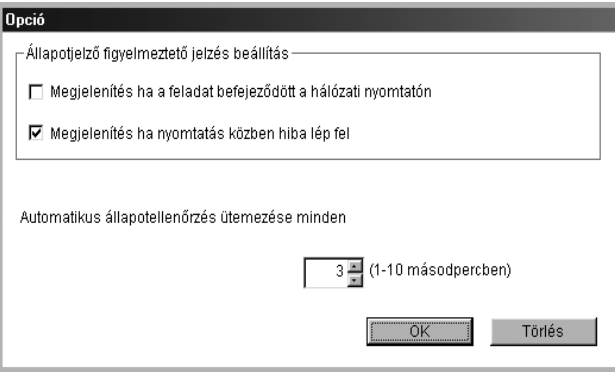

- **Megjelenítés ha a feladat befejeződött a hálózati nyomtatón**  a művelet befejezésekor megjelenik az Állapotjelző ablak.
- **Megjelenítés ha nyomatás közben hiba lép fel** ha nyomtatás közben hiba keletkezik, megjelenik az Állapotjelző ablak.
- **Automatikus állapotellenőrzés ütemezése minden** a számítógép a nyomtató állapotát rendszeresen aktualizálja. Minél közelebb van ez az érték az 1 másodperchez, annál gyakrabban ellenőrzi a számítógép a nyomtató állapotát, így az gyorsabban reagál egy esetleges hibára.

**MEGJEGYZÉS**: Ha az Állapotjelző-értesítés egy hibát jelez, akkor megszakíthatja a folyamatban lévő nyomtatási feladatot, vagy megtekintheti a megfelelő megoldást. Ha a **Nyomtatás törlése** lehetőséget választja, kapcsolja ki a nyomtatót, és kattintson az **OK** gombra. Ez több percig is eltarthat. Vegye figyelembe, hogy a hálózaton keresztül a nyomtatóra küldött adatok ilyenkor elvesznek.

# <span id="page-64-0"></span>**7 A nyomtató használata Linux operációs rendszer esetén**

A nyomtatót Linux környezetben is lehet használni.

A fejezet tartalma:

- **• [Rendszerkövetelmények](#page-64-1)**
- **A nyomtató-illesztő[program telepítése](#page-65-0)**
- **• [A nyomtató csatlakozási módjának módosítása](#page-66-0)**
- **A nyomtató-illesztő[program eltávolítása](#page-39-0)**
- **• [A nyomtatóbeállító szoftver \(Configuration Tool\) használata](#page-67-0)**
- **• [LLPR-beállítások módosítása](#page-68-0)**

## <span id="page-64-1"></span>**Rendszerkövetelmények**

#### **Támogatott operációs rendszerek**

- Red Hat  $8.0 \sim 9.0$
- Fedora Core 1, 2, 3
- Mandrake  $9.2 \sim 10.1$
- SuSE  $8.2 9.2$

#### **Ajánlott konfiguráció**

- Pentium IV 1 GHz vagy újabb processzor
- RAM: 64 MB vagy több memória
- HDD: 1 GB vagy nagyobb kapacitású

#### **Szoftver**

- Glibc 2.1 vagy újabb verzió
- GTK+ 1.2 vagy újabb verzió
- GhostScript

#### **MEGJEGYZÉS**:

- A felhasználói kézikönyvben látható Linux nyomtatótulajdonságok ablak eltérő lehet a használt nyomtatótól és a kezelőfelülettől függően. Azonban a tulajdonságok összetétele hasonló.
- **•** *A nyomtató nevét a mellékelt CD-ROM-on ellenőrizheti.*

# <span id="page-65-0"></span>**A nyomtató-illesztőprogram telepítése**

- **1** Bizonyosodjon meg arról, hogy a nyomtató a számítógéphez van-e csatlakoztatva. Kapcsolja be a nyomtatót és a számítógépet.
- **2** Amikor megjelenik a rendszergazda bejelentkezési ablaka, írja be a "**root**" felhasználót a **Login** mezőbe, és adja meg a rendszergazdai jelszót.

**MEGJEGYZÉS**: A nyomtatószoftver telepítéséhez rendszergazdaként (root) kell bejelentkeznie. Ha nincs ilyen jogosultsága, kérje meg a rendszergazdát.

**3** Helyezze be a nyomtatószoftvert tartalmazó CD-lemezt. A CD-ROM automatikusan elindul.

**MEGJEGYZÉS**: Ha a CD-ROM nem indul el automatikusan, kattintson az ablak alján levő **ikonra.** A megjelenő konzolon írja be az alábbiakat: [root@local /root]# **mount -t iso9660 / dev/ hdc/ mnt/ cdrom**(Feltéve, hogy a /dev/hdc a nyomtatószoftver CD elérési útja, és létezik az /mnt/cdrom alkönyvtár) [root@local /root]# **cd /mnt/cdrom** (a CD-ROM-könyvtár)

[root@local cdrom]# **./setup.sh**

**4** Válassza ki a telepítés módját - **Recommended** (Ajánlott) vagy **Expert** (Szakértő) - majd kattintson a **Continue** (Folytatás) gombra.

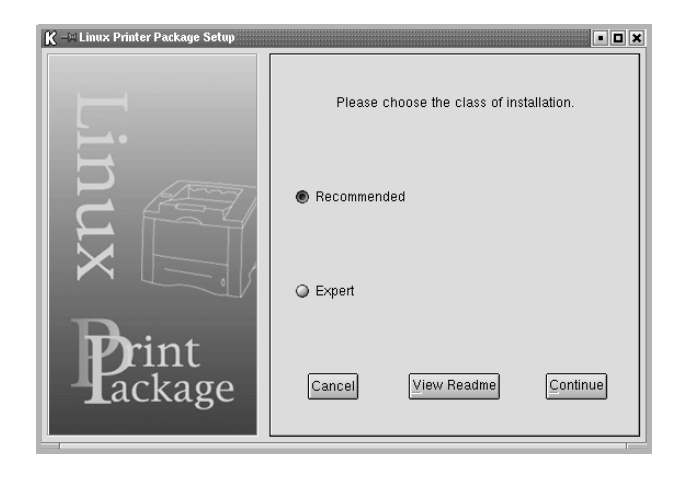

A **Recommended** (Ajánlott) mód nem igényel felhasználói beavatkozást. Az **Expert** (Szakértő) telepítési mód kiválasztása esetén meg kell határozni a telepítés útvonalát és a nyomtatási rendszert.

**5** Ha a **Recommended** módot választotta, ugorjon 6. lépésre.

#### Az **Expert** módnál adja meg a kívánt lehetőségeket, majd kattintson a **Begin Install** (Telepítés indítása) lehetőségre.

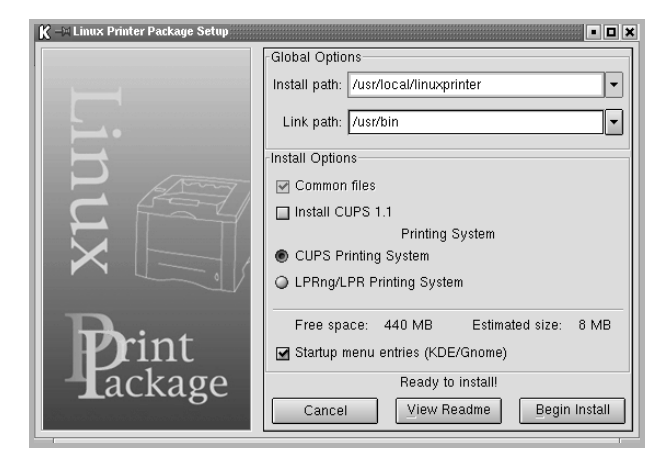

**6** Megkezdődik a nyomtató-illesztőprogram telepítése. Ha a telepítés véget ért, kattintson a **Start** (Indítás) gombra.

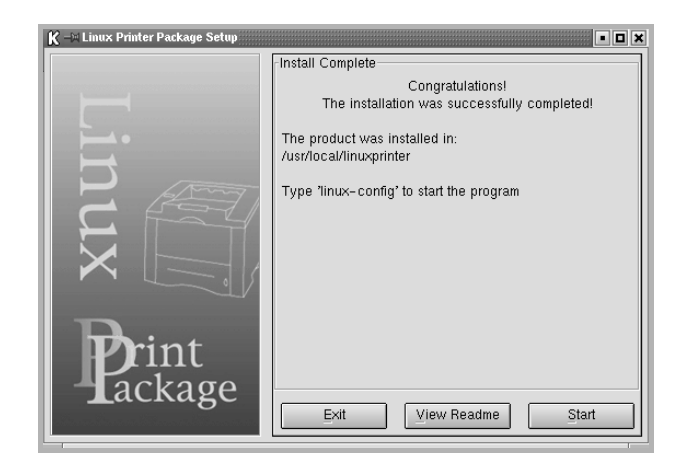

**7** Megjelenik a Linux nyomtatóbeállítás-ablaka. Kattintson az **Add Printer** (Nyomtató hozzáadása) ikonra az ablak tetején található eszközsoron.

**MEGJEGYZÉS**: A használt nyomtatási rendszertől függően megjelenhet a rendszergazda bejelentkezési ablaka. Írja be a "**root**" felhasználónevet a **Login** mezőbe, majd adja meg a rendszergazdai jelszót.

**8** Az ablakban láthatók a rendszerre telepített nyomtatók. Válassza ki a használni kívánt nyomtatót. A kiválasztott nyomtatóhoz tartozó funkciófülek az Add a printer (Nyomtató hozzáadás) ablak tetején láthatók.

**MEGJEGYZÉS**: Ha a nyomtató támogatja a PS-nyomtatást, ajánlott a PS-illesztőprogramot választani.

**9** Kattintson a **Connection** (Csatlakozás) fülre, és ellenőrizze, hogy a nyomtatóport megfelelően van-e beállítva. Ha a beállítás nem megfelelő, módosítsa.

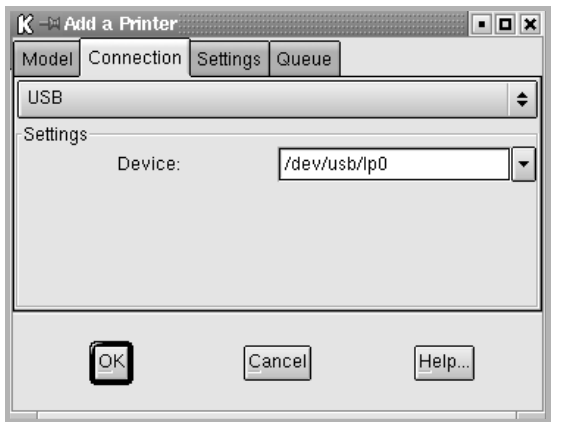

**10** A **Settings** (Beállítások) és a **Queue** (Nyomtatási sor) lap a nyomtató jelenlegi beállításainak megtekintéséhez is használható. Ha szükséges, módosítsa a beállításokat.

**MEGJEGYZÉS**: Az opciók a használt nyomtató tulajdonságaitól függenek. A Queue (Nyomtatási sor) képernyőn látható **Description** (Leírás) és **Location** (Hely) mezők nem minden nyomtatási rendszer esetén jelennek meg.

- **11** A kilépéshez kattintson az **OK** gombra.
- **12** Amikor a megjelenő új ablak jelzi, hogy az új nyomtató beállítása megtörtént, kattintson az **OK** gombra.
- **13** Ismét megjelenik a Linux nyomtatóbeállítás-ablaka. Az **Info** lapon találhatók a nyomtatóval kapcsolatos információk. Ha szükséges, módosítsa a nyomtatóbeállításait. A nyomtatóbeállításával kapcsolatos részletes információkért lásd: "A nyomtatóbeállító [szoftver \(Configuration Tool\) használata", 20. oldal](#page-67-0).

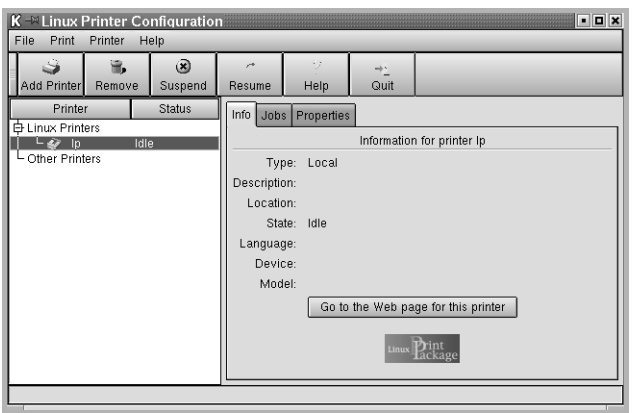

## <span id="page-66-0"></span>**A nyomtató csatlakozási módjának módosítása**

Ha USB-portról párhuzamos portra vagy visszafelé módosítja a nyomtató csatlakozási módján, a Linux-nyomtatót ismételten be kell állítani úgy, hogy új nyomtatót kell a rendszerhez hozzáadni. Kövesse az alábbi lépéseket:

- **1** Bizonyosodjon meg arról, hogy a nyomtató a számítógéphez van-e csatlakoztatva. Kapcsolja be a nyomtatót és a számítógépet.
- **2** Amikor megjelenik a rendszergazda bejelentkezési ablaka, írja be felhasználónévként, hogy "root", majd írja be a rendszergazda jelszavát.

**MEGJEGYZÉS**: Új nyomtató hozzáadásához rendszergazdaként (root) kell bejelentkeznie. Ha nincs ilyen jogosultsága, kérje meg a rendszergazdát.

**3** Az asztal alján levő indítóikon menüjéből válassza ki a **Linux Printer** (Linux-nyomtató) és a **Configuration Tool** (Konfigurációs eszköz) lehetőséget.

A Linux Printer Configuration (Linux-nyomtatókonfiguráció) ablakot úgy is meg lehet jeleníteni, hogy a konzolképernyőn beírja a "linux**config**" parancsot.

- **4** Amikor megjelenik a Linux Printer Configuration ablak, kattintson az **Add Printer** (Nyomtató hozzáadása) ikonra az ablak tetején található eszközsoron.
- **5** Kattintson a **Connection** (Csatlakozás) lapra az Add a Printer (Nyomtató hozzáadása) ablak tetején.

Bizonyosodjon meg arról, hogy a nyomtatóport beállítása megfelelő. Ha a beállítás nem megfelelő, módosítsa.

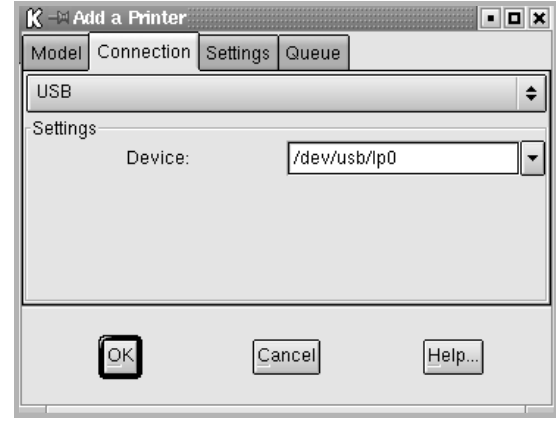

**6** Kattintson az **OK** gombra.

## **A nyomtató-illesztőprogram eltávolítása**

**1** Az asztal alján levő indítóikon menüjéből válassza ki a **Linux Printer** (Linux-nyomtató) és a **Configuration Tool** (Konfigurációs eszköz) lehetőséget.

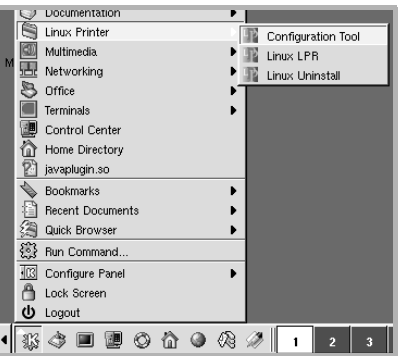

A Linux Printer Configuration (Linux-nyomtatókonfiguráció) ablakot úgy is meg lehet jeleníteni, hogy a konzolképernyőn beírja a "linux**config**" parancsot.

- **2** A Linux Printer Configuration ablakban válassza ki az **Uninstall** (Eltávolítás) parancsot a **File** (Fájl) menüből.
- **3** Megjelenik a rendszergazda bejelentkezési ablaka. Írja be a "root" felhasználónevet a **Login** mezőbe, majd adja meg a rendszergazdai jelszót. Kattintson a **Proceed** gombra.

**MEGJEGYZÉS**: A nyomtatószoftver telepítéséhez rendszergazdaként (root) kell bejelentkeznie. Ha nincs ilyen jogosultsága, kérje meg a rendszergazdát.

- **4** Megjelenik egy üzenetablak, amely az eltávolítás folytatásának megerősítését kéri. Kattintson a **Yes** gombra.
- **5** Válassza a **Complete uninstall** (Teljes eltávolítás) lehetőséget, majd kattintson az **Uninstall** (Eltávolítás) gombra.

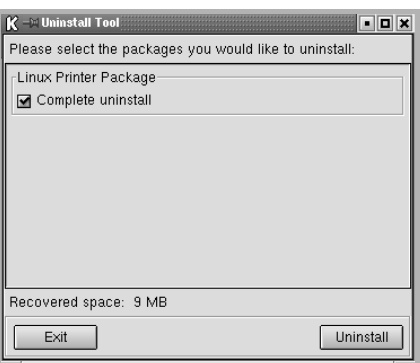

- **6** Kattintson az **OK** gombra az eltávolítás megkezdéséhez.
- **7** Ha az eltávolítás véget ért, kattintson a **Finished** (Befejezés) gombra.

# <span id="page-67-0"></span>**A nyomtatóbeállító szoftver (Configuration Tool) használata**

A nyomtatóbeállító szoftver végzi az adminisztratív feladatokat, beleértve új nyomtatók hozzáadását, nyomtatók eltávolítását, és a nyomtatók egész rendszerre érvényes beállításainak módosítását. A normál felhasználók a szoftver segítségével megvizsgálhatják a nyomtatási sorokat, a nyomtató tulajdonságait, és módosíthatják a helyi beállításokat.

A beállítószoftver indítása:

**1** Az képernyő alján levő indítóikon menüjéből válassza ki a **Linux Printer** (Linux-nyomtató) és a **Configuration Tool** (Konfigurációs eszköz) lehetőséget. Megjelenik a Linux nyomtatóbeállítás ablak.

A programot a konzolképernyőről is el lehet indítani a "linux-config" parancs beírásával.

**2** A Linux Printer Configuration ablak bal ablaktáblájában jelennek meg a telepített nyomtatók. A jobb ablaktáblán találhatók az épp kiválasztott nyomtató adatait bemutató fülek.

Ha még nem választotta ki, válassza ki a megfelelő nyomtatót.

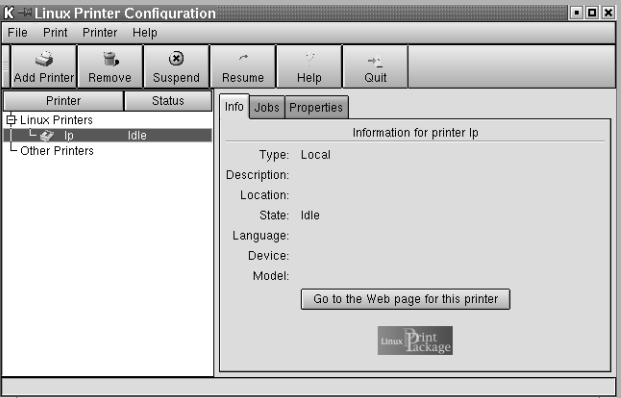

**3** Az **Info** fül a nyomtató általános információit jeleníti meg.

Ha Ön internetfelhasználó, a Xerox weboldalának megtekintéséhez kattintson a **Go to the Web page for this printer** gombra.

Kattintson a **Job** (Feladatok) fülre a kiválasztott nyomtató nyomtatási sorának ellenőrzéséhez és felügyeletéhez. Felfüggesztheti, újraindíthatja, vagy törölheti a nyomtatási sorban levő feladatokat. Ha egérrel megfog egy adott feladatot vagy feladatokat, azokat áthúzhatja egy másik nyomtató nyomtatási sorába.

A **Tulajdonságok** (Tulajdonságok) lapon lehet az alapértelmezett nyomtatóbeállításokat módosítani.

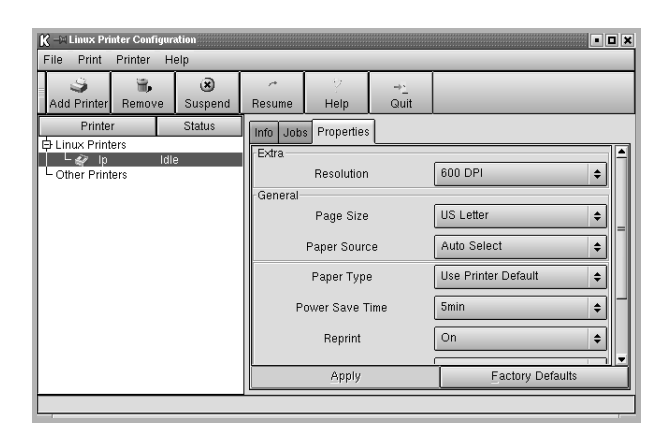

**MEGJEGYZÉS**: A normál felhasználók felülbírálhatják a rendszergazda által meghatározott egész rendszerre érvényes beállításokat. Amikor egy normál felhasználó az **Apply** (Alkalmaz) gombra kattint, az egyéni beállításokat a rendszer menti a felhasználói profilba, és azokat később az LLPR-rendszerben lehet használni. Ha a rendszergazda futtatja a beállítószoftvert, a beállításokat a rendszer új, egész rendszerre érvényes alapértelmezett értékként fogja tárolni.

# <span id="page-68-0"></span>**LLPR-beállítások módosítása**

Az LLPR-beállítások ablakában végezheti el a nyomtatóbeállításainak finomhangolását.

Az LLPR Properties (LLPR-tulajdonságok) ablak megnyitása:

- **1** A használt alkalmazásban válassza a **Print** (Nyomtatás) parancsot.
- **2** A Linux LPR ablak megjelenésekor kattintson a **Tulajdonságok** (Tulajdonságok) gombra.

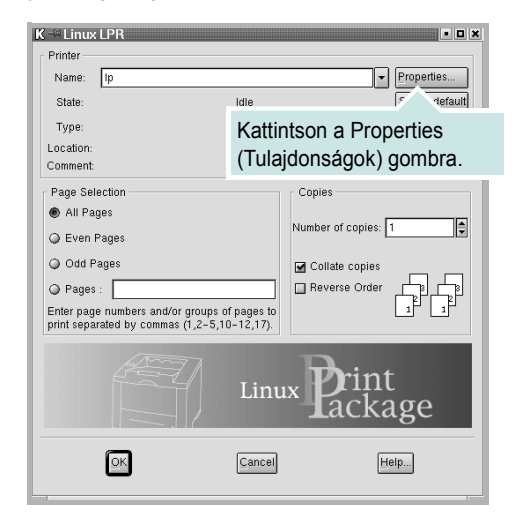

Az LLPR-tulajdonságablakot az alábbi módon is meg lehet nyitni:

- Az képernyő alján levő indítóikon menüjéből válassza ki a **Linux Printer** (Linux-nyomtató) és a **Linux LPR** (Konfigurációs eszköz) lehetőséget.
- Ha nyitva van a Linux Printer Configuration ablak, válassza ki a **Test Print** (Tesztnyomtatás) pontot a **Print** (Nyomtatás) menüből.
- **3** Megjelenik az LLPR-tulajdonságablak.

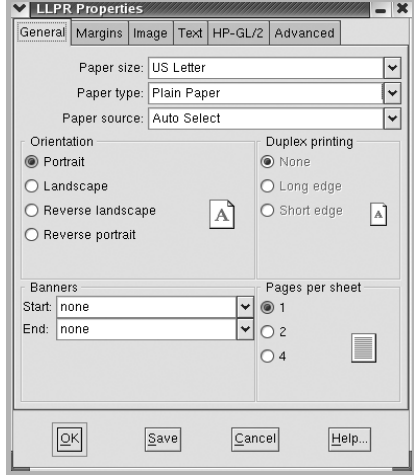

Az alábbi hat fül jelenik meg az ablak tetején:

- **General** (Általános) a papírméret, papírtípus, papírforrás, dokumentumtájolás, duplex üzemmód beállítása, fejléc és lábléc hozzáadása, a nyomtatási példányszám megadása.
- **Margins** (Margók) a lap margójának beállítása. A jobb oldali kép mutatja az aktuális beállításokat. A margóbeállítások nem érvényesek szabványos PostScript-adatok nyomtatása során.
- **Image** (Kép) a képek nyomtatása során érvényes képkezelési opciók megadása, páldául nem PostScript-dokumentum parancssoros átadása során az LLPR-rendszernek. A színbeállítások a PostScript dokumentumok nyomtatása során is érvényesek.
- **Text** (Szöveg) a szöveg sűrűségének beállítása, és a szintaxis-kiemelés be- és kikapcsolása.
- **HP-GL/2** lehetővé teszi az alapértelmezett beállítások megadását HP-GL/2 formátumú dokumentumok nyomtatásához. Ezt a formátumot egyes plotterek használják.
- **Advanced** (Speciális) lehetővé teszi a nyomtató alapértelmezett beállításainak felülbírálatát.

Ha az ablak alján található **Save** (Mentés) gombra kattint, a beállítások az LLPR-munkamenet során megőrzésre kerülnek.

A **Help** (Súgó) gombra kattintva segítséget kap az ablakban megjelenő beállításokkal kapcsolatban.

**4** Az opciók elfogadásához kattintson az **OK** gombra az LLPR-tulajdonságablakban. A rendszer visszatér a Linux LPR ablakba. A nyomtatás elindításához kattintson az **OK** gombra.

# <span id="page-69-0"></span>**8 A nyomtató használata Macintosh rendszeren**

A nyomtató a beépített USB-csatolóval, illetve 10/100 Base-TX hálózati kártyával rendelkező Macintosh rendszereket támogatja.

**Megjegyzés:** *Egyes nyomtatók nem támogatják a hálózati csatlakozást. Győződjön meg arról, hogy a nyomtató támogatja a hálózati csatlakozást. Erről információt a nyomtató felhasználói kézikönyvének Nyomtatóspecifikációk részében olvashat.*

A fejezet tartalma:

- **Szoftver telepítése Macintosh számítógépre**
- **• [A nyomtató beállítása](#page-69-1)**
- **• [Nyomtatás](#page-70-0)**

# <span id="page-69-1"></span>**Szoftver telepítése Macintosh számítógépre**

A nyomtatóhoz kapott CD-ROM tartalmazza azt a PPD-fájlt, amely lehetővé teszi a CUPS-illesztőprogram, Macintosh számítógépen való nyomtatáshoz.

A nyomtató szoftver telepítése előtt ellenőrizze az alábbiakat:

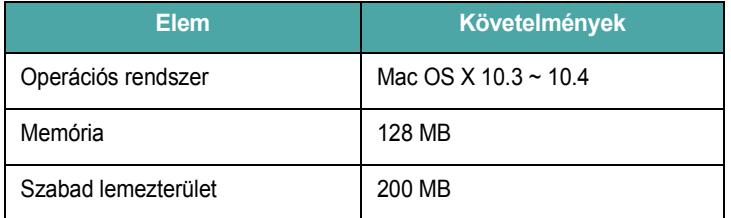

#### **Telepítse a nyomtató illesztőprogramját**

- **1** Bizonyosodjon meg arról, hogy a nyomtató a számítógéphez van csatlakoztatva. Kapcsolja be a számítógépet és a nyomtatót.
- **2** Helyezze be a nyomtatóval kapott CD-ROM-ot a CD-ROM meghajtóba.
- **3** Kattintson duplán a Macintosh Asztalon megjelenő **CD-ROM ikonra**.
- **4** Kattintson duplán az **MAC\_Installer** mappára.
- **5** Kattintson duplán a **MAC\_Printer** mappára.
- **6** Kattintson duplán a **Phaser 6110 Installer** ikonra.
- **7** Írja be a jelszót, és kattintson az **OK** gombra.
- **8** Megjelenik a Phaser 6110 Installer ablaka. Kattintson a **Continue** gombra, majd ismét a **Continue** gombra.
- **9** Válassza ki az **Easy Install** opciót, majd kattintson a **Install** gombra.
- **10** Ha a telepítés véget ért, kattintson a **Quit** gombra.

#### **A nyomtató illesztőprogram eltávolítása**

A szoftver eltávolítása olyankor szükséges, ha újabb verzióját szeretné telepíteni, vagy a telepítés nem sikerült.

- **1** Helyezze be a nyomtatóval kapott CD-ROM-ot a CD-ROM meghajtóba.
- **2** Kattintson duplán a Macintosh Asztalon megjelenő **CD-ROM ikonra**.
- **3** Kattintson duplán az **MAC\_Installer** mappára.
- **4** Kattintson duplán a **MAC\_Printer** mappára.
- **5** Kattintson duplán a **Phaser 6110 Installer** ikonra.
- **6** Írja be a jelszót, és kattintson az **OK** gombra.
- **7** Megjelenik a Phaser 6110 Installer ablaka. Kattintson a **Continue** gombra, majd ismét a **Continue** gombra.
- **8** Válassza ki az **Uninstall** opciót, majd kattintson az **Uninstall** gombra.
- **9** Ha az eltávolítás véget ért, kattintson a **Quit** (Befejezés) gombra.

## <span id="page-70-0"></span>**A nyomtató beállítása**

A nyomtató beállítása különböző annak megfelelően, hogy a nyomtató számítógéphez csatlakoztatásához a hálózati kábelt vagy az USB-kábelt használja-e.

#### <span id="page-70-1"></span>**Hálózatba kapcsolt Macintosh gép**

**MEGJEGYZÉS**: *Egyes nyomtatók nem támogatják a hálózati csatlakozást. A nyomtató csatlakoztatása előtt győződjön meg arról, hogy a nyomtató támogatja a hálózati csatlakozást. Erről információt a nyomtató felhasználói kézikönyvének Nyomtatóspecifikációk részében olvashat.*

- **1** A PPD- és a szűrőfájlok számítógépre való telepítéséhez kövesse a következő utasításokat: "Szoftver telepítése [Macintosh számítógépre", 22. oldal.](#page-69-1)
- **2** Nyissa ki a **Print Setup Utility** (Nyomtatóbeállító segédprogram) alkalmazást a **Utilities** (Segédprogramok) mappából.
- **3** Kattintson az **Add** (Hozzáadás) gombra a **Printer List** (Nyomtatólista) lapon.
- **4** Válassza az **IP Printing** (IP-nyomtatás) lapot.
- **5** Írja be a nyomtató IP-címét a **Printer Address** (Nyomtatócím) mezőbe.
- **6** Írja be a várakozási sor nevét a **Queue Name** (Várakozási sor neve) mezőbe. Ha nem tudja megállapítani a nyomtató várakozásisor-nevét, próbálja meg előbb az alapértelmezett név használatát.
- **7** Válassza a **Xerox** lehetőséget a **Printer Model** (Nyomtatómodell) és a saját nyomtató lehetőséget a **Model Name** (Modellnév) részben.
- **8** Kattintson a **Add** gombra.
- **9** A nyomtató IP-címe megjelenik a **Printer List** (Nyomtatólista) részben, és alapértelmezettként lesz beállítva.

## <span id="page-70-2"></span>**Macintosh USB-csatlakozással**

- **1** A PPD- és a szűrőfájlok számítógépre való telepítéséhez kövesse a következő utasításokat: "Szoftver telepítése [Macintosh számítógépre", 22. oldal.](#page-69-1)
- **2** Nyissa ki a **Print Setup Utility** (Nyomtatóbeállító segédprogram) alkalmazást a **Utilities** (Segédprogramok) mappából.
- **3** Kattintson az **Add** (Hozzáadás) gombra a **Printer List** (Nyomtatólista) lapon.
- **4** Válassza az **USB** (IP-nyomtatás) lapot.
- **5** Válassza a **Xerox** lehetőséget a **Printer Model** (Nyomtatómodell) és a saját nyomtató lehetőséget a **Model Name** (Modellnév) részben.
- **6** Kattintson a **Add** gombra.

A nyomtató megjelenik a **Printer List** (Nyomtatólista) részben, és alapértelmezettként lesz beállítva.

# <span id="page-71-0"></span>**Nyomtatás**

#### **MEGJEGYZÉS**:

- **•** A felhasználói kézikönyvben látható, Macintosh rendszerre vonatkozó nyomtatótulajdonságok-ablak eltérő lehet a használt nyomtatótól és a kezelőfelülettől függően. Azonban a nyomtatótulajdonságok-ablak összetétele hasonló.
- **•** *A nyomtató nevét a mellékelt CD-ROM-on ellenőrizheti.*

## <span id="page-71-1"></span>**Dokumentum nyomtatása**

Macintosh számítógépről történő nyomtatás esetén minden alkalmazásban ellenőrizni kell a nyomtató szoftver beállításait. Macintosh számítógépen történő nyomtatáshoz kövesse az alábbi lépéseket.

- **1** Nyisson meg egy Macintosh-alkalmazást, és válassza ki a nyomtatandó fájlt.
- **2** Nyissa ki a **File** (Fájl) menüt, és kattintson a **Page Setup** (Oldalbeállítás), egyes alkalmazásokban a **Document Setup** (Dokumentumbeállítás) lehetőségre.
- **3** Válassza ki a papírméretet, a tájolást, a méretezést és ez egyéb opciókat, majd kattintson az **OK** gombra.

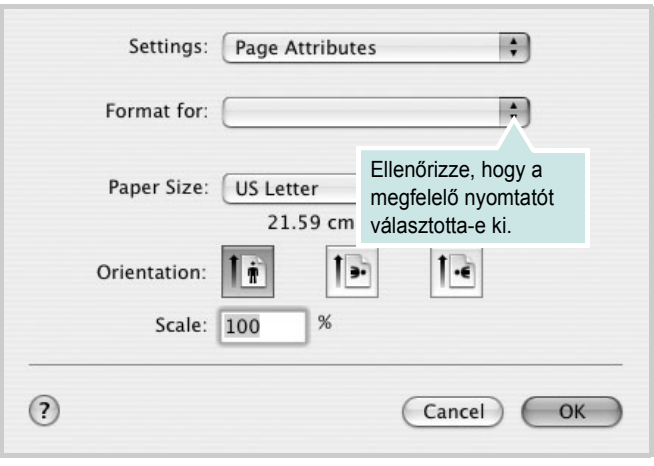

- ▲ Mac OS 10.3
- **4** A **File** (Fájl) menüben kattintson a **Print** (Nyomtatás) gombra.
- **5** Válassza ki a nyomtatás példányszámát, és adja meg, hogy mely oldalakat kívánja kinyomtatni.
- **6** Kattintson **Print** (Nyomtatás) gombra miután elvégezte a beállításokat.

## <span id="page-71-2"></span>**Nyomtatóbeállítások módosítása**

A nyomtató használatakor fejlett nyomtatási funkciókat is igénybe vehet.

A Macintosh-alkalmazásból válassza a **Print** (Nyomtatás) pontot a **File** (Fájl) menüből. A nyomtatótulajdonságok-ablakban megjelenő nyomtatónév eltérő lehet a használat nyomtatótól függően. A nevet kivéve a nyomtatótulajdonságok-ablakok szerkezete hasonló.

#### **Elrendezésbeállítások**

Az **Layout** lap teszi lehetővé annak beállítását, hogy a dokumentum hogyan nézzen ki nyomtatásban. Egy lapra több oldalt nyomtathat.

Válassza a **Layout** (Elrendezés) pontot a **Presets** (Előre megadott beállítások) legördülő listából a következő funkciók eléréséhez: Részletekért lásd a következő oszlopban: "Több oldal nyomtatása [egy lapra".](#page-72-0)

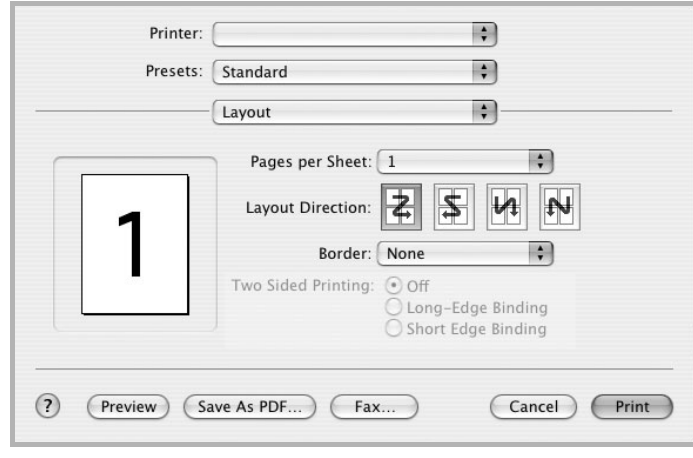

▲ Mac OS 10.3
#### **Nyomtatófunkciók beállítása**

A **Printer Features** (Nyomtatófunkciók) lapon papírtípussal és papírminőséggel kapcsolatos beállításokat találhat.

Válassza a **Printer Features** (Nyomtatófunkciók) pontot a **Presets** (Előre megadott beállítások) legördülő listából a következő funkciók eléréséhez:

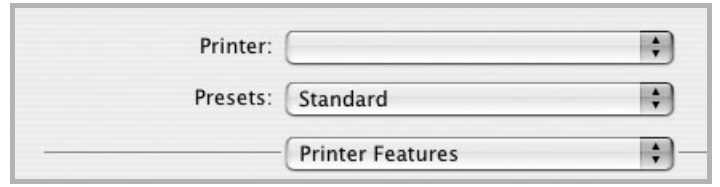

▲ Mac OS 10.3

#### <span id="page-72-2"></span>**Paper Type**

A **Type** opciót úgy állítsa be, hogy megfeleljen a nyomtatáshoz használt tálcába betöltött papírnak. Így kapja a legjobb minőségű nyomtatást.

#### <span id="page-72-0"></span>**Resolution(Quality)**

#### *A kiválasztható Felbontás lehetőségek a nyomtatómodelltől*

*függően változhatnak.* Megadhatja a nyomtatási felbontást. A magasabb felbontás beállítása a grafikák és karakterek élesebb és tisztább nyomtatását eredményezi. Magasabb értékek esetén a dokumentum nyomtatása hosszabb ideig tarthat.

#### **Colour Mode**

Itt végezhetők el a szín beállítások. A **Colour** (Szín) érték általában a legjobb minőséget eredményezi színes dokumentumok esetén. Ha színes dokumentumot szürkeárnyalatban szeretne nyomtatni, válassza a **Black & White (Fekete-fehér)** lehetőséget.

#### <span id="page-72-1"></span>**Több oldal nyomtatása egy lapra**

Egy lapra több oldalt is nyomtathat. Ezzel költséghatékonyan nyomtathat vázlatoldalakat.

- **1** A Macintosh-alkalmazásból válassza a **Print** (Nyomtatás) pontot a **File** (Fájl) menüből.
- **2** Válassza az **Layout** lehetőséget.

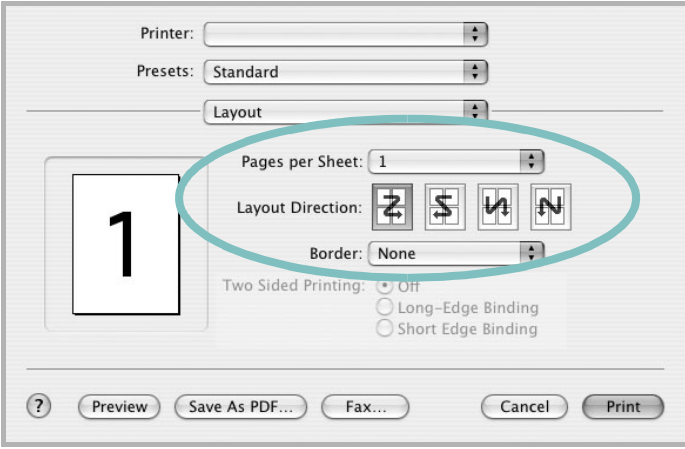

#### ▲ Mac OS 10.3

- **3** Válassza ki az egy lapra nyomtatandó oldalak számát a **Pages per Sheet** (Oldal/lap) legördülő listában.
- **4** Válassza ki a lapsorrendet a **Layout Direction** (Elrendezés iránya) pontban.

Ha keretet akar nyomtatni a lapon lévő oldalak köré, válassza ki a kívánt lehetőséget a **Border** (Keret) legördülő listából.

**5** Kattintson a **Print** (Nyomtatás) gombra, és a nyomtató a beállított számú oldalt fogja nyomtatni egy lapra.

# **SZOFTVERSZAKASZ TÁRGYMUTATÓ**

# **Á**

Állapotjelz ő[, használata](#page-63-0) 16

#### **B**

beállítás felbontás [Windows](#page-55-0) 8 [Macintosh](#page-72-0) 25 [kedvencek](#page-56-0) 9

## **D**

dokumentum, nyomtatás [Windows](#page-52-0) 5 [Macintosh](#page-71-0) 24

## **E**

Elrendezés tulajdonságai, beállítás [Macintosh](#page-71-1) 24 Elrendezéstulajdonságok, beállítás [Windows](#page-53-0) 6 [Linux](#page-68-0) 21 eltávolítás, szoftver [Windows](#page-50-0) 3 [Linux](#page-67-0) 20 [Macintosh](#page-69-0) 22

## **F**

[festéktakarékos, beállítás](#page-55-1) 8 [füzetnyomtatás](#page-58-0) 11

## **G**

[Grafikai tulajdonságok, beállítás](#page-55-2) 8

## **K**

[kedvencek beállítása, használat](#page-56-1) 9 [kétoldalas nyomtatás](#page-59-0) 12

#### **L**

Linux illeszt őprogram [eltávolítás](#page-67-1) 20 [telepítés](#page-65-0) 18 [konfigurációs eszköz](#page-67-2) 20 [LLP-tulajdonságok](#page-68-1) 21

#### **M**

Macintosh illeszt őprogram [eltávolítás](#page-69-0) 22 [telepítés](#page-69-1) 22 [nyomtatás](#page-71-2) 24 [nyomtató telepítése](#page-70-0) 23

## **N**

n lap/oldal nyomtatás [Windows](#page-57-0) 10 [Macintosh](#page-72-1) 25 nyomtatás [Windowsból](#page-52-0) 5 [dokumentum](#page-52-0) 5 [füzetek](#page-58-0) 11 [kétoldalas](#page-59-0) 12 [laphoz méretezés](#page-59-1) 12 [Macintosh-ról](#page-71-2) 24 [méretezés](#page-59-2) 12 N lap/oldal [Windows](#page-57-1) 10 [Macintosh](#page-72-1) 25 [poszter](#page-60-0) 13 [sablon](#page-61-0) 14 víziel 13 nyomtató felbontása, beállítás [Macintosh](#page-72-0) 25 nyomtató szoftver eltávolítás [Windows](#page-50-0) 3 [Macintosh](#page-69-0) 22 telepítés [Windows](#page-50-1) 3 nyomtató tulajdonságai, beállítás

[Macintosh](#page-71-3) 24 nyomtatófelbontás, beállítás [Windows](#page-55-0) 8 nyomtató-illeszt őprogram [telepítés Macintosh](#page-69-1) 22 nyomtatószoftver eltávolítás [Linux](#page-67-0) 20 telepítés [Linux](#page-65-0) 18 nyomtatótulajdonságok, beállítás [Windows](#page-53-1) 6 [Linux](#page-68-2) 21

# **P**

[Papírtulajdonságok, beállítás](#page-54-0) 7 papírforrás, beállítás [Windows](#page-54-1) 7 [Linux](#page-68-3) 21 [papírméret, beállítás](#page-54-2) 7 papírtípus, beállítás [Linux](#page-68-3) 21 [Macintosh](#page-72-2) 25 [poszter, nyomtatás](#page-58-1) 11

## **R**

rendszerkövetelmények [Linux](#page-64-0) 17 [Macintosh](#page-69-2) 22

## **S**

sablon [létrehozás](#page-61-1) 14 [nyomtatás](#page-61-2) 14 [törlés](#page-61-3) 14 [speciális nyomtatás, használat](#page-57-2) 10 [súgó, használat](#page-56-2) 9 szoftver eltávolítás [Windows](#page-50-0) 3

[Linux](#page-67-0) 20 [Macintosh](#page-69-0) 22 rendszerkövetelmények [Linux](#page-64-1) 17 [Macintosh](#page-69-1) 22 telepítés [Windows](#page-50-1) 3 [Linux](#page-65-0) 18 [Macintosh](#page-69-1) 22

#### **T**

tájolás, nyomtatás [Windows](#page-53-2) 6 telepítés nyomtató illeszt őprogram [Windows](#page-50-2) 3 nyomtató-illeszt őprogram [Linux](#page-65-1) 18 [Macintosh](#page-69-1) 22

# **V**

#### vízjel

[létrehozás](#page-60-1) 13 [nyomtatás](#page-60-0) 13 [szerkesztés](#page-60-2) 13 [törlés](#page-60-3) 13